# Instruções de operação Prosonic S FMU90 **HART**

Tecnologia de medição ultrassônica Medição de vazão 1 ou 2 sensores

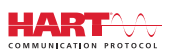

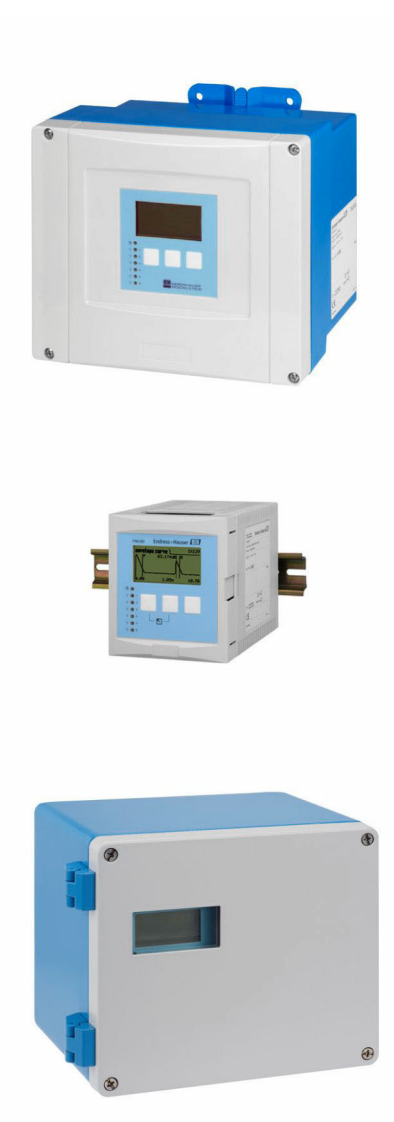

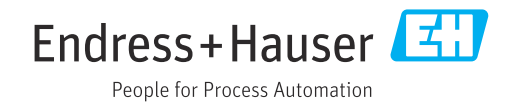

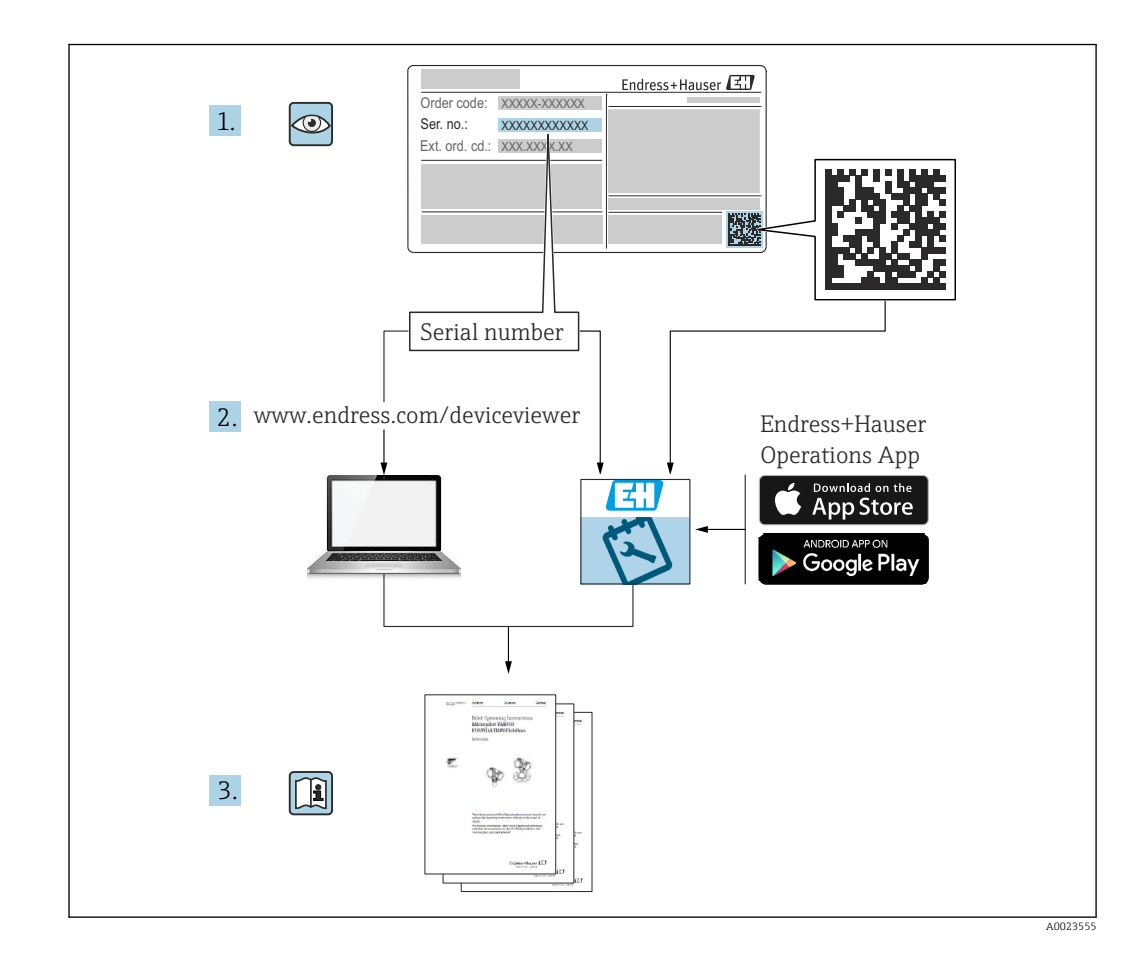

# Sumário

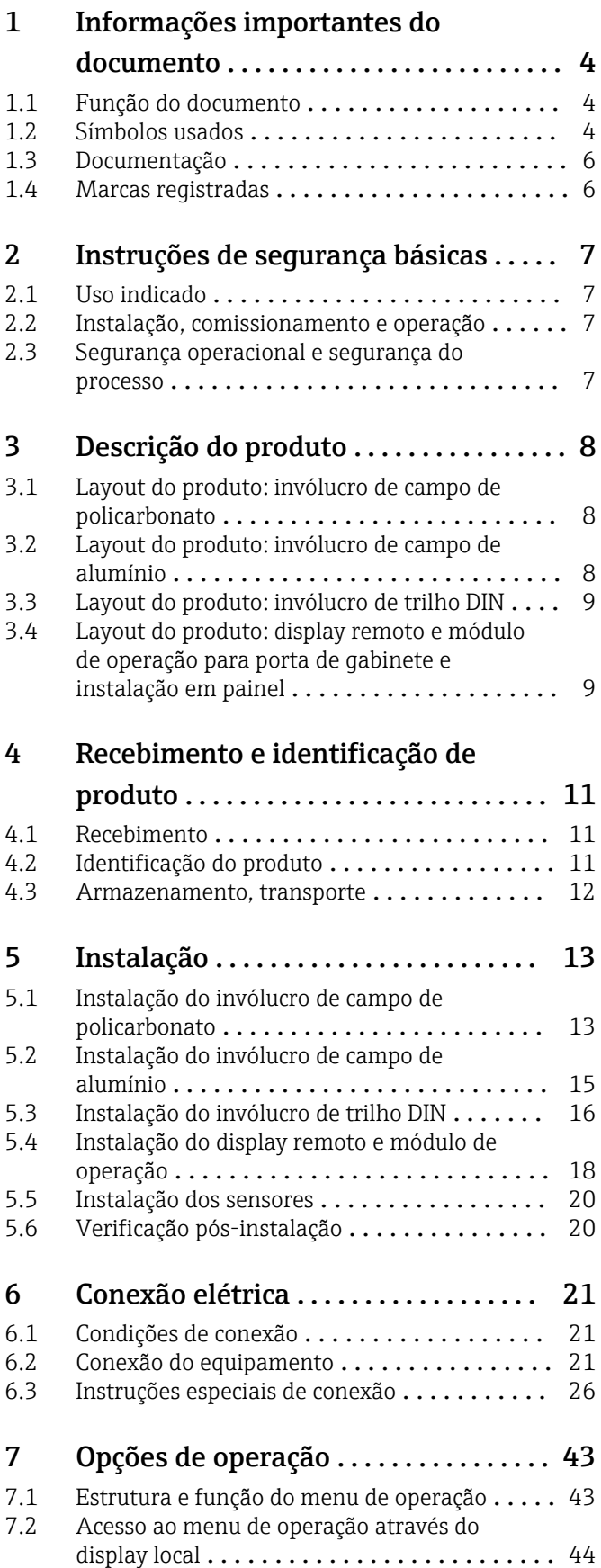

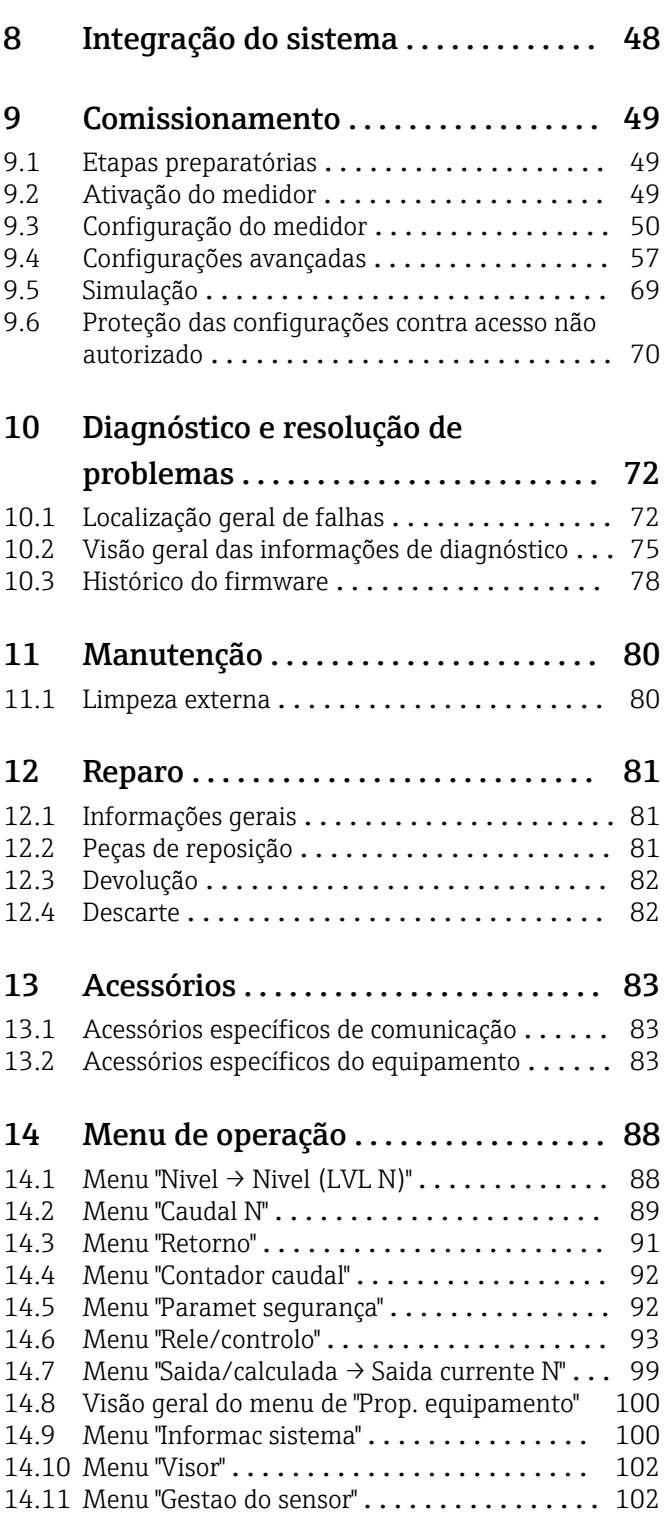

# <span id="page-3-0"></span>1 Informações importantes do documento

# 1.1 Função do documento

Essas Instruções de operação fornecem todas as informações que são necessárias em várias fases do ciclo de vida do equipamento, incluindo:

- Identificação do produto
- Aceitação de recebimento
- Armazenamento
- Instalação
- Conexão
- Operação
- Comissionamento
- Localização de falhas
- Manutenção
- Descarte

# 1.2 Símbolos usados

# 1.2.1 Símbolos de segurança

## **A PERIGO**

Este símbolo alerta sobre uma situação perigosa. Se esta situação não for evitada, poderão ocorrer ferimentos sérios ou fatais.

### **ATENÇÃO**

Este símbolo alerta sobre uma situação perigosa. A falha em evitar esta situação pode resultar em sérios danos ou até morte.

### **A** CUIDADO

Este símbolo alerta sobre uma situação perigosa. A falha em evitar esta situação pode resultar em danos pequenos ou médios.

## **AVISO**

Este símbolo contém informações sobre procedimentos e outros dados que não resultam em danos pessoais.

# 1.2.2 Símbolos elétricos

# $\sim$

Corrente alternada

# $\overline{\phantom{0}}$

Corrente contínua e corrente alternada

Corrente contínua

 $\pm$ 

Conexão de aterramento

Um terminal aterrado que, pelo conhecimento do operador, está aterrado através de um sistema de aterramento.

## Aterramento de proteção (PE)

Terminais de terra devem ser conectados ao terra antes de estabelecer quaisquer outras conexões.

Os terminais de terra são localizados dentro e fora do equipamento:

- Terminal interno de terra: conecta o aterramento de proteção à rede elétrica.
- Terminal de terra externo: conecta o equipamento ao sistema de aterramento da fábrica.

## 1.2.3 Símbolos da ferramenta

 $\bigoplus \mathscr{L}$ Chave Phillips

 $\bullet$ Chave de fenda plana

 $\mathbf{O} \mathcal{Q}$ Chave de fenda Torx

 $\bigcirc$ Chave Allen

Ó Chave de boca

# 1.2.4 Símbolos para determinados tipos de informação e gráficos

#### $\nabla$  Permitido

Procedimentos, processos ou ações que são permitidos

 $\nabla$  Preferido

Procedimentos, processos ou ações que são recomendados

**R** Proibido Procedimentos, processos ou ações que são proibidos

**H** Dica Indica informação adicional

Consulte a documentação

圆

Referência ao gráfico

Aviso ou etapa individual a ser observada

#### 1. , 2. , 3.

Série de etapas

حما Resultado de uma etapa

 $\circledcirc$ Inspeção visual

Operação através da ferramenta de operação

 $\circledB$ 

Parâmetro protegido contra gravação

1, 2, 3, ... Números de itens

A, B, C, ... Visualizações

 $\Lambda \rightarrow \blacksquare$  Instruções de segurança

Observe as instruções de segurança contidas nas instruções de operação correspondentes

Resistência à temperatura dos cabos de conexão Especifica o valor mínimo da resistência à temperatura dos cabos de conexão

# <span id="page-5-0"></span>1.3 Documentação

Os tipos de documentação a seguir também estão disponíveis na área de download do site Endress+Hauser (www.endress.com/downloads):

- Para as características gerais do escopo da documentação técnica associada, consulte o  $\mathbf{r}$ seguinte:
	- *W@M Device Viewer* [\(www.endress.com/deviceviewer\)](https://www.endress.com/deviceviewer): insira o número de série da etiqueta de identificação
	- *Endress+Hauser Operations App*: digite o número de série da etiqueta de identificação ou analise o código da matriz 2-D (código QR) na etiqueta de identificação

# 1.3.1 Informações técnicas (TI)

## Auxílio de planejamento

O documento contém todos os dados técnicos do equipamento e fornece uma visão geral dos acessórios e outros produtos que podem ser solicitados para o equipamento.

# 1.3.2 Resumo das instruções de operação (KA)

## Guia que leva rapidamente ao primeiro valor medido

O Resumo das instruções de operação contém todas as informações essenciais desde o recebimento até o comissionamento inicial.

# 1.3.3 Instruções de segurança (XA)

Dependendo da aprovação, as seguintes Instruções de segurança (XA) são fornecidas juntamente com o equipamento. Elas são parte integrante das instruções de operação.

A etiqueta de identificação indica as Instruções de segurança (XA) que são relevantes H ao equipamento.

# 1.4 Marcas registradas

## HART®

Marca registrada do grupo FieldComm, Austin, Texas, EUA

# <span id="page-6-0"></span>2 Instruções de segurança básicas

# 2.1 Uso indicado

O Prosonic S FMU90 é um transmissor para sensores ultrassônicos FDU90, FDU91, FDU91F, FDU92, FDU93 e FDU95. Para suportar instalações existentes, os seguintes sensores também podem ser conectados: FDU80, FDU80F, FDU81, FDU81F, FDU82, FDU83, FDU84, FDU85, FDU86, FDU96.

## Tarefas típicas de medição

- Medição de vazão em calhas abertas e canais de medição
- Totalizadores (não resetáveis) e contadores diários (resetáveis)
- Controle de coletores de amostra através de pulsos baseados em tempo ou volume
- Detecção de retorno e sujidades em calhas
- Medição simultânea de nível e volume de descarga do reservatório em um reservatório de transbordamento de águas pluviais com apenas um sensor

# 2.2 Instalação, comissionamento e operação

O equipamento é projetado para satisfazer os requisitos de segurança mais avançados e está em conformidade com as normas e regulamentações da CE. No entanto, se for utilizado indevidamente ou para aplicações para as quais não é pretendido, podem surgir situações perigosas relacionadas à aplicação, por exemplo, transbordamento de produto devido à instalação ou configuração incorretas. A instalação, a conexão elétrica, o comissionamento, a operação e a manutenção do sistema de medição devem, portanto, ser realizadas exclusivamente por especialistas treinados e autorizados para executar o trabalho pelo operador do sistema. A equipe técnica deve ter lido e entendido estas Instruções de operação, devendo segui-las. Modificações e reparos no equipamento só podem ser executados se forem expressamente permitidos nas Instruções de operação.

# 2.3 Segurança operacional e segurança do processo

Medidas de monitoramento alternativas devem ser implantadas para garantir a segurança operacional e segurança de processo durante a configuração, teste e trabalhos de manutenção no equipamento.

# 2.3.1 Área classificada

Ao usar o sistema de medição em áreas classificadas, é necessário observar as normas nacionais aplicáveis. O equipamento é acompanhado por uma "Documentação Ex", que é parte integrante destas Instruções de operação. As especificações de instalação, os valores de conexão e as instruções de segurança listados nesta documentação suplementar devem ser estritamente observados.

- Certifique-se de que a equipe técnica esteja suficientemente treinada.
- Esteja em conformidade com os requisitos metrológicos e relacionados à segurança para o ponto de medição.

O transmissor somente deve ser instalado em áreas adequadas. Sensores com aprovação para áreas classificadas podem ser conectados a transmissores que não possuem aprovação Ex.

## A ATENÇÃO

### Risco de Explosão

‣ Não conecte os sensores FDU83, FDU84, FDU85 e FDU86 com certificado ATEX, FM ou CSA ao transmissor Prosonic S.

# <span id="page-7-0"></span>3 Descrição do produto

# 3.1 Layout do produto: invólucro de campo de policarbonato

#### Válido para:  $|1 \cdot |$

Código de pedido 030 (invólucro, material) Opção 1 (instalação de campo de PC, IP66 NEMA4x)

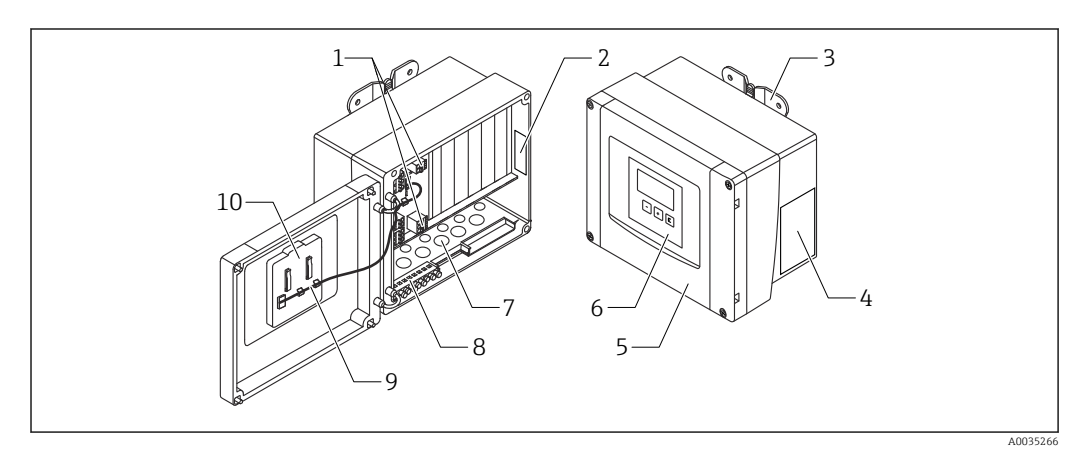

 *1 Peças do Prosonic S no invólucro de campo de policarbonato*

- *1 Terminais*
- *2 Designação e identificação do equipamento*
- *3 Suporte do invólucro*
- *4 Etiqueta de identificação*
- *5 Tampa do compartimento do terminal*
- *6 Módulo de display e de operação*
- *7 Aberturas pré-cortadas para entrada de cabos*
- *8 Bloco do terminal de aterramento*
- *9 Cabo do display*
- *10 Resumo das instruções de operação*

Dois parafusos especiais estão incluídos no escopo de entrega para fins de vedação nas  $\boxed{2}$ seguintes versões do equipamento:

- $\overline{F}$ MU90-\*21\*\*\*\*\*\*\*\*\*\*
- $\blacksquare$  FMU90-\*41\*\*\*\*\*\*\*\*\*\*

# 3.2 Layout do produto: invólucro de campo de alumínio

#### Válido para:  $\vert \mathbf{f} \vert$

Código do pedido 030 (invólucro, material) Opção 3 (instalação em campo de alumínio, IP66 NEMA4x)

<span id="page-8-0"></span>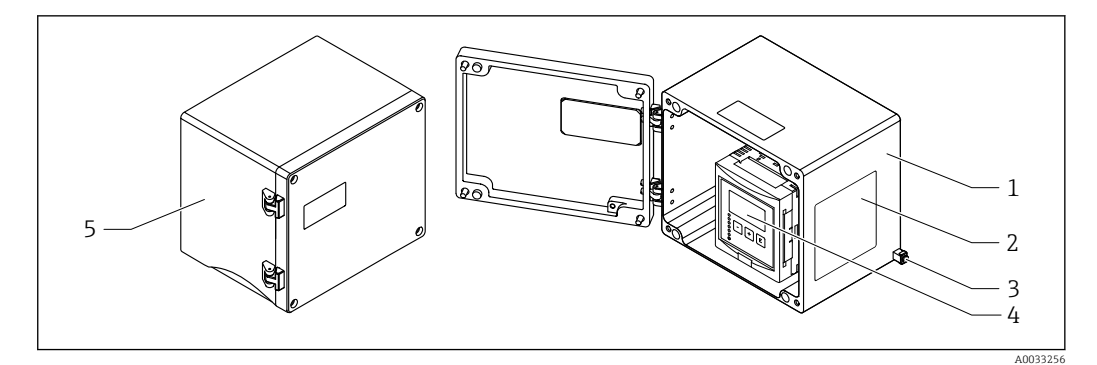

 *2 Peças do Prosonic S no invólucro de campo de alumínio*

- *1 Invólucro de campo de alumínio, aberto*
- *2 Etiqueta de identificação*
- *3 Terminal para equalização potencial (aterramento de proteção)*
- *4 Módulo de display e de operação*
- *5 Invólucro de campo de alumínio, fechado*

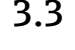

# 3.3 Layout do produto: invólucro de trilho DIN

# Válido para:

Código do pedido 030 (invólucro, material) Opção 2 (instalação de trilho DIN PBT, IP20)

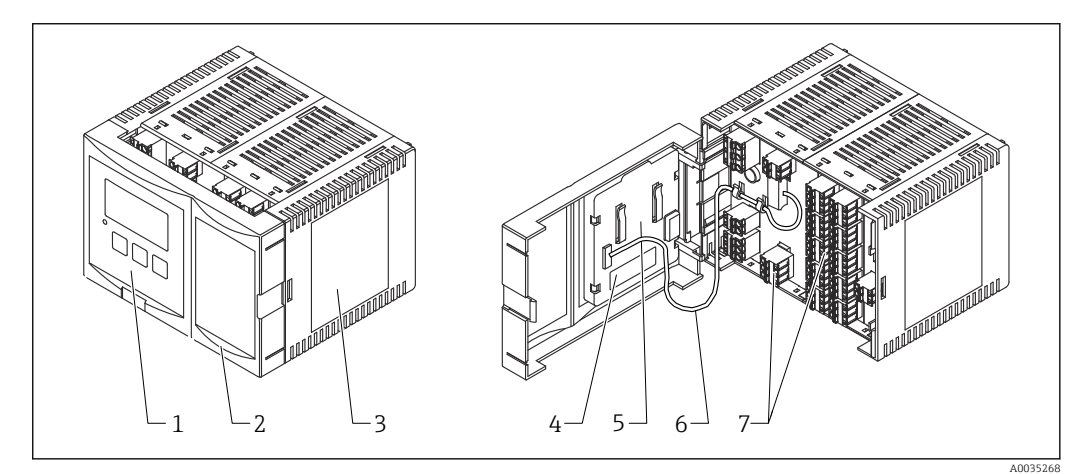

 *3 Peças do Prosonic S no invólucro de trilho DIN*

- *1 Módulo de display e de operação*
- *2 Tampa do compartimento do terminal*
- *3 Etiqueta de identificação*
- *4 Identificação e designação do equipamento*
- *5 Resumo das instruções de operação*
- *6 Cabo do display*
- *7 Terminais*

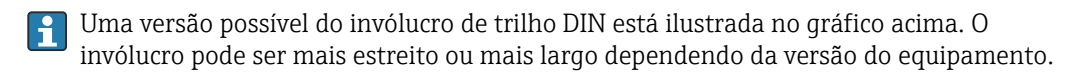

# 3.4 Layout do produto: display remoto e módulo de operação para porta de gabinete e instalação em painel

#### Válido para:

Código de pedido 040 (operação) Opção E (display iluminado + teclado, 96x96, instalação em painel, IP65 na frente)

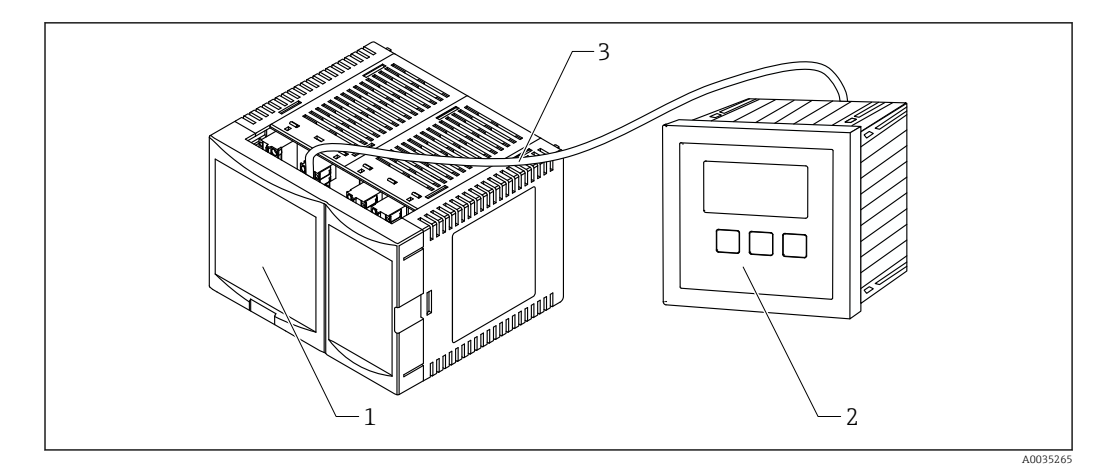

 *4 Peças do Prosonic S com display remoto e módulo de operação*

- *1 Invólucro de trilho DIN sem display e módulo de operação*
- *2 Display remoto e módulo de operação para instalação em um gabinete*
- *3 O cabo (3 m [9,8 pés]) é fornecido*

Uma versão possível do invólucro de trilho DIN está ilustrada no gráfico acima. O  $\mathbf{H}$ invólucro pode ser mais estreito ou mais largo dependendo da versão do equipamento.

# <span id="page-10-0"></span>4 Recebimento e identificação de produto

# 4.1 Recebimento

Verifique o seguinte durante o recebimento do produto:

- Os códigos de pedidos na nota de entrega e na etiqueta do produto são idênticos?
- Os produtos estão intactos?
- Os dados na etiqueta de identificação correspondem às informações para pedido na fatura de entrega?
- Se exigido (consulte etiqueta de identificação): as instruções de segurança (XA) foram fornecidas?

Se uma dessas condições não estiver de acordo, entre em contato com o escritório de venda da Endress+Hauser.

# 4.2 Identificação do produto

As seguintes opções estão disponíveis para a identificação do medidor:

- Especificações da etiqueta de identificação
- O código do pedido do equipamento com avaria é apresentado na nota de entrega
- Insira o número de série da etiqueta de identificação no *W@M Device Viewer* [\(www.endress.com/deviceviewer](http://www.endress.com/deviceviewer)): todas as informações sobre o medidor são exibidas.
- Insira o número de série na etiqueta de identificação no *Aplicativo de Operações Endress +Hauser* ou escaneie o código da matriz 2-D (QR code) na etiqueta de identificação com o *Aplicativo de Operações Endress+Hauser*: todas as informações sobre o medidor serão exibidas.

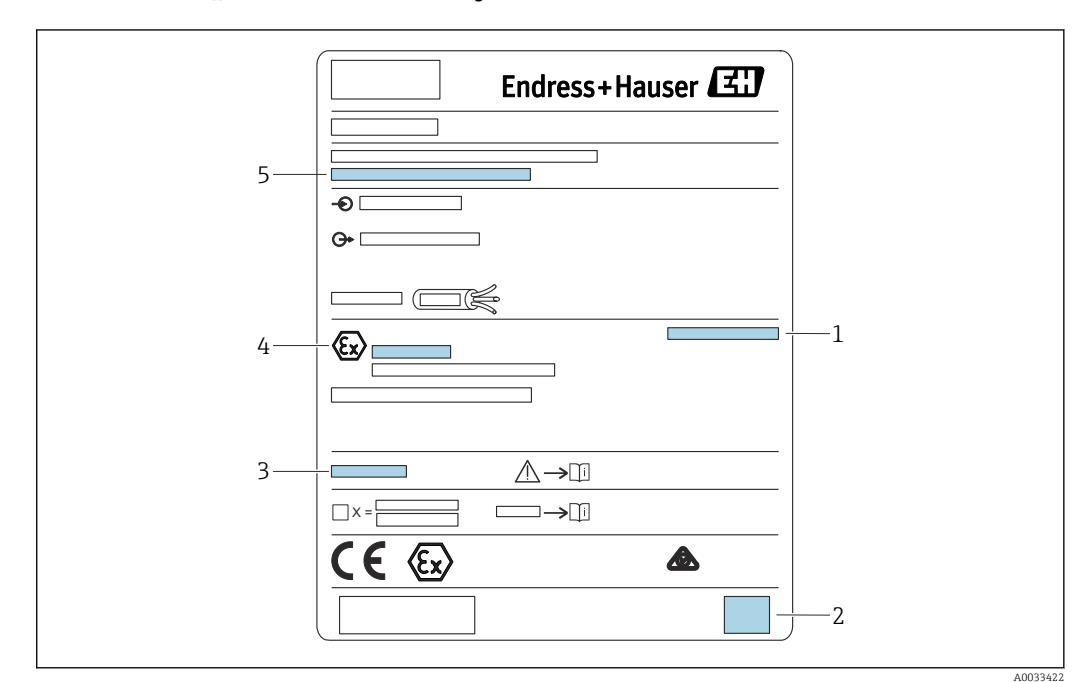

## 4.2.1 Etiqueta de identificação

 *5 Etiqueta de identificação*

*1 Grau de proteção*

- *2 Código da matriz 2-D (código QR)*
- *3 Referência à documentação adicional relacionada à segurança*
- *4 Marcação de identificação conforme a Diretriz ATEX 2014/34/EC e tipo de proteção*
- *5 Número de série*

# <span id="page-11-0"></span>4.3 Armazenamento, transporte

- Embale o equipamento de tal forma que fique protegido contra impactos para armazenamento e transporte. A embalagem original fornece a proteção ideal.
- Temperatura de armazenamento permitida: –40 para +60 °C (–40 para 140 °F)

# <span id="page-12-0"></span>5 Instalação

# 5.1 Instalação do invólucro de campo de policarbonato

# Válido para:

Código do pedido 030 (invólucro, material) Opção 1 (instalação em campo de PC, IP66 NEMA4x)

# 5.1.1 Condições de instalação

#### Dimensões do invólucro de campo de policarbonato

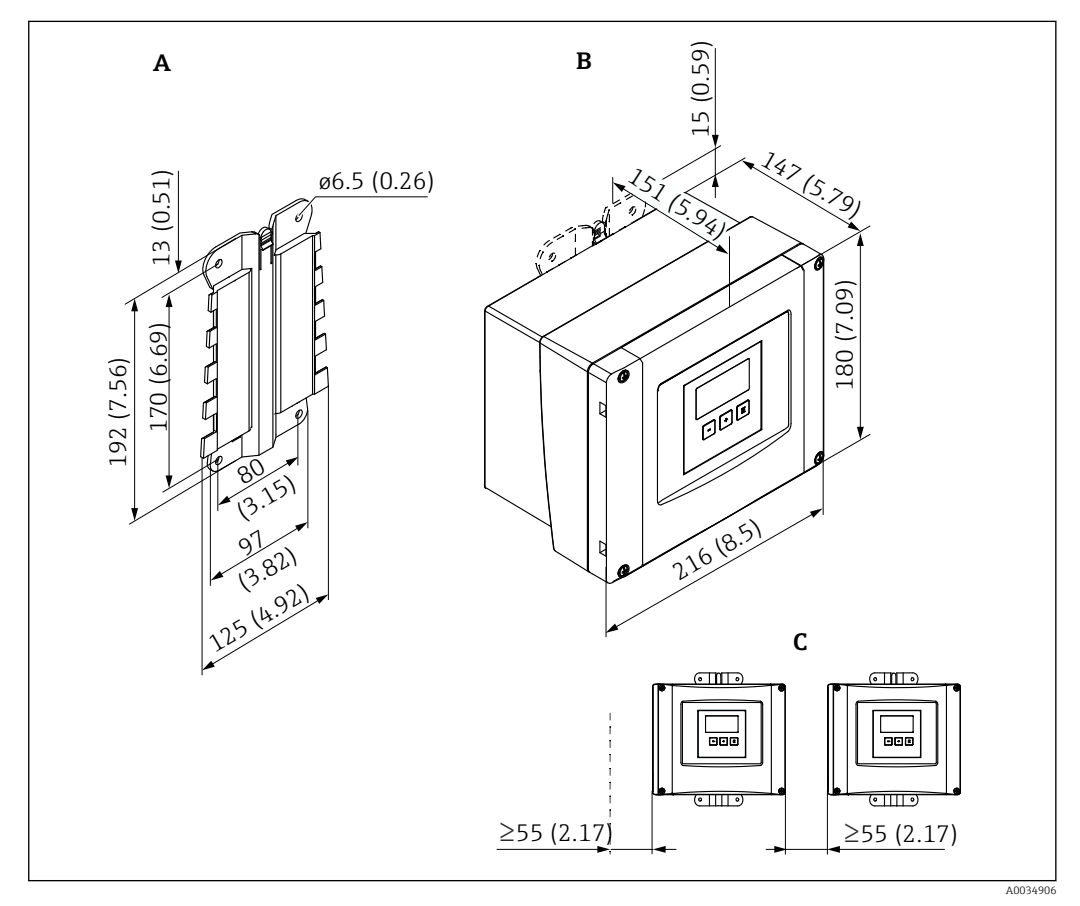

 *6 Dimensões do Prosonic S com invólucro de campo de policarbonato. Unidade de medida mm (in)*

*A Suporte do invólucro (fornecido), também pode ser usado como molde de perfuração*

- *B Invólucro de campo de policarbonato*
- *C Espaço livre mínimo para instalação*

Instale o suporte do invólucro em uma superfície nivelada para que ele não fique deformado nem dobrado. Do contrário, pode ser difícil ou impossível instalar o invólucro de campo de policarbonato.

#### Local de instalação

- Local à sombra, protegido da luz direta solar. Use uma tampa de proteção contra tempo se necessário.
- Se instalado ao ar livre: utilize um para-raios.
- Altitude: instale a uma altitude máxima de 2000 m (6560 ft) acima do NMM
- Espaço livre mínimo à esquerda: 55 mm (2.17 in); o invólucro não poderá ser aberto do contrário.

# 5.1.2 Instalação do equipamento

### Montagem na parede

- O suporte do invólucro fornecido também pode ser usado como um gabarito de furação.
- Instale o suporte do invólucro em uma superfície nivelada de forma que ele não deforme ou dobre-se.

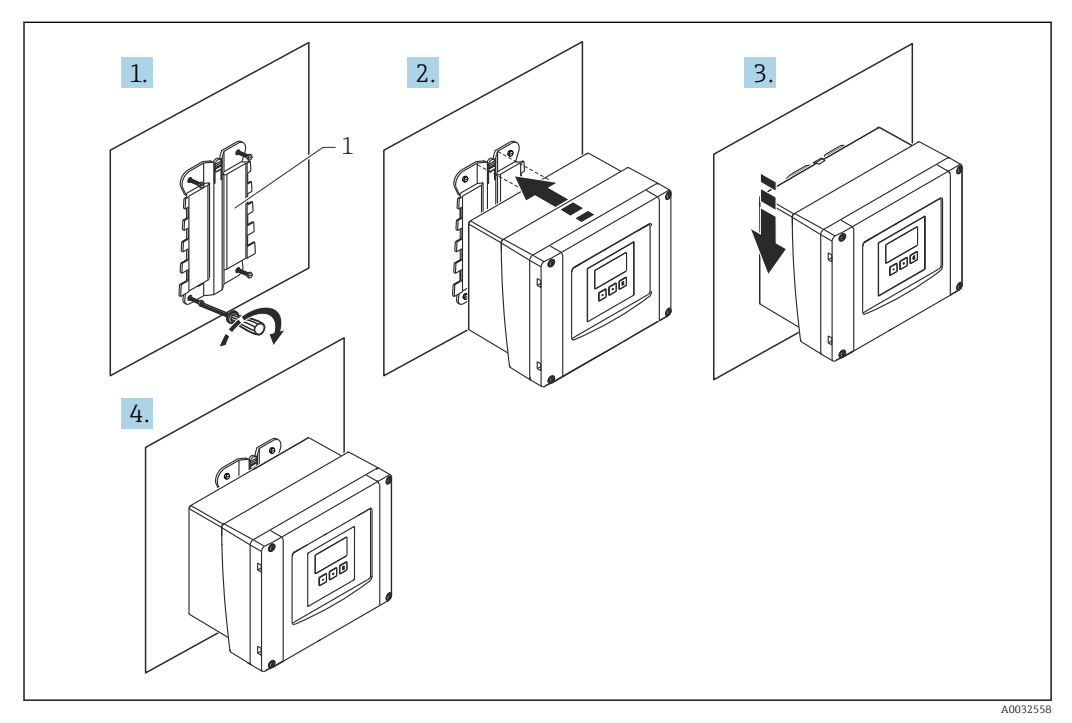

 *7 Invólucro de campo de policarbonato montado em uma parede*

*1 Suporte do invólucro (fornecido)*

### Pós-instalação

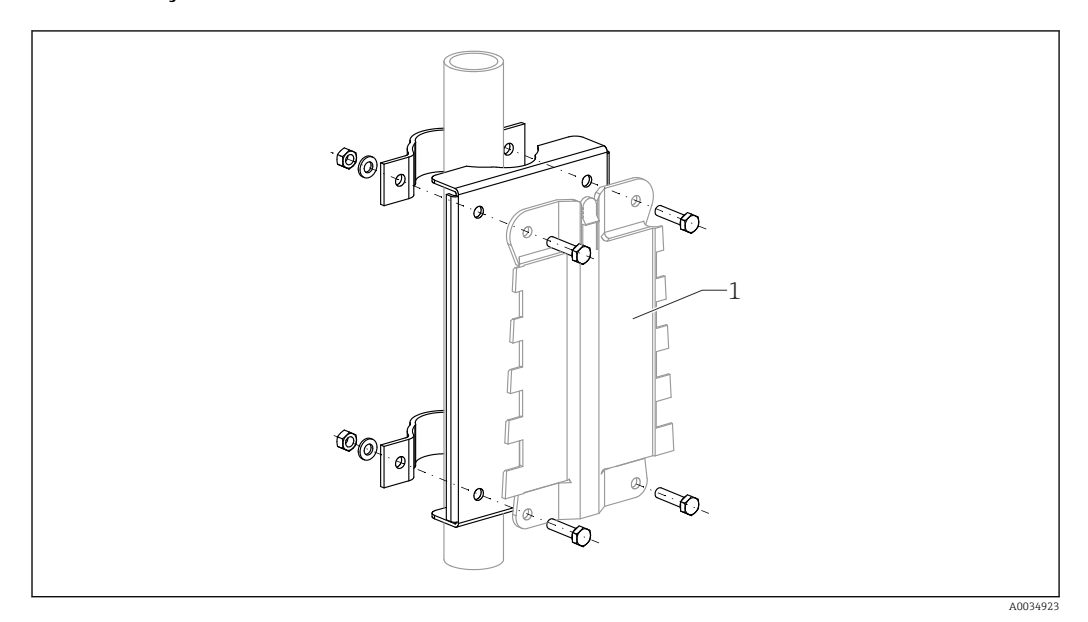

 *8 Placa de montagem para instalação do invólucro de campo de policarbonato em um poste*

*1 Suporte do invólucro (fornecido)*

# <span id="page-14-0"></span>5.2 Instalação do invólucro de campo de alumínio

# Válido para:

Código do pedido 030 (invólucro, material) Opção 3 (instalação em campo de alumínio, IP66 NEMA4x)

# 5.2.1 Condições de instalação

Dimensões do invólucro de campo de alumínio

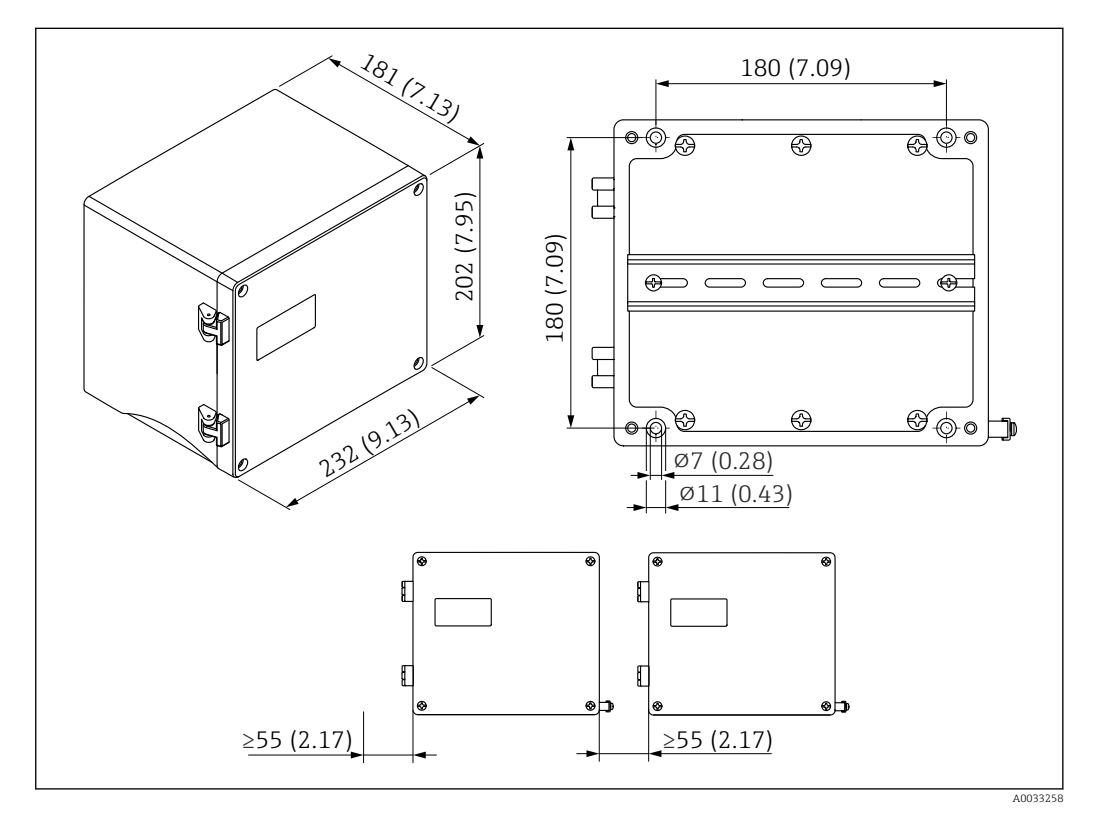

 *9 Dimensões do Prosonic S com invólucro de campo de alumínio. Unidade de medida mm (in)*

### Local de instalação

- Local à sombra, protegido da luz direta solar
- Se instalado ao ar livre: utilize um para-raios
- Altitude: instale a uma altitude máxima de 2000 m (6560 ft) acima do NMM
- Espaço livre mínimo à esquerda: 55 mm (2.17 in); o invólucro não poderá ser aberto do contrário

<span id="page-15-0"></span>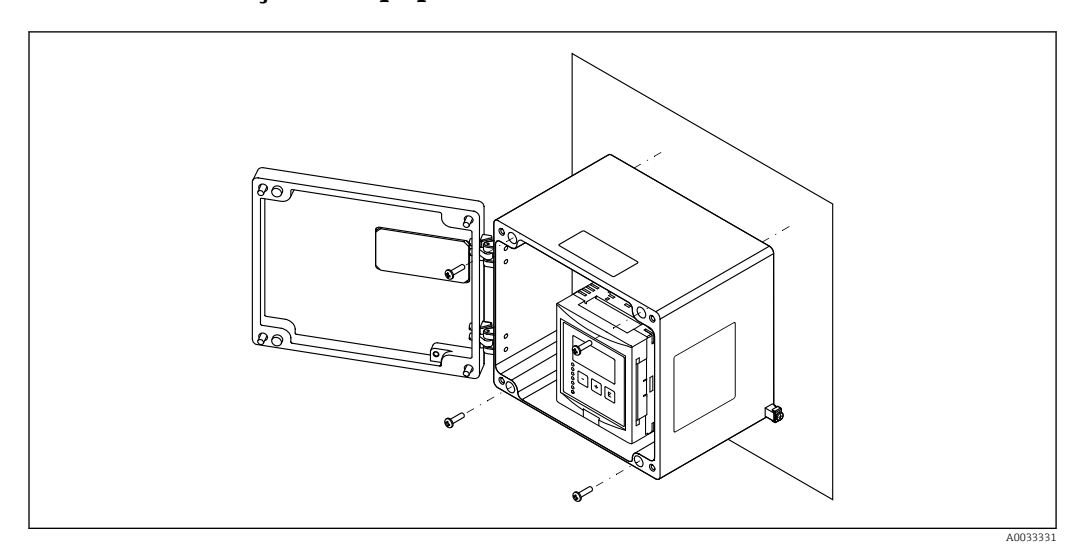

5.2.2 Instalação do equipamento

 *10 Invólucro de campo de alumínio montado em uma parede*

# 5.3 Instalação do invólucro de trilho DIN

# Válido para:

Código do pedido 030 (invólucro, material) Opção 2 (instalação de trilho DIN PBT, IP20)

## **A ATENÇÃO**

## O invólucro de trilho DIN atende à classe de proteção IP06.

Se o invólucro for danificado, existe um risco de choque elétrico nas peças sob tensão.

‣ Instale o equipamento em um gabinete estável.

# 5.3.1 Condições de instalação

#### Dimensões

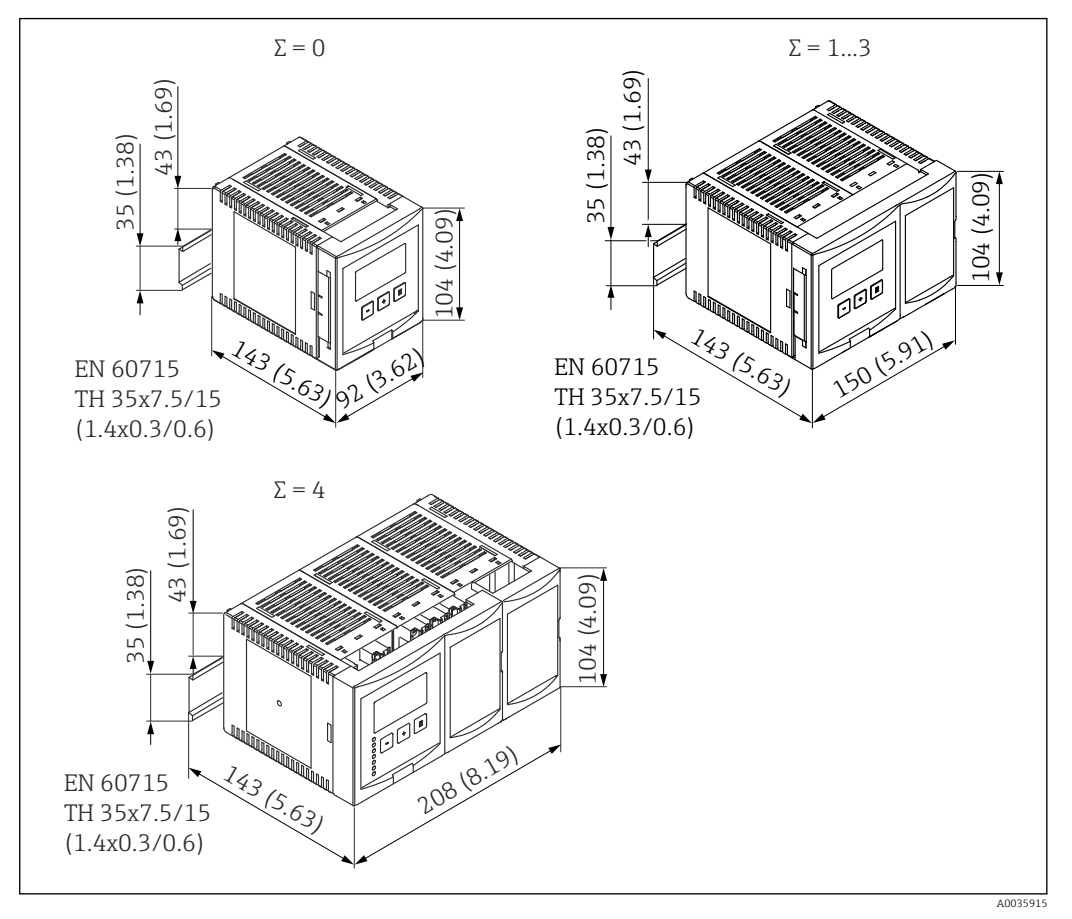

 *11 Dimensões do Prosonic S com invólucro de trilho DIN; Σ: número de módulos de conexão adicionais. Unidade de medida mm (in)*

### Local de instalação

- Em um gabinete fora de áreas classificadas
- A uma distância suficiente de cabos elétricos de alta tensão, cabos de motor, contatores ou conversores de frequência
- Altitude: instale a uma altitude máxima de 2000 m (6560 ft) acima do NMM
- Espaço livre mínimo à esquerda: 10 mm (0.4 in); o invólucro não poderá ser aberto do contrário.

<span id="page-17-0"></span>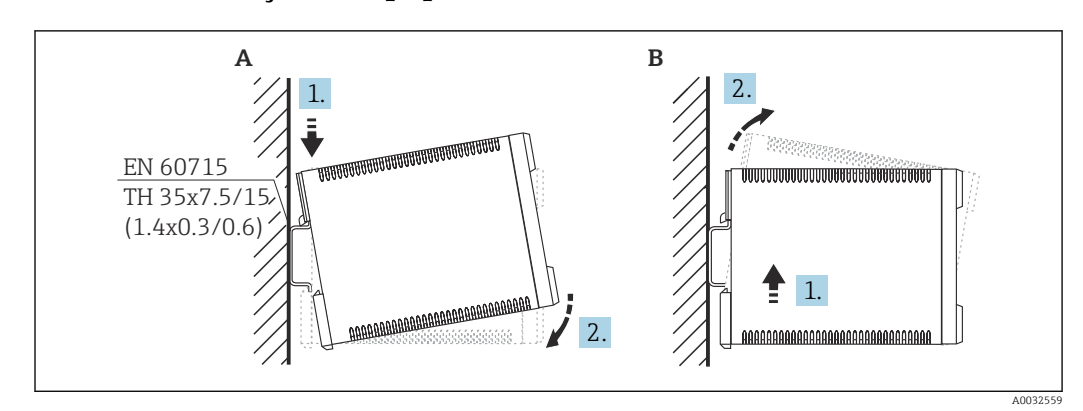

5.3.2 Instalação do equipamento

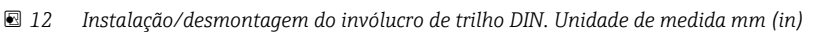

*A Instalação*

*B Desmontagem*

# 5.4 Instalação do display remoto e módulo de operação

#### Válido para:  $\boxed{+}$

Código de pedido 040 (operação)

Opção E (display iluminado + teclado, 96x96, instalação em painel, IP65 na frente)

# 5.4.1 Métodos de instalação

# Instalação em uma abertura de instalação apropriada

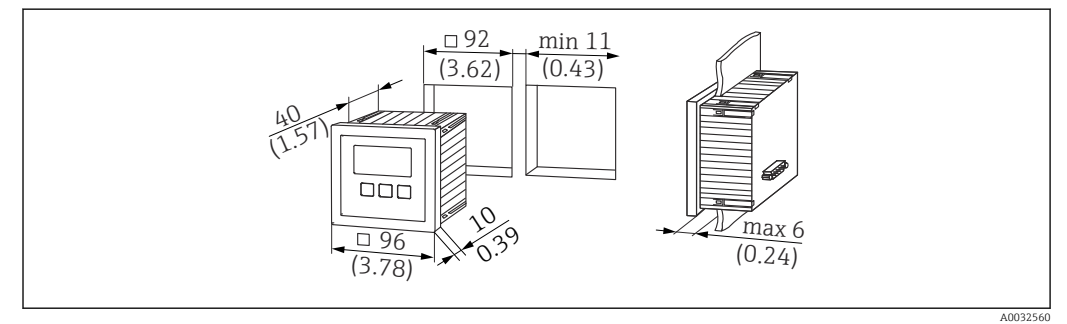

 *13 Abertura para display remoto e módulo de operação. Unidade de medida mm (in)*

### Instalação do display remoto do Prosonic FMU860/861/862

- Este método de instalação é adequado se o FMU9x estiver substituindo o modelo predecessor FMU86x (ambos com um módulo de display remoto).
- Número do pedido para a placa adaptadora: 52027441

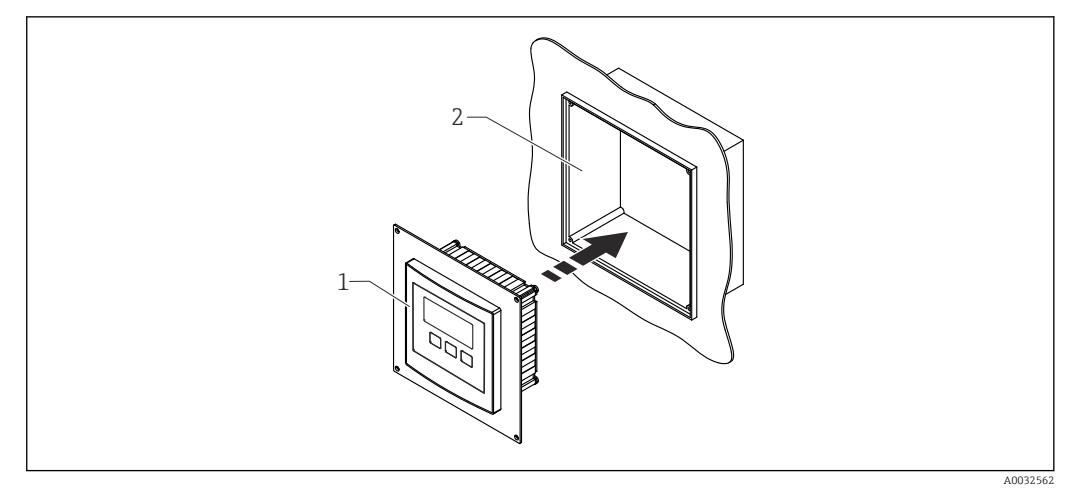

 *14 Instalação do display remoto do FMU860/861/862*

- *1 Display remoto do Prosonic S com placa adaptadora*
- *2 Abertura do display remoto do FMU860/861/862*

## 5.4.2 Instalação do equipamento

#### Escopo de entrega

- Display e módulo de operação 96 x 96 mm (3,78 x 3,78 pol.)
- 4 retentores com porcas e parafusos
- Cabo conector (3 m (9.8 ft)) para conectar ao transmissor (pré-terminado com conectores adequados)

#### Instruções de instalação

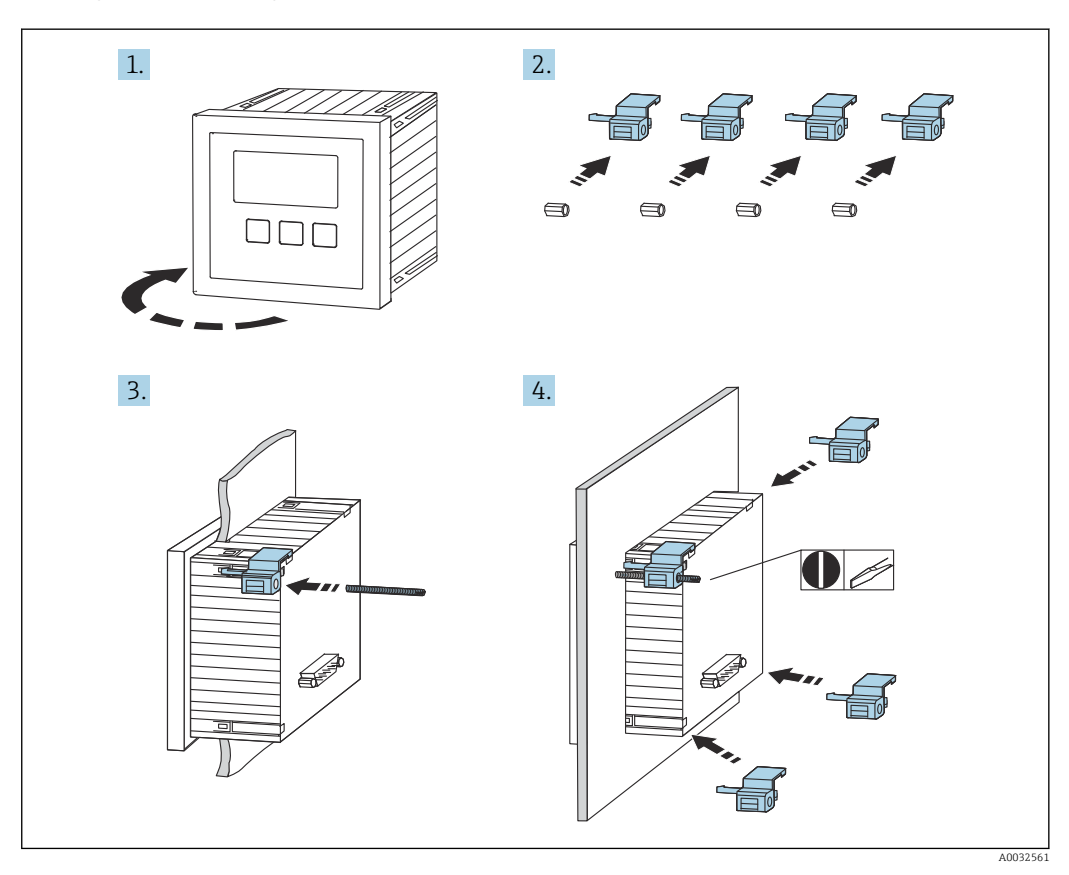

 *15 Instalação do display remoto e módulo de operação*

# <span id="page-19-0"></span>5.5 Instalação dos sensores

Mais informações e a documentação atualmente disponível podem ser encontradas no site da Endress+Hauser: www.endress.com → Downloads.

- Documentação do sensor:
- TI01469F (FDU90)
- TI01470F (FDU91)
- TI01471F (FDU91F)
- TI01472F (FDU92)
- TI01473F (FDU93)
- TI01474F (FDU95)

Os sensores FDU80/80F/81/81F/82/83/84/85/86/96 não podem mais ser solicitados. O transmissor Prosonic S ainda pode ser conectado se esses sensores já estiverem instalados.

# 5.6 Verificação pós-instalação

Execute as seguintes verificações após instalar o equipamento:

O equipamento não está danificado (inspeção visual)?

 O equipamento corresponde às especificações do ponto de medição como temperatura do processo, pressão do processo,temperatura ambiente, faixa de medição, etc.?

Se fornecido: o número do ponto de medição e a identificação estão corretos?

O medidor está devidamente protegido contra precipitação e luz solar direta?

No caso de invólucro de campo: os prensa-cabos estão apertados corretamente?

 O equipamentos está apoiado firmemente no trilho DIN/o equipamento está corretamente instalado no suporte do invólucro de campo (inspeção visual)?

 Os parafusos da tampa do compartimento de conexão do invólucro de campo estão apertados firmemente (inspeção visual)?

# <span id="page-20-0"></span>6 Conexão elétrica

# 6.1 Condições de conexão

## 6.1.1 Especificação do cabo

- Seção transversal do condutor: 0.2 para 2.5 mm<sup>2</sup> (26 para 14 AWG)
- Seção transversal da proteção do fio: 0.25 para 2.5 mm<sup>2</sup> (24 para 14 AWG)
- Comprimento mín. de descascamento: 10 mm (0.39 in)

# 6.2 Conexão do equipamento

## 6.2.1 Compartimento do terminal do invólucro de campo de policarbonato

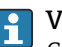

# **P** Válido para:

Código do pedido 030 (invólucro, material) Opção 1 (instalação em campo de PC, IP66 NEMA4x)

#### Acesso ao compartimento do terminal

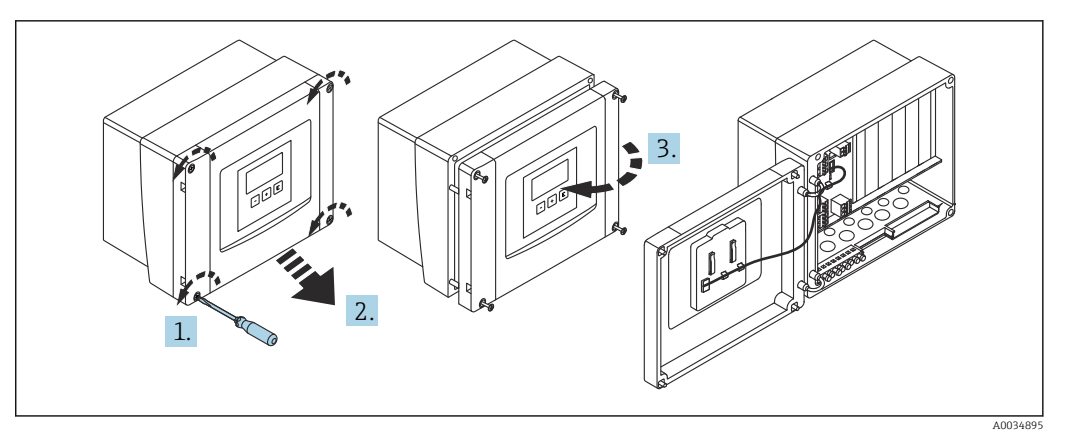

 *16 Acesso ao compartimento do terminal no invólucro de campo de policarbonato*

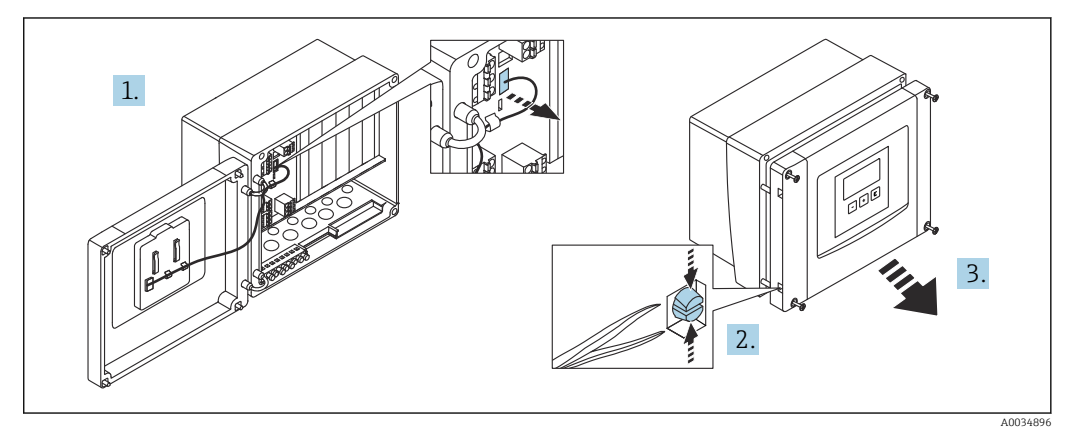

 *17 Para conexão facilitada, retire a tampa do invólucro*

#### Entradas para cabo

Aberturas pré-cortadas no fundo do invólucro para as seguintes entradas de cabo:

- M20x1,5 (10 aberturas)
- $\blacksquare$  M16x1,5 (5 aberturas)
- $\blacksquare$  M25x1.5 (1 abertura)

Utilize uma ferramenta adequada para cortar as aberturas.

## 6.2.2 Compartimento do terminal do invólucro de campo de alumínio

# Válido para:

Código do pedido 030 (invólucro, material) Opção 3 (instalação em campo de alumínio, IP66 NEMA4x)

### **A ATENÇÃO**

#### Para assegurar a proteção contra explosão:

- ‣ Certifique-se de que todos os terminais estejam localizados no invólucro de campo. (Exceção: terminal para terra de proteção no exterior do invólucro de campo).
- ‣ Conecte o invólucro ao potencial de terra local (PML).
- ‣ Para posicionar os cabos, use somente prensa-cabos que atendam aos requisitos de proteção contra explosão no local de operação.

#### Acesso ao compartimento do terminal

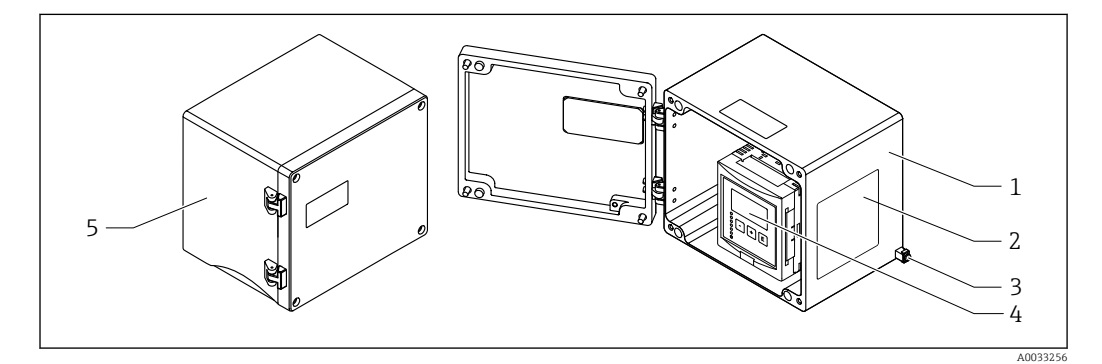

 *18 Acesso ao compartimento do terminal no invólucro de campo de alumínio*

- *1 Invólucro de campo de alumínio, aberto*
- *2 Etiqueta de identificação*
- *3 Terminal para terra de proteção*
- *4 Módulo de display e de operação*
- *5 Invólucro de campo de alumínio, fechado*

#### Entradas para cabo

- 12 aberturas M20x1,5 para entrada de cabos estão localizadas no fundo do invólucro de campo.
- Para estabelecer a conexão elétrica: guie os cabos através das entradas de cabos e para dentro do invólucro. A conexão elétrica é então estabelecida da mesma maneira que no invólucro de trilho DIN.

## 6.2.3 Compartimento do terminal do invólucro de trilho DIN

#### Válido para: H

Código do pedido 030 (invólucro, material) Opção 2 (instalação de trilho DIN PBT, IP20)

### Acesso ao compartimento do terminal

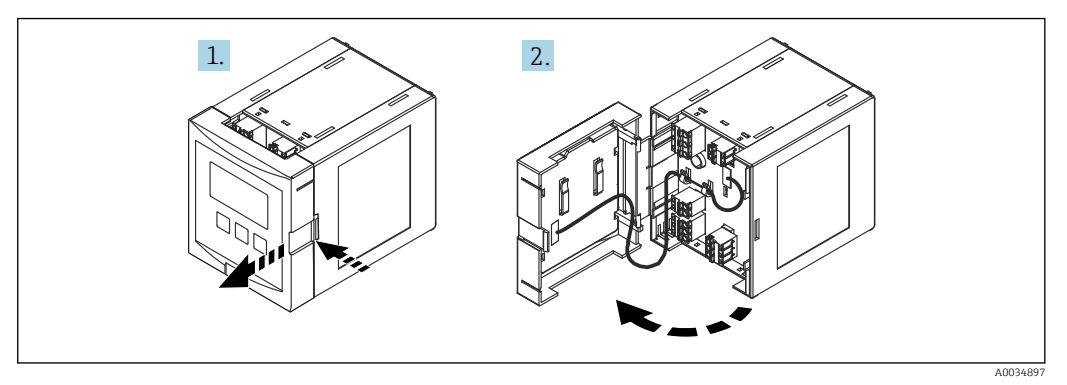

 *19 Acesso ao compartimento do terminal: unidade individual do invólucro de trilho DIN*

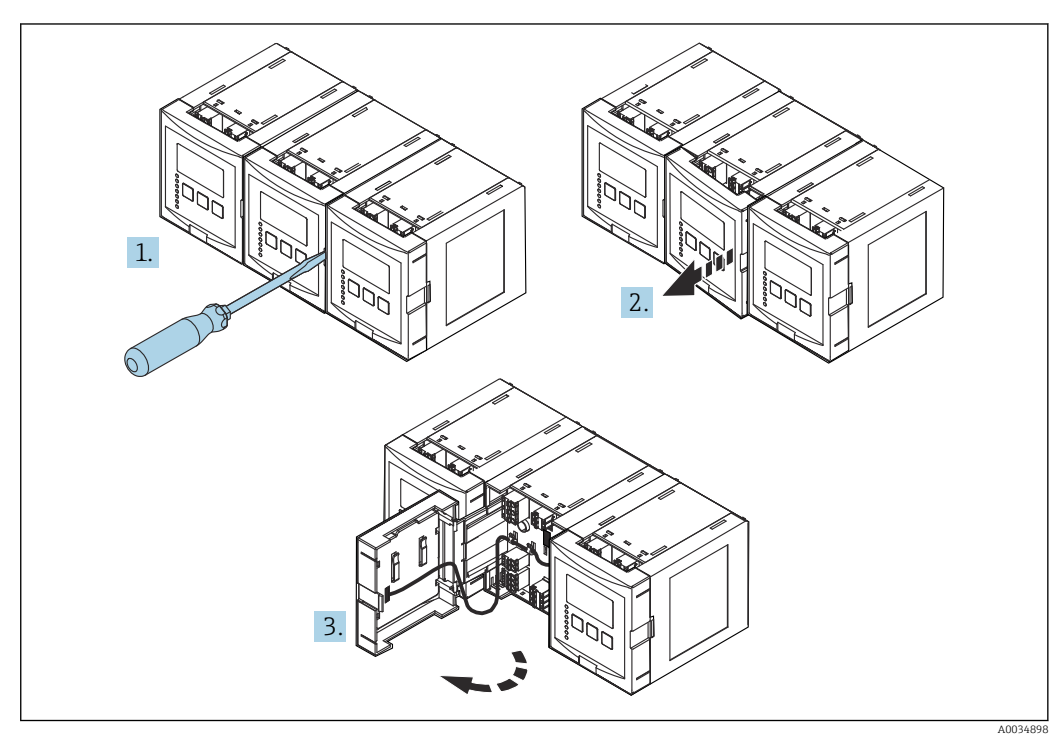

 *20 Acesso ao compartimento do terminal: diversas unidades de invólucro de trilho DIN montadas lado a lado*

# 6.2.4 Esquema de ligação elétrica

#### Tipo de terminal

O Prosonic S possui terminais à molas de encaixe. Os condutores rígidos ou condutores flexíveis com arruelas podem ser inseridos diretamente no terminal sem usar a alavanca e criar um contato automaticamente.

#### Áreas do terminal

- Área do terminal básico (A) Encontrada em todas as versões do equipamento
- Área de terminal para entradas e saídas adicionais (B)
	- Encontrada nas seguintes versões do equipamento:
	- $\bullet$  FMU90 \*\*\*\*\*2\*\*\*\*\*\*
	- $\bullet$  FMU90 \*\*\*\*\*\*\*\*2\*\*\*\*
- Área de terminal para relés (C)

Encontrada nas seguintes versões do equipamento:

- $\bullet$  FMU90 \*\*\*\*\*\*3\*\*\*\*\*
- $\bullet$  FMU90 \*\*\*\*\*\*6\*\*\*\*\*
- Área de terminal para entradas comutadas e entradas de temperatura (D) Encontrada na seguinte versão do equipamento: FMU90 - \*\*\*\*\*\*\*\*B\*\*\*

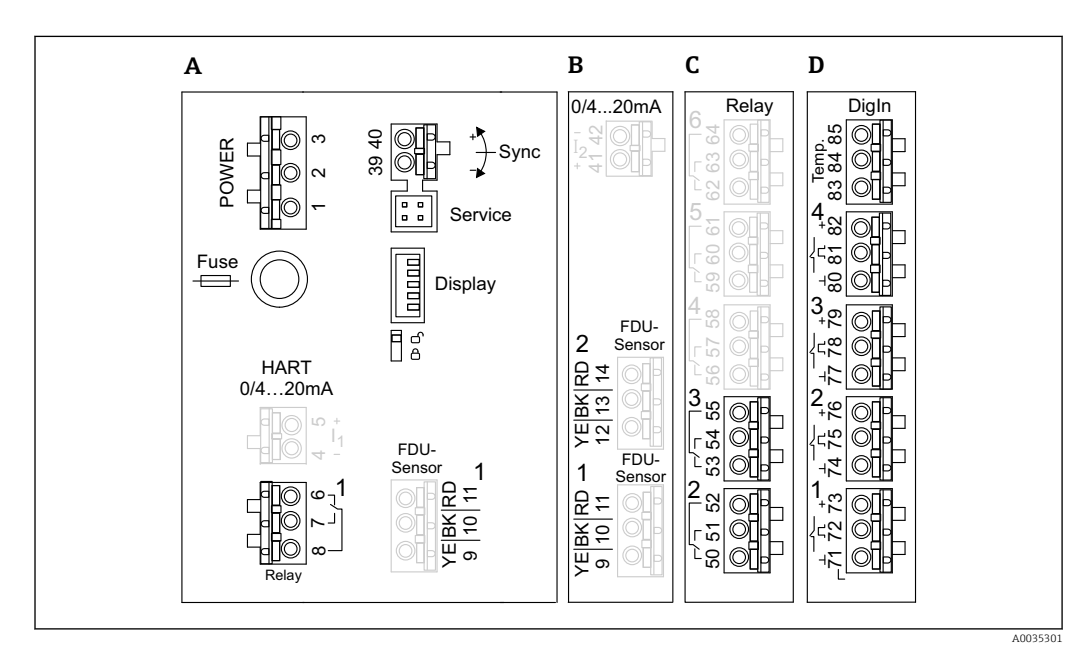

- *21 Áreas de terminal; os terminais mostrados em cinza não estão disponíveis em todas as versões do equipamento*
- *A Área do terminal básico*
- *B Área de terminal opcional para dois sensores*
- *C Área de terminal opcional para até cinco relés*
- *D Área de terminal opcional para até quatro seletoras externas e um sensor de temperatura externo*

Os estados de comutação do relé mostrados na área do terminal se referem ao estado H desenergizado.

#### Terminais para a fonte de alimentação (versão CA)

*Área de terminal A*

- **Terminal 1: L (90 para 253**  $V_{AC}$ **)**
- Terminal 2: N
- Terminal 3: equalização potencial
- Fusível: 400 mA T

#### Terminais para a fonte de alimentação (versão CC)

*Área de terminal A*

- Terminal 1: L+ (10.5 para 32  $V_{DC}$ )
- Terminal 2: L-
- Terminal 3: equalização potencial
- Fusível: 2AT

#### Terminais para saídas analógicas

*Área de terminal A* Terminais 4, 5: saída analógica 1 (0/4 a 20 mA, HART)

*Área de terminal B* Terminais 41, 42: saída analógica 2 (0/4 a 20 mA)

#### Terminais para relés

*Área de terminal A* Terminais 6, 7, 8: relé 1

*Área de terminal C*

- Terminais 50, 51, 52: relé 2
- Terminais 53, 54, 55: relé 3
- Terminais 56, 57, 58: relé 4
- Terminais 59, 60, 61: relé 5
- $\blacksquare$  Terminais 62, 63, 64: relé 6

#### Terminais para entradas de nível

#### *Área de terminal A*

- Sensor 1 (para versões do equipamento com uma entrada de sensor)
- Terminal 9: cabo do sensor amarelo
- Terminal 10: cabo do sensor preto (blindagem do cabo)
- Terminal 11: cabo do sensor vermelho

*Área de terminal B*

- Sensor 1 (para versões do equipamento com duas entradas de sensor)
	- Terminal 9: cabo do sensor amarelo
	- Terminal 10: cabo do sensor preto (blindagem do cabo)
	- Terminal 11: cabo do sensor vermelho
- Sensor 2 (para versões do equipamento com duas entradas de sensor)
	- Terminal 12: cabo do sensor amarelo
	- Terminal 13: cabo do sensor preto (blindagem do cabo)
	- Terminal 14: cabo do sensor vermelho

#### Terminais para sincronização

*Área de terminal A*

Terminais 39, 40: sincronização de múltiplos transmissores Prosonic S

#### Terminais para entradas comutadas

*Área de terminal D*

- Terminais 71, 72, 73: seletora externa 1
- Terminais 74, 75, 76: seletora externa 2
- Terminais 77, 78, 79: seletora externa 3
- Terminais 80, 81, 82: seletora externa 4

#### Terminais para entrada de temperatura

*Área de terminal D*

- Terminais 83, 84, 85:
- Pt100
- Omnigrad S TR61 (Endress+ Hauser)

#### <span id="page-25-0"></span>Outros elementos nas áreas de terminais

*Área de terminal A*

- Display
- Conexão do display ou display remoto e módulo de operação
- Serviço
- Interface de operação; para conexão de um PC/notebook através da Commubox FXA291 • fig

Chave de proteção contra gravação: bloqueia o equipamento para prevenir modificações às configurações.

# 6.3 Instruções especiais de conexão

## 6.3.1 Conectando a fonte de alimentação

### A CUIDADO

### Para garantir a segurança elétrica:

- ‣ Fixe os cabos de fonte de alimentação firmemente no lugar ao instalar, de forma que eles fiquem permanentemente conectados às instalações elétricas do imóvel.
- ‣ Ao conectar-se à rede pública, instale um comutador principal para o equipamento de forma que fique ao alcance do equipamento. Identifique o comutador de energia como um desconector para o equipamento (IEC/EN61010).
- ‣ Para a versão 90-253VAC: conecte a equalização potencial
- ‣ Desligue a fonte de alimentação antes de realizar a conexão.

#### Conexão da fonte de alimentação no invólucro de campo de policarbonato

#### Válido para: H

Código do pedido 030 (invólucro, material) Opção 1 (instalação em campo de PC, IP66 NEMA4x)

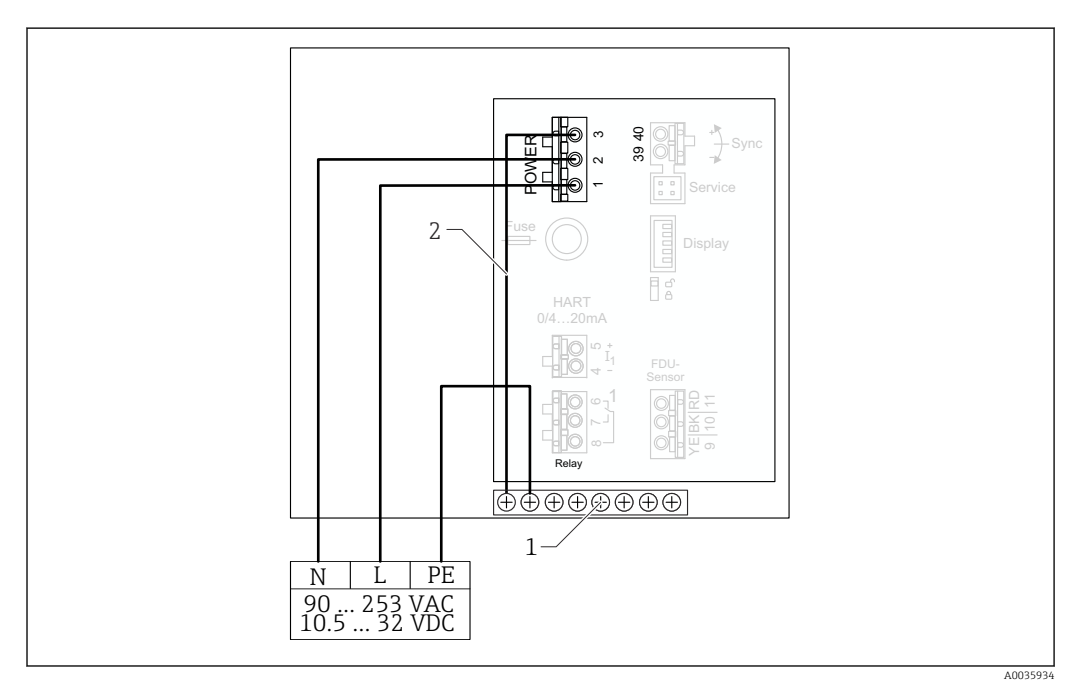

 *22 Conexão da fonte de alimentação no invólucro de campo de policarbonato*

*1 Borne no invólucro de campo para equalização potencial*

*2 Equalização potencial; conectada na entrega*

#### Conexão da fonte de alimentação no invólucro de campo de alumínio

# Válido para:

Código do pedido 030 (invólucro, material) Opção 3 (instalação em campo de alumínio, IP66 NEMA4x)

## A ATENÇÃO

#### Risco de Choque e Risco de Explosão

‣ Conecte o invólucro de alumínio ao potencial de terra (PE) e/ou potencial de terra local (PML) através do terminal de terra de proteção.

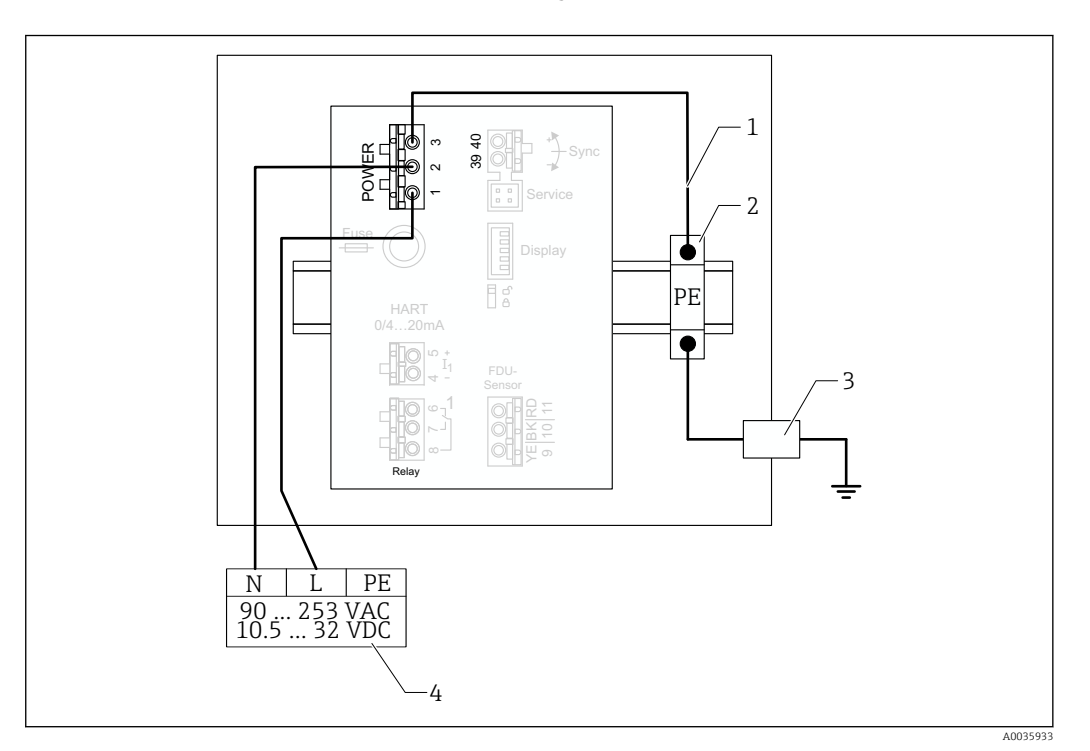

 *23 Conexão da fonte de alimentação no invólucro de campo de alumínio*

- *1 Equalização potencial no invólucro de campo de alumínio; conectada na entrega*
- *2 Barra de terminais de terra de proteção (com contato ao trilho DIN)*
- *3 Terminal de terra de proteção no exterior do invólucro de campo*
- *4 Fonte de alimentação*

Conexão da fonte de alimentação no invólucro de trilho DIN

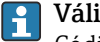

# Válido para:

Código do pedido 030 (invólucro, material) Opção 2 (instalação de trilho DIN PBT, IP20)

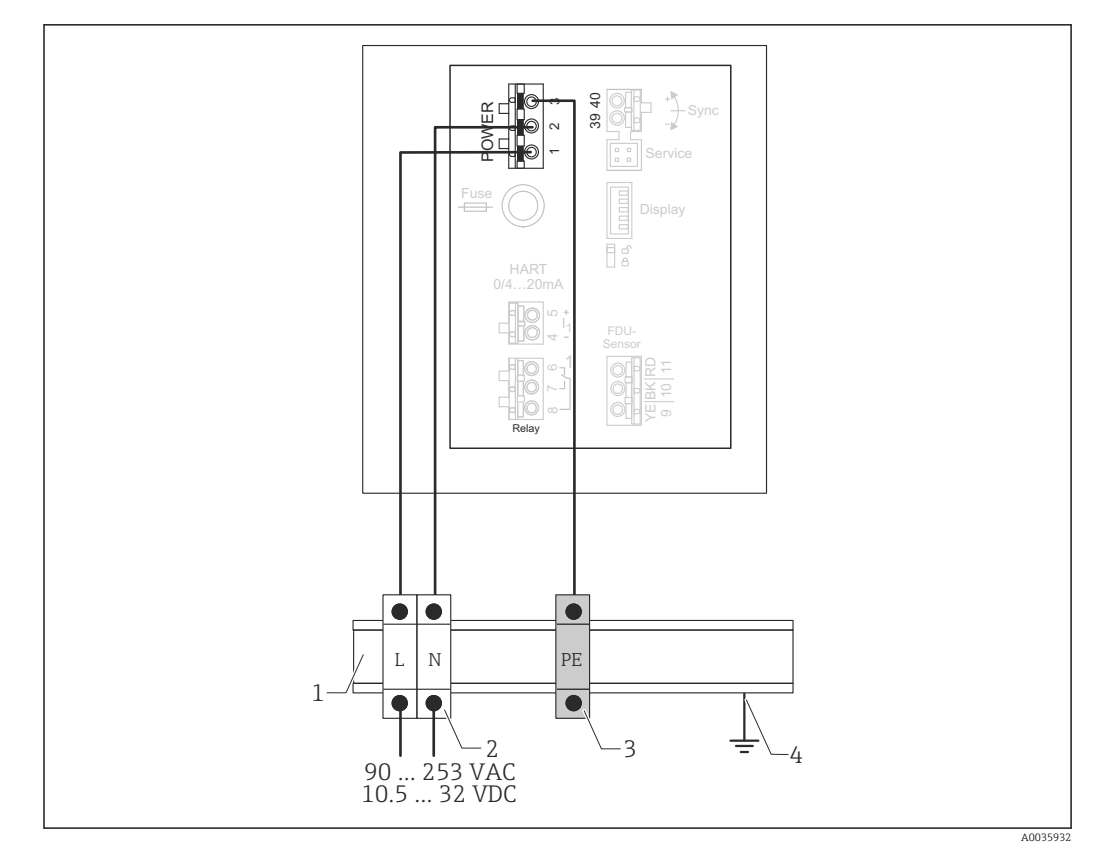

 *24 Conexão da fonte de alimentação no invólucro de trilho DIN*

- *1 Trilho DIN metálico em gabinete*
- *2 Barra de terminais (sem contato ao trilho DIN)*
- *3 Barra de terminais de terra de proteção (com contato ao trilho DIN)*
- *4 Aterramento através do trilho DIN*

# 6.3.2 Conexão do sensor

## A CUIDADO

### A equalização potencial inadequada pode comprometer a segurança elétrica

‣ Conecte o terra de proteção amarelo/verde dos sensores FDU19F, FDU93 e FDU95 à equalização potencial local após uma distância máxima de 30 m (98 ft). Isso pode ser feito em uma caixa de terminal, no transmissor ou no gabinete.

## AVISO

### Sinais de interferência podem causar falhas

‣ Não posicione os cabos do sensor em paralelo a linhas de alta tensão elétrica ou perto de conversores de frequência.

## AVISO

### Blindagens de cabo danificadas podem causar falhas

- ‣ Para cabos pré-terminados: conecte o fio preto (blindagem) ao terminal "BK".
- ‣ Para cabos de extensão: torça a blindagem e conecte ao terminal "BK".

## **AATENÇÃO**

### Risco de Explosão

- ‣ Não conecte os sensores FDU83, FDU84, FDU85 e FDU86 com certificado ATEX, FM ou CSA aos transmissores FMU90 ou FMU95.
- ‣ Para os sensores FDU91F/93/95/96 e FDU83/84/85/86: conecte o cabo terra (GNYE verde/amarelo) à equalização potencial local após uma distância máxima de 30 m (98 ft). Isso pode ser feito em uma caixa de terminal, no transmissor ou no gabinete se a distância do sensor não exceder 30 m (98 ft).

# AVISO

Os componentes eletrônicos de avaliação e suas conexões diretas (display/conector de operação, interface de operação, etc.) são galvanicamente isolados da fonte de alimentação e sinais de comunicação, e são conectados ao potencial dos componentes eletrônicos do sensor.

- ‣ Preste atenção à diferença potencial no caso de sensores aterrados.
- ‣ No caso de remoção do revestimento do cabo do sensor, leve em consideração o maior comprimento necessário do cabo.

Mais informações e a documentação atualmente disponível podem ser encontradas no site da Endress+Hauser: www.endress.com → Downloads.

Documentação do sensor:

- TI01469F (FDU90)
- TI01470F (FDU91)
- TI01471F (FDU91F)
- TI01472F (FDU92)
- TI01473F (FDU93)
- TI01474F (FDU95)

Os sensores FDU80/80F/81/81F/82/83/84/85/86/96 não podem mais ser solicitados. O transmissor Prosonic S ainda pode ser conectado se esses sensores já estiverem instalados.

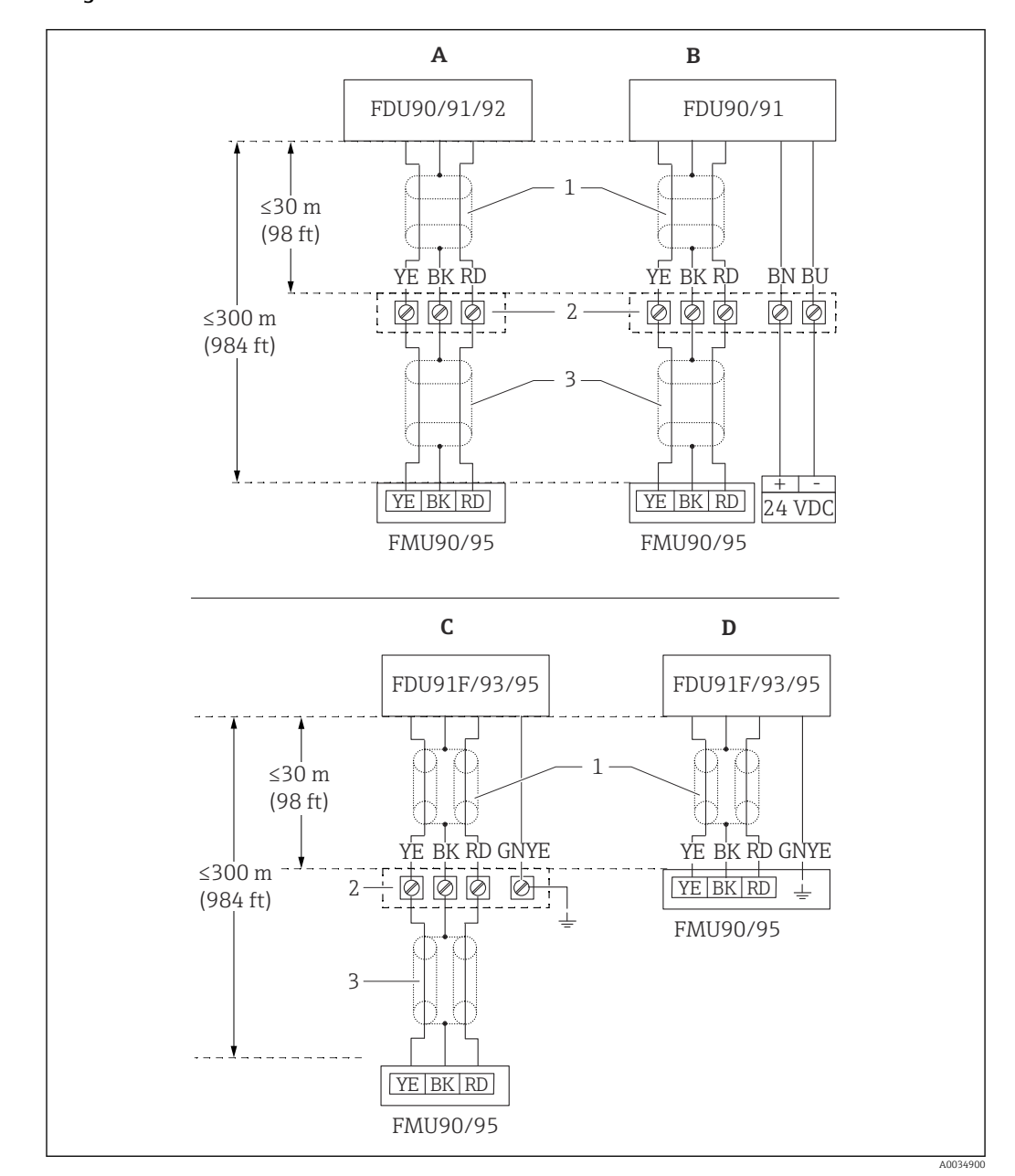

Diagrama de conexão FDU9x → FMU90

- *25 Diagramas de conexão para sensores FDU9x; YE: amarelo, BK: preto; RD: vermelho; BU: azul; BN: marrom; GNYE: verde/amarelo*
- *A Sem aquecimento de sensor*
- *B Com aquecimento do sensor*
- *C Aterramento na caixa do terminal*
- *D Aterramento no transmissor FMU90*
- *1 Blindagem do cabo do sensor*
- *2 Caixa do terminal*
- *3 Blindagem do cabo de extensão*

#### Equalização potencial de sensores metálicos em invólucros de campo de policarbonato

#### Válido para:  $\boxed{4}$

Código do pedido 030 (invólucro, material) Opção 1 (instalação em campo de PC, IP66 NEMA4x)

#### Válido para os seguintes sensores

- FDU91F
- FDU93
- FDU95

Esses sensores não estão mais disponíveis, mas podem ser conectados ao Prosonic S em instalações existentes.

- FDU96
- FDU83
- FDU84
- FDU85
- FDU86

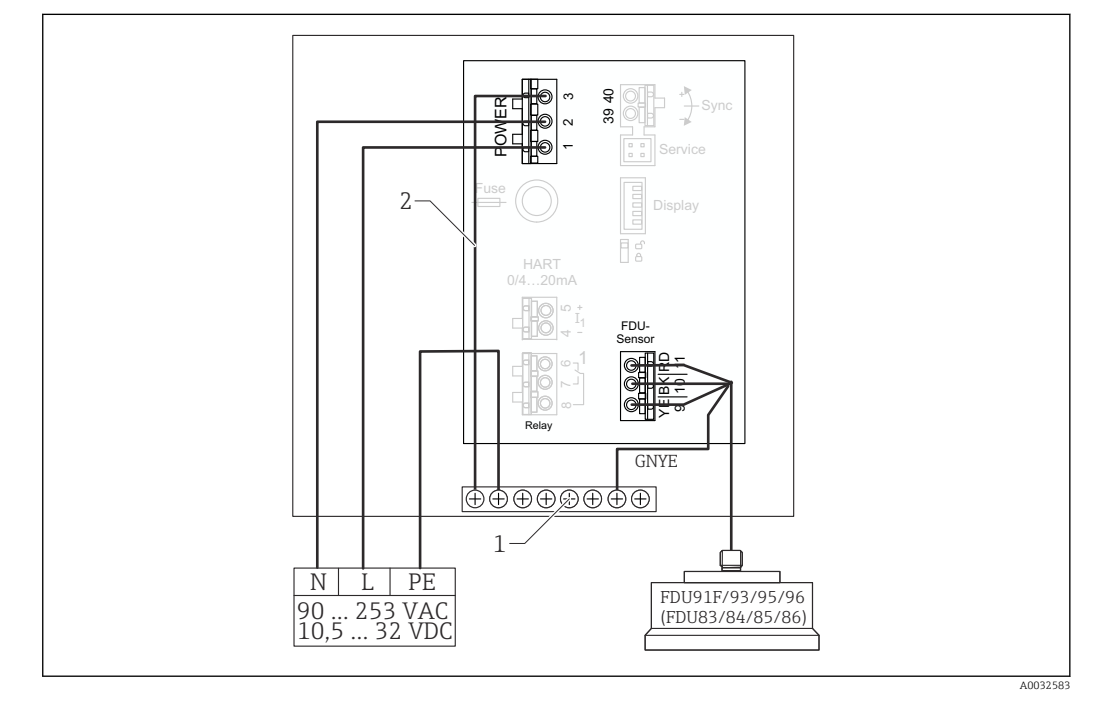

 *26 Equalização potencial de sensores metálicos em invólucros de campo de policarbonato*

- *1 Borne no invólucro de campo para equalização potencial*
- *2 Equalização potencial; conectada na entrega.*

## Equalização potencial de sensores metálicos em invólucros de campo de alumínio

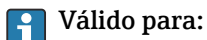

Código do pedido 030 (invólucro, material)

Opção 3 (instalação em campo, alumínio, IP66 NEMA4x)

#### Válido para os seguintes sensores

- FDU91F
- FDU93
- FDU95

Esses sensores não estão mais disponíveis, mas podem ser conectados ao Prosonic S em instalações existentes.

- FDU96
- FDU83
- FDU84
- FDU85
- FDU86

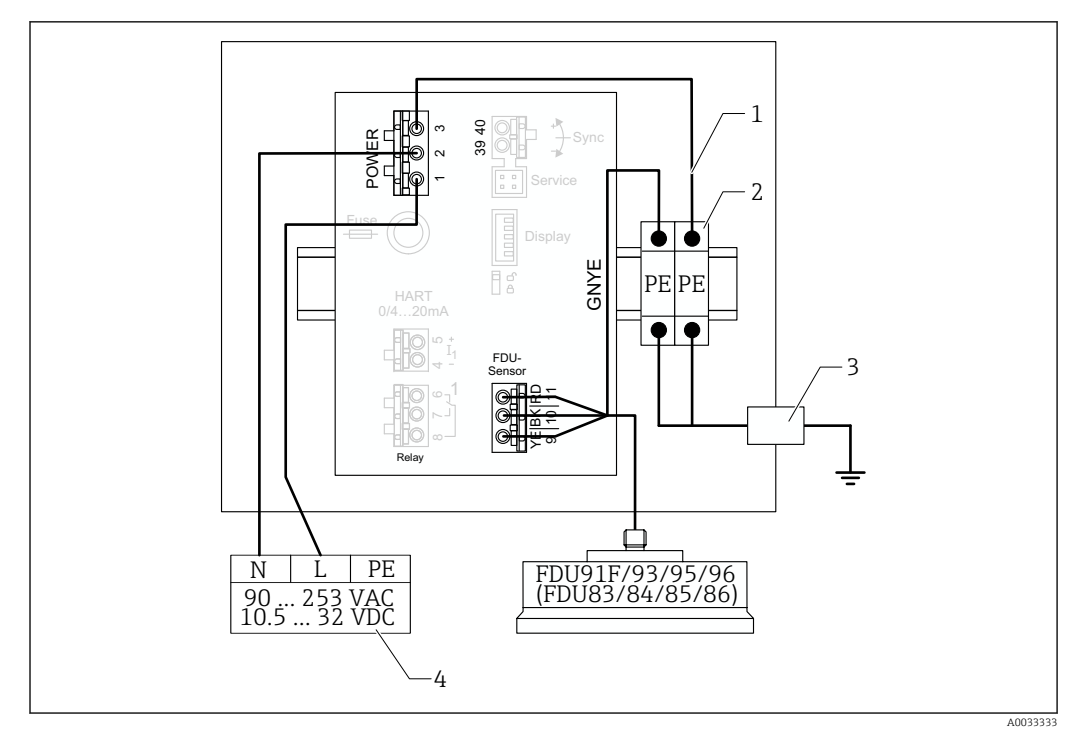

 *27 Equalização potencial de sensores metálicos em invólucros de campo de alumínio*

- *1 Equalização potencial no invólucro de campo; conectada na entrega*
- *2 Barra de terminais de terra de proteção (com contato ao trilho DIN)*
- *3 Terminal de terra de proteção no exterior do invólucro de campo*
- *4 Fonte de alimentação*

#### Equalização potencial de sensores metálicos em invólucros de trilho DIN

#### Válido para:  $\vert \mathbf{f} \vert$

Código do pedido 030 (invólucro, material) Opção 2 (instalação de trilho DIN PBT, IP20)

#### Válido para os seguintes sensores

- FDU91F
- FDU93
- FDU95

Esses sensores não estão mais disponíveis, mas podem ser conectados ao Prosonic S em instalações existentes.

- FDU96
- FDU83
- FDU84
- FDU85
- FDU86

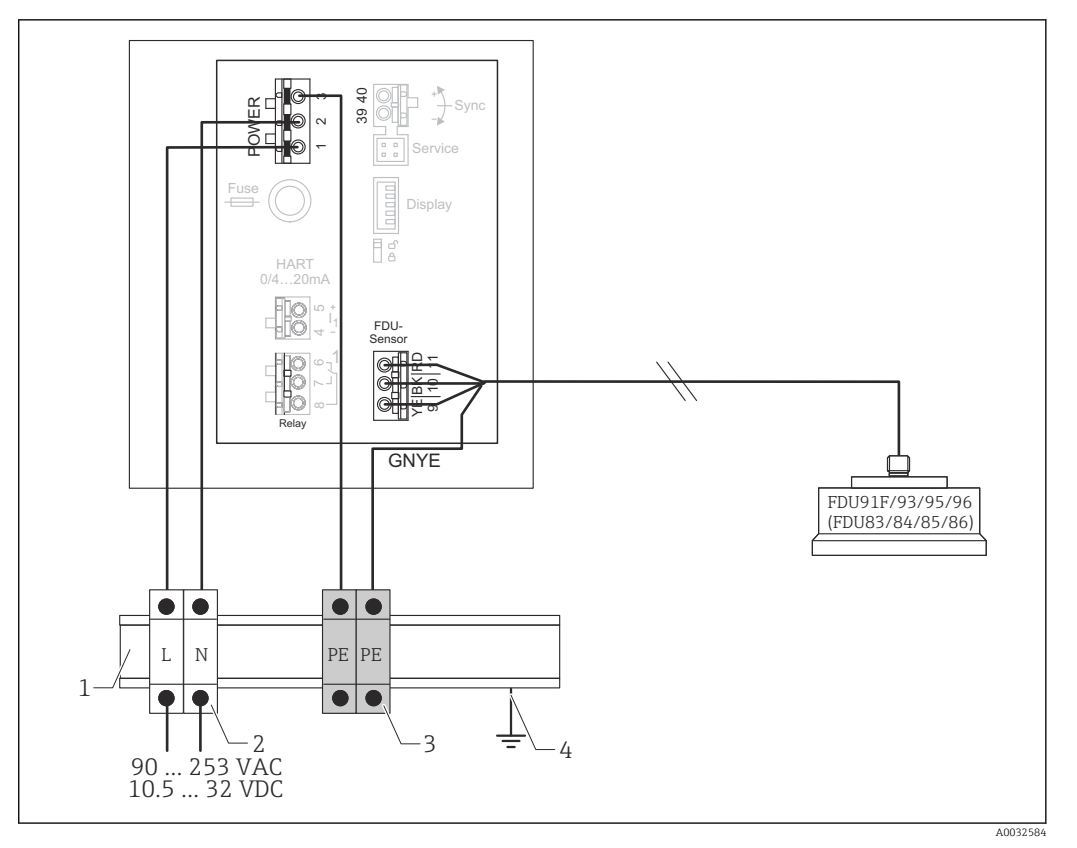

 *28 Equalização potencial de sensores metálicos em invólucros de trilho DIN*

- *1 Trilho DIN metálico em gabinete*
- *2 Barra de terminais (sem contato ao trilho DIN)*
- *3 Barra de terminais de terra de proteção (com contato ao trilho DIN)*
- *4 Aterramento através do trilho DIN*

# 6.3.3 Cabo de extensão do sensor

## A ATENÇÃO

#### Risco de Explosão

- ‣ Utilize uma caixa de terminal para conectar o cabo de extensão.
- ‣ Caso a caixa de terminal esteja instalada em áreas classificadas, cumpra com os requerimentos nacionais aplicáveis.

#### Especificações do cabo de extensão

- Comprimento total máximo (cabo do sensor + cabo de extensão) 300 m (984 ft)
- Número de fios
- De acordo com o diagrama de conexão • Blindagem
	- Uma trança de blindagem para o cabo YE (amarelo) e uma para o cabo RD (vermelho) (sem fita de blindagem)
- Seção transversal
- 0.75 para 2.5 mm<sup>2</sup> (18 para 14 AWG)
- Resistência Máx. 8 Ω por cabo
- Capacitância, cabo para blindagem Máx. 60 nF
- Terra de proteção (para FDU91F/93/95) Pode não estar dentro da blindagem.

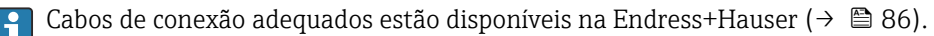

# 6.3.4 Encurtamento do cabo do sensor

# AVISO

### Fios danificados ou condutores sem retorno podem causar falhas

- ▶ Não danifique os fios ao remover o isolamento.<br>▶ Após encurtar o cabo, torca a blindagem metáli
- ‣ Após encurtar o cabo, torça a blindagem metálica trançada e conecte-a ao terminal "BK".
- ► Se o cabo possuir um terra de proteção (GNYE verde/amarelo), não conecte o terra de proteção à blindagem do cabo.

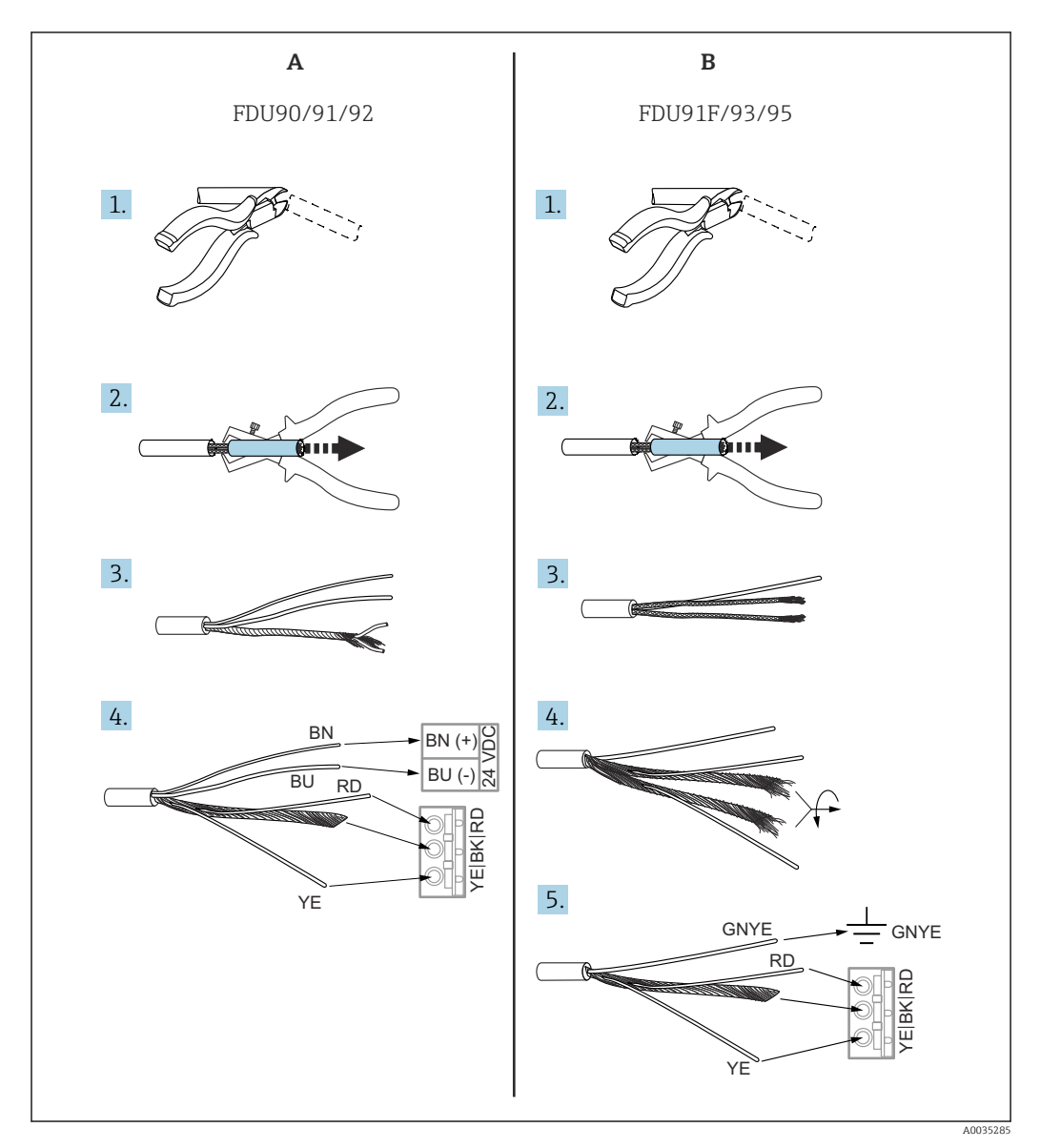

 *29 Encurtamento do cabo do sensor*

*A Sensores FDU90/91/92*

*B Sensores FDU91F/93/95*

Os cabos "BU" (azul) e "BN" (marrom) são fornecidos apenas em sensores com R aquecedor.

## 6.3.5 Conexão do aquecedor do sensor

#### Válido para FDU90/FDU91:  $| \cdot |$

Código do pedido 035 (aquecedor) Opção B (conexão a 24 VCC)

#### Dados técnicos para o aquecedor do sensor

- Tensão de alimentação
- $24 V_{DC} \pm 10 \%$ • Ondulação residual
- $< 100$  mV
- Consumo de corrente

250 mA por sensor

#### Compensação de temperatura com o aquecimento do sensor  $| \cdot |$

Se o aquecedor de sensor for usado, conecte um sensor de temperatura externo para corrigir o som time-of-flight (tempo de voo) e atribua este sensor de temperatura ao sensor.

#### Conexão do aquecedor do sensor no invólucro de campo de policarbonato

# **T** Válido para:

Código do pedido 030 (invólucro, material) Opção 1 (instalação em campo de PC, IP66 NEMA4x)

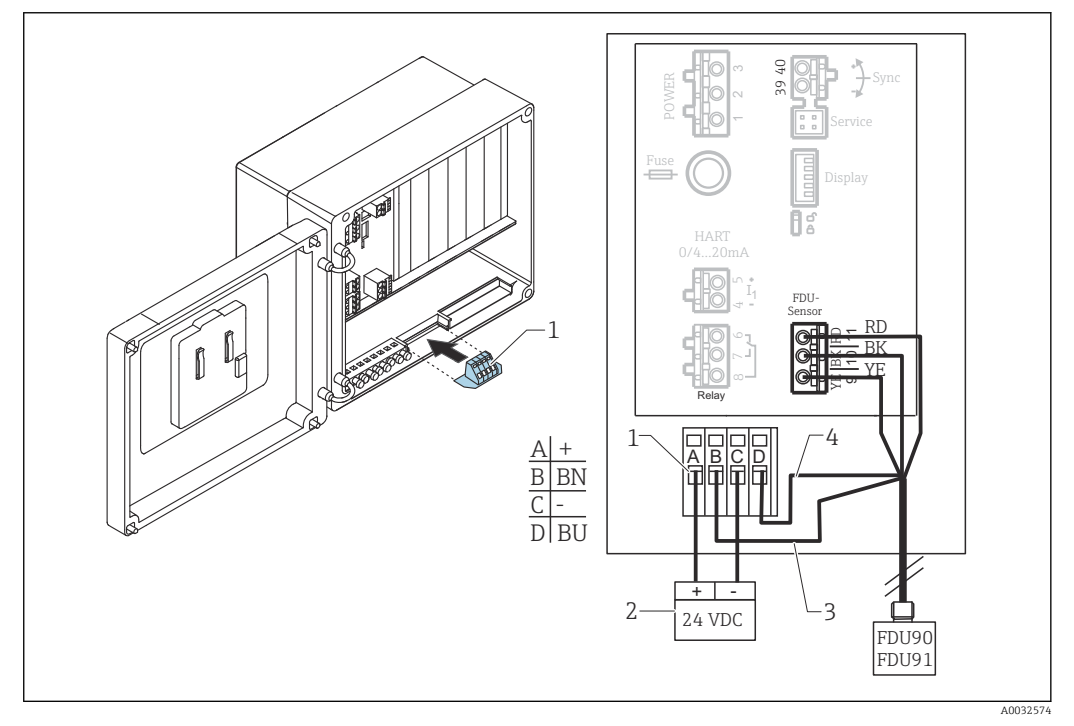

 *30 Conexão do aquecedor do sensor no invólucro de campo de policarbonato*

- *1 Módulo do terminal para aquecedor do sensor (incluso na entrega para o sensor relacionado)*
- *2 Unidade de fonte de alimentação externa*
- *3 Cabo marrom (BN)*
- *4 Cabo azul (BU)*

#### Conexão do aquecedor do sensor no invólucro de campo de alumínio

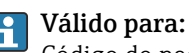

Código do pedido 030 (invólucro, material) Opção 3 (instalação em campo, alumínio, IP66 NEMA4x)

## **A**ATENÇÃO

#### Risco de Explosão

- ‣ Instale a unidade de fonte de alimentação fora da área classificada.
- ‣ Utilize um cabo que atenda aos requisitos da zona na qual o invólucro de campo de alumínio está instalado.
- ‣ Conecte o aquecedor do sensor dentro do invólucro de campo de alumínio (ou outro invólucro à prova de explosões) à fonte de alimentação. Para isso, instale bornes adicionais no trilho DIN no invólucro.
- ‣ Antes de abrir o invólucro de campo de alumínio: desligue a fonte de alimentação ao aquecedor do sensor.

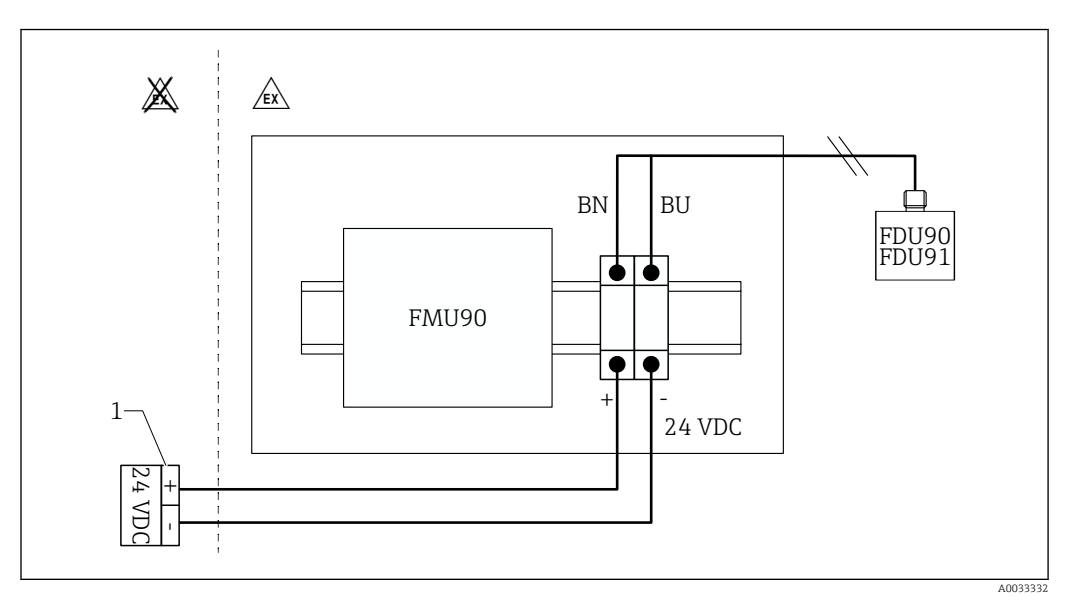

 *31 Conexão do aquecedor do sensor no invólucro de campo de alumínio*

- *1 Unidade de fonte de alimentação externa*
- *BN Cabo marrom*
- *BU Cabo azul*

#### Conexão do aquecedor do sensor no invólucro de trilho DIN

#### Válido para:  $|1 \cdot |$

Código do pedido 030 (invólucro, material) Opção 2 (instalação de trilho DIN PBT, IP20)

A tensão de alimentação deve ser fornecida no gabinete, por ex. através de um bloco de terminal:
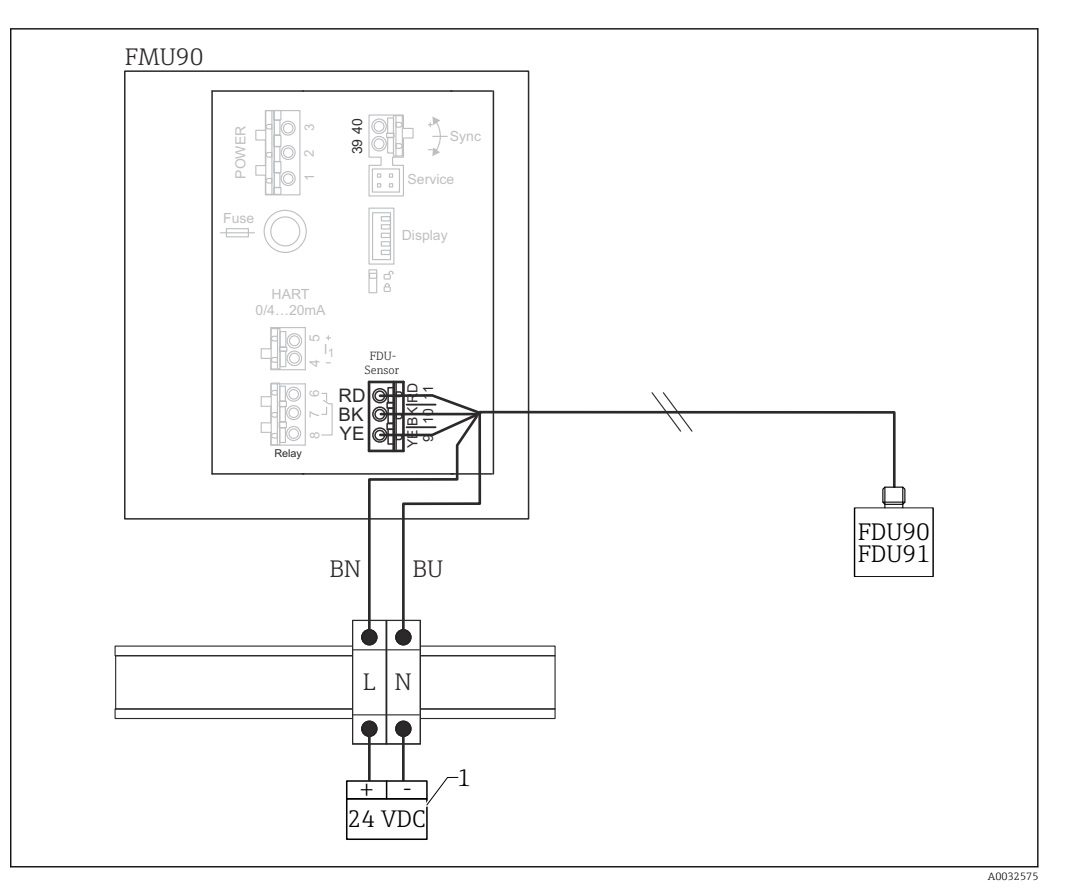

 *32 Conexão do aquecedor do sensor através de um trilho DIN metálico no gabinete*

- *1 Unidade de fonte de alimentação externa*
- *BN Cabo marrom*
- *BU Cabo azul*

### 6.3.6 Terminal de sincronização

#### Uso dos arquivos GSD

O terminal de sincronização deve ser usado se os cabos de sensor de diversos transmissores estiverem dispostos paralelamente. Como resultado da sincronização, um transmissor não pode receber sinais enquanto outro transmissor estiver transmitindo sinais. Isso evita que sinais de transmissão e recepção influenciem mutuamente uns aos outros.

#### Número de transmissores que podem ser sincronizados

- 20 (no caso do FMU90/FMU95)
- 10 (se sincronizando o FMU90/FMU95 com um FMU86x)

#### Procedimento no caso de sincronização de mais de 20 transmissores

- Forme grupos de no máximo 20 transmissores.
- Para os transmissores em um mesmo grupo, os cabos de sensor podem ser dispostos paralelamente.
- Os cabos de sensor de diferentes grupos devem ser separados uns dos outros.

### Especificações de cabos para sincronização

- Comprimento máx.
	- 10 m (33 ft) entre os transmissores individuais
- Seção transversal 2 x 0.75 para 2.5 mm<sup>2</sup> (18 para 14 AWG)
- Blindagem do cabo Necessário para cabos > 1 m (3.3 ft); aterre a blindagem.

#### Esquema elétrico de sincronização

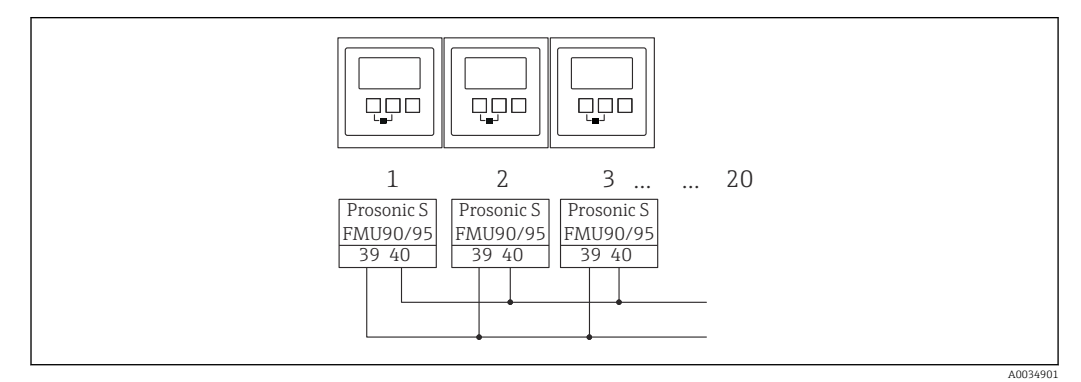

 *33 Sincronização de múltiplos transmissores FMU90/FMU95*

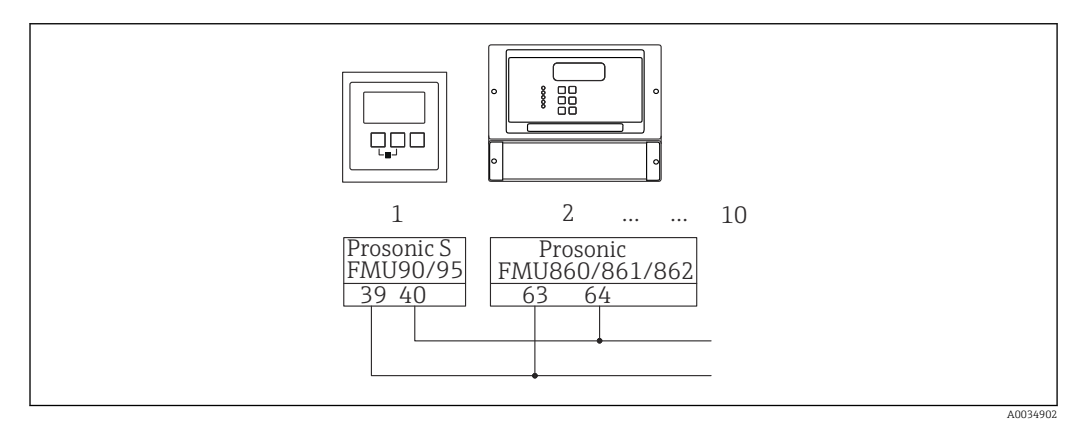

 *34 Sincronização de FMU90/FMU95 com FMU86x*

### 6.3.7 Conexão de seletoras externas

#### Válido para: f

Código do pedido 090 (entrada adicional)

Opção B (4 x chave de nível pontual + 1 x temperatura)

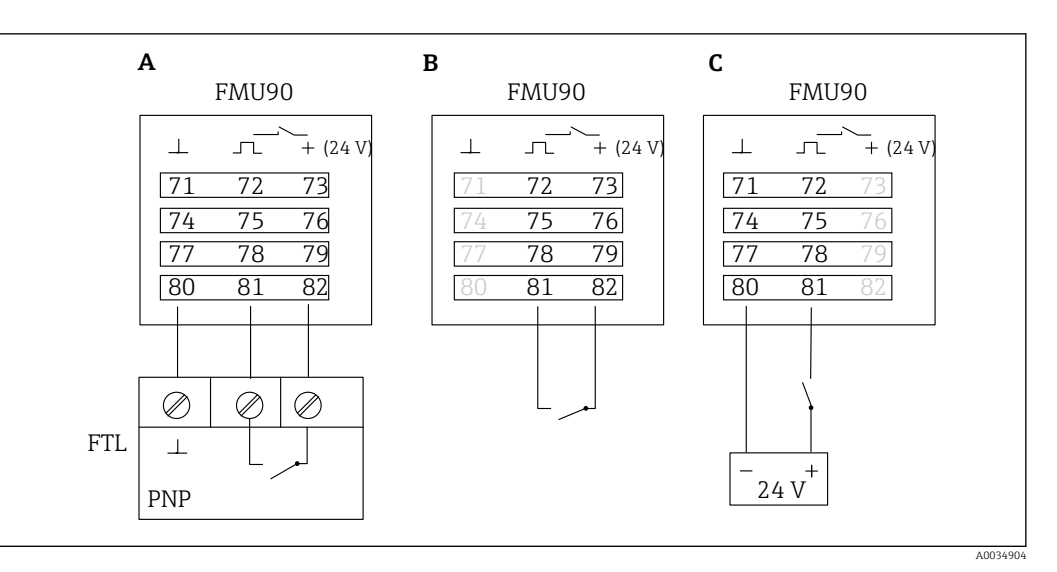

 *35 Conexão de seletoras externas*

- *A Conexão Liquiphant*
- *B Conexão de seletoras externas (passivo)*
- *C Conexão de seletoras externas (ativo)*

#### Entradas para seletoras externas

- Seletora externa 1
	- $\bullet$  0  $\cong$  < 8 V ou 72 e 73 interconectados
	- $\bullet$  1  $\approx$  > 16 V ou 72 e 73 não interconectados
- Seletora externa 2
	- $\bullet$  0  $\cong$  < 8 V ou 75 e 76 interconectados
	- $\bullet$  1  $\approx$  > 16 V ou 75 e 76 não interconectados
- Seletora externa 3
	- $\bullet$  0  $\cong$  < 8 V ou 78 e 79 interconectados
	- $\bullet$  1  $\approx$  > 16 V ou 78 e 79 não interconectados
- Seletora externa 4
	- $\bullet$  0  $\cong$  < 8 V ou 81 e 82 interconectados
	- $\bullet$  1  $\approx$  > 16 V ou 81 e 82 não interconectados

#### Corrente máxima de curto-circuito

24 V a 20 mA

#### 6.3.8 Conexão de um sensor de temperatura Pt100

# Válido para:

Código do pedido 090 (entrada adicional) Opção B (4 x chave de nível pontual + 1 x temperatura)

### **A ATENÇÃO**

#### Risco de Explosão

Não é permitido conectar sensores Pt100 em áreas classificadas.

‣ Em áreas classificadas, use um Omnigrad S TR61 com os certificados de aprovação apropriados.

A0034905

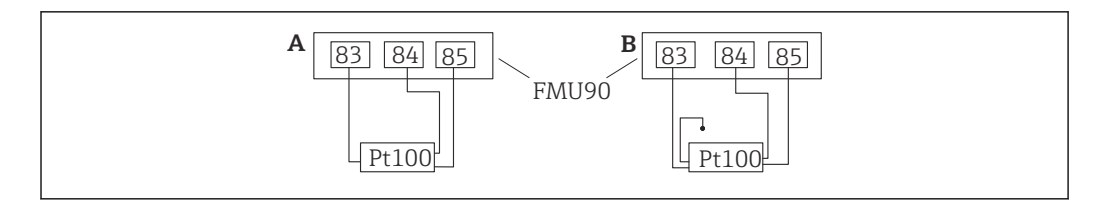

 *36 Conexão de um sensor de temperatura Pt100*

- *A Pt100 com conexão de 3 fios*
- *B Pt100 com conexão de 4 fios (um conector não é usado)*

O uso de uma conexão de 2 fios não é permitido devido à precisão de medição I÷ insuficiente.

#### Após a conexão do sensor H

Atribua o sensor de temperatura a um sensor ultrassônico através do menu de operação:

Gestão do sensor → Gestão do sensor → Sensor N US → Medição temp. = Temp externa

### 6.3.9 Conexão do sensor de temperatura Omnigrad S TR61

# Válido para:

Código do pedido 090 (entrada adicional) Opção B (4 x chave de nível pontual + 1 x temperatura)

#### Conexão do sensor de temperatura Omnigrad S TR61 fora de áreas classificadas

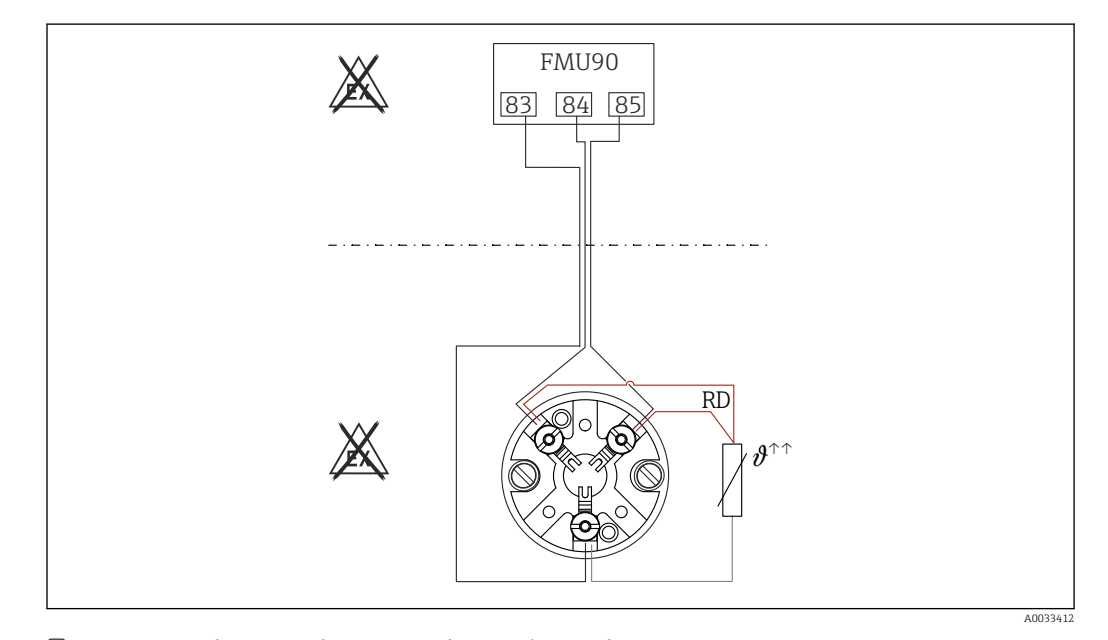

 *37 Conexão do Omnigrad S TR61 fora de áreas classificadas*

*RD Cor do cabo = vermelho*

Modelos Omnigrad S adequados para conexão TR61-A...

#### Informações adicionais

Informações técnicas TI01029T

#### Após a conexão do sensor

Atribua o sensor de temperatura a um sensor ultrassônico através do menu de operação:

Gestao do sensor → Gestao do sensor → Sensor N US → Medição temp. = Temp externa

Conexão do sensor de temperatura Omnigrad S TR61 em áreas classificadas

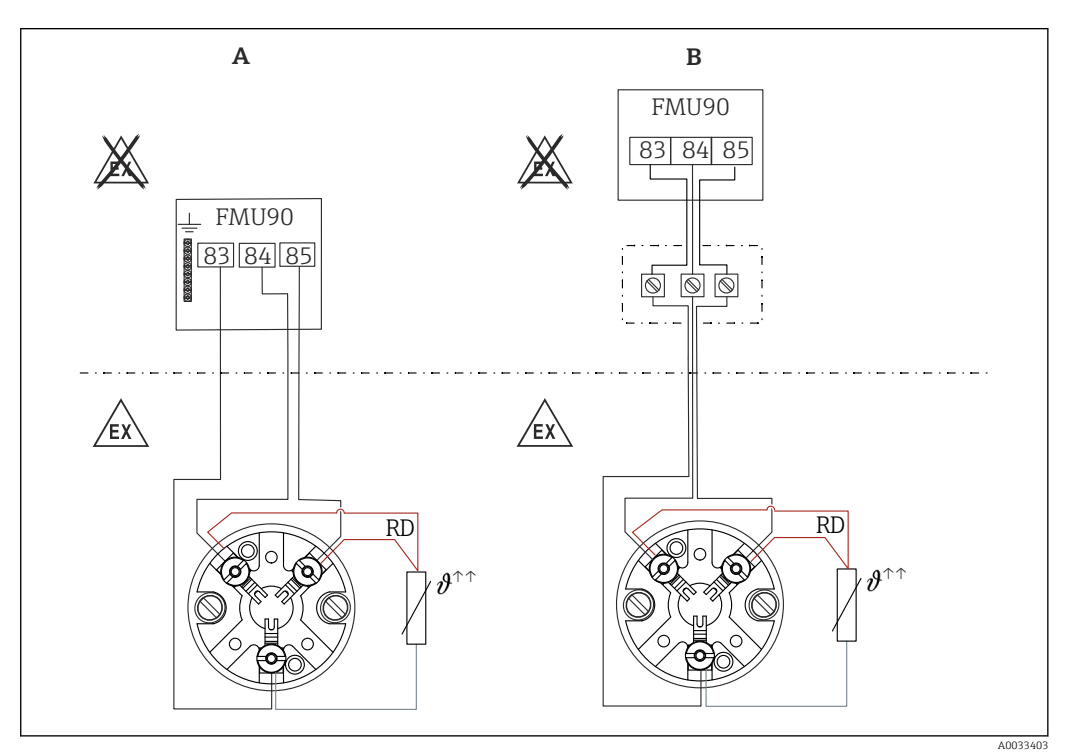

 *38 Conexão do Omnigrad S TR61 em áreas classificadas*

- *A Sensor de temperatura em área classificada*
- *B Sensor de temperatura em área classificada, com conexão na caixa do terminal*
- *RD Cor do cabo = vermelho*

#### Modelos Omnigrad S adequados para conexão

Depende da aprovação necessária:

- $\blacksquare$  TR61-E\*\*\*\*\*\*\*\*\*\*\*\*
- $\blacksquare$  TR61-H\*\*\*\*\*\*\*\*\*\*\*\*
- $\blacksquare$  TR61-M\*\*\*\*\*\*\*\*\*\*\*\*
- TR61-N\*\*\*\*\*\*\*\*\*\*\*
- $\blacksquare$  TR61-R\*\*\*\*\*\*\*\*\*\*\*\*
- $\blacksquare$  TR61-S\*\*\*\*\*\*\*\*\*\*\*\*
- $\blacksquare$  TR61-2\*\*\*\*\*\*\*\*\*\*\*\*
- TR61-3\*\*\*\*\*\*\*\*\*\*\*

#### Informações adicionais

- Informações técnicas TI01029T
- Documentação Ex (XA) fornecida com o TR61. Isso é parte integral da documentação. As especificações de instalação, os dados de conexão e as instruções de segurança listados nesta documentação suplementar devem ser estritamente observados.

#### Após a conexão do sensor  $| \cdot |$

Atribua o sensor de temperatura a um sensor ultrassônico através do menu de operação:

Gestao do sensor → Gestao do sensor → Sensor N US → Medição temp. = Temp externa

### 6.3.10 Conexão do display remoto e módulo de operação

#### Válido para:  $\Box$

Código de pedido 040 (operação)

Opção E (display iluminado + teclado, 96x96, instalação em painel, IP65 na frente)

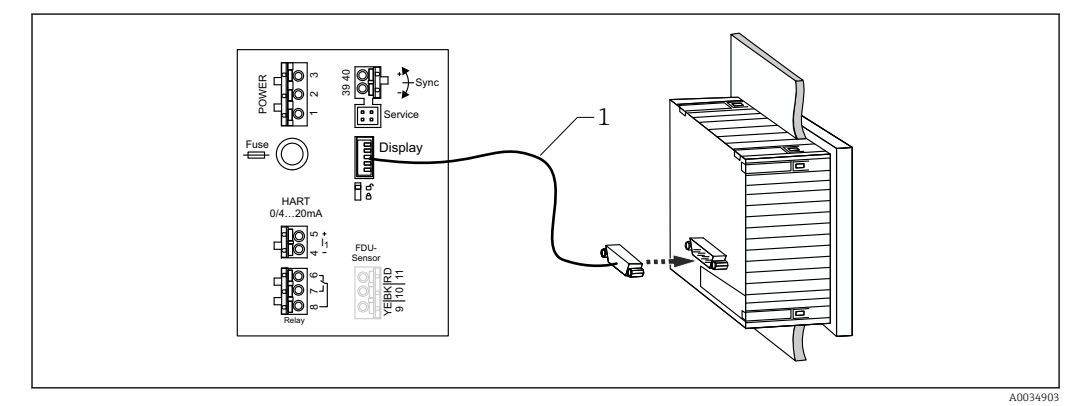

 *39 Conexão do display remoto e módulo de operação*

*1 Cabo de conexão pré-terminado 3 m (9.8 ft) com conector do display (fornecido)*

#### Diâmetro mínimo para entrada para cabo

20 mm (0.79 in)

### 6.3.11 Verificação pós-conexão

O esquema de ligação elétrica está correto?

Para invólucro de campo (policarbonato/alumínio):

Os prensa-cabos estão bem apertados?

A tampa do invólucro está fechada com segurança?

Para invólucro de campo de alumínio:

 O invólucro está conectado ao terra de proteção (PE) e/ou o potencial de terra local (PML)?

Caso a fonte de alimentação esteja ligada:

O LED para o estado de operação está aceso em verde?

Caso um módulo de display esteja conectado: aparece algo na tela?

# 7 Opções de operação

## 7.1 Estrutura e função do menu de operação

### 7.1.1 Submenus e conjuntos de parâmetros

Parâmetros que estejam associados são agrupados em um conjunto de parâmetros no menu de operação. Cada conjunto de parâmetros é identificado por um código de cinco dígitos.

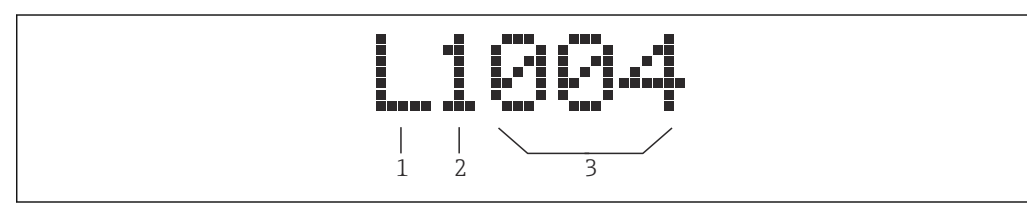

 *40 Identificação dos conjuntos de parâmetros:*

- *1 Submenu*
- *2 Número da entrada ou saída associada (para equipamentos multicanais)*
- *3 Número do conjunto de parâmetros dentro do submenu*

## 7.1.2 Tipos de parâmetros

### Parâmetros de somente leitura

- Símbolo:
- Não pode ser editado.

#### Parâmetros editáveis

- $\blacksquare$  Símbolo:  $\blacksquare$
- Pode ser aberto para edição ao pressionar .

## 7.2 Acesso ao menu de operação através do display local

### 7.2.1 Display e elementos de operação

Elementos do módulo de display e de operação

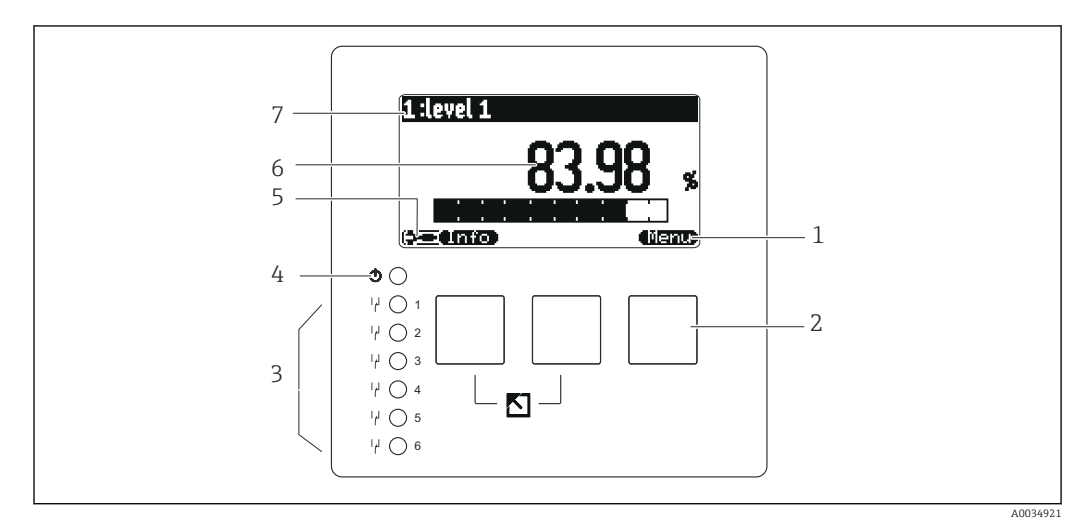

- *1 Símbolos das teclas*
- *2 Teclas*
- *3 Diodos emissores de luz para indicar os estados de comutação do relé*
- *4 LED para indicar o estado operacional*
- *5 Exibir símbolo*
- *6 Valor do parâmetro com unidade (aqui: valores primários)*
- *7 Nome do parâmetro exibido*

#### Símbolos para estados de operação

•

Estado de operação Usuário:

Parâmetros do usuário podem ser editados. Parâmetros de serviço não podem ser editados.

- <u>• हिन्द</u> Estado de operação Diagnóstico: A interface de operação está conectada.
- Estado de operação Serviço:

Parâmetros do usuário e parâmetros de serviço podem ser editados.

- - Estado de operação Bloqueado:

Todos os parâmetros estão bloqueados e não podem ser editados.

#### Símbolos que indicam o estado de edição do parâmetro atual

•

#### Parâmetro somente leitura

O parâmetro não pode ser editado no estado de operação atual do equipamento.

•

#### Parâmetro editável

O parâmetro pode ser editado.

#### Símbolos para rolagem

国国

#### Lista de rolagem disponível

É exibido se a lista de opções conter mais opções do que pode ser exibido no display. Todas as opções da lista podem ser exibidas ao pressionar  $\begin{bmatrix} 1 \\ 1 \end{bmatrix}$  ou  $\begin{bmatrix} 1 \\ 1 \end{bmatrix}$  repetidamente.

#### Navegação na exibição de curva envelope (selecione o formato de exibição "Ciclo")

- •
- Mover para a esquerda
- •
- Mover para a direita
- - Aumentar o zoom
- •

Diminuir o zoom

#### LED para estados de operação

- Aceso em verde
	- Operação normal: nenhum erro detectado
- Piscando em vermelho

Atenção: um erro foi detectado, mas a medição continua. A precisão do valor medido não pode ser garantida.

• Aceso em vermelho

Alarme: um erro foi detectado. A medição é interrompida. O valor medido adota o valor especificado pelo usuário ("Faida em alarme").

• Desligado

Nenhuma fonte de alimentação.

#### Diodos de emissão de luz para relés

- Aceso em amarelo
	- Relé energizado
- Desligado
	- Relé desenergizado (estado inativo)

#### Teclas (operação por teclas de função)

- A função atual da tecla é indicada por símbolos acima da tecla.
- ╶┺
	- Move a barra de seleção para baixo em uma lista de opções.
- - Move a barra de seleção para cima em uma lista de opções.
- - Abre submenu, conjunto de parâmetros ou parâmetro selecionado.
	- Confirma o valor editado do parâmetro.
- - 45
	- Vai para o conjunto de parâmetros anterior no submenu em questão.
- CIE7.

Vai para o conjunto de parâmetros seguinte no submenu em questão.

- •
- Em uma lista de opções, seleciona a opção marcada atualmente pela barra de seleção. •
- Aumenta o dígito selecionado de um parâmetro alfanumérico.
- - Diminui o dígito selecionado de um parâmetro alfanumérico.

#### •

- Abre a lista de erros detectados no momento.
- Caso um aviso esteja presente, o símbolo pisca.
- Caso um alarme esteja presente, o símbolo é exibido permanentemente.

#### • (EEE)

Exibe a próxima página de valores medidos (somente disponível se diversas páginas de valores medidos foram definidas; veja o menu "Visor").

- **(Info)** 
	- Abre o menu "Ba sico", que contém os parâmetros somente leitura mais importantes.

#### • (Menu)

Abre o menu principal de onde é possível acessar todos os parâmetros do equipamento.

#### Combinações gerais de teclas

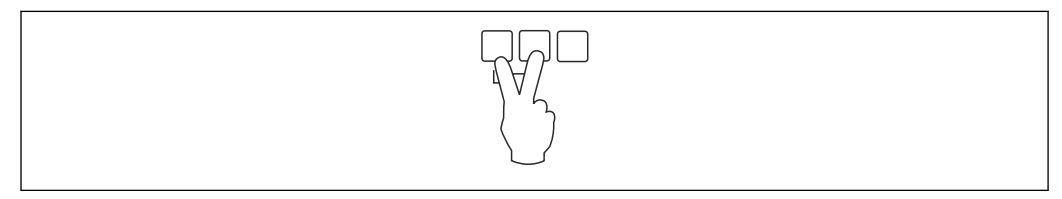

 *41 Saída*

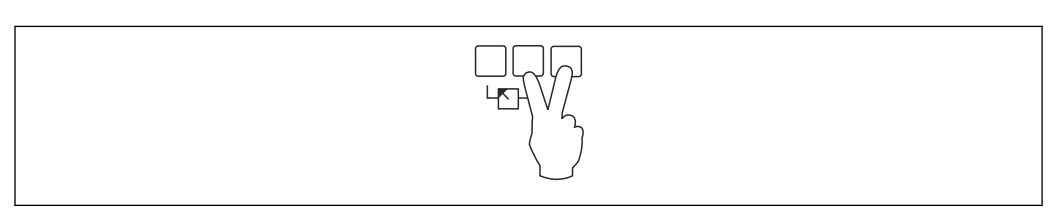

#### *42 Aumenta o contraste*

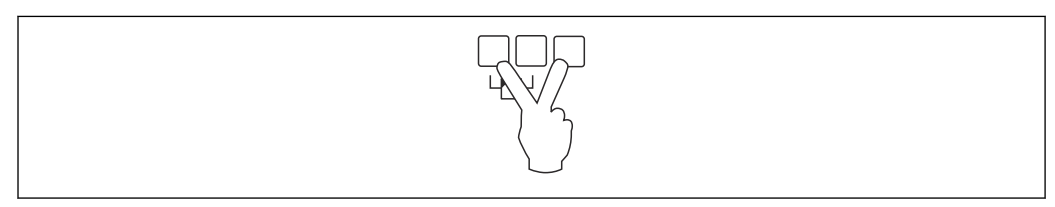

#### *43 Reduz o contraste*

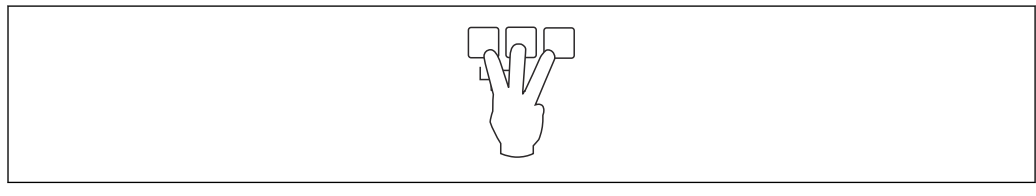

#### *44 Bloqueio*

### 7.2.2 Abertura do menu de operação a partir de uma tela padrão (display de valor medido)

#### • Botão esquerdo ("Info") : menu básico

Permite o acesso rápido aos parâmetros mais importantes:

- Contagem diária
- Marcação tag
- Curv envel
- Língua
- Informações do equipamento
- Password/reset
- Tecla central: erros atuais

Caso o sistema de automonitoramento detecte um ou mais erros, o símbolo  $\blacksquare$ aparece acima da tecla central. Quando o botão é pressionado, uma lista de todos os erros atualmente pendentes é exibida.

• Tecla direita ("Menu"): menu principal

Contém todos os parâmetros do equipamento, subdivididos em submenus e conjuntos de parâmetros.

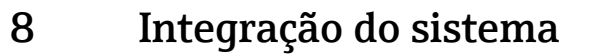

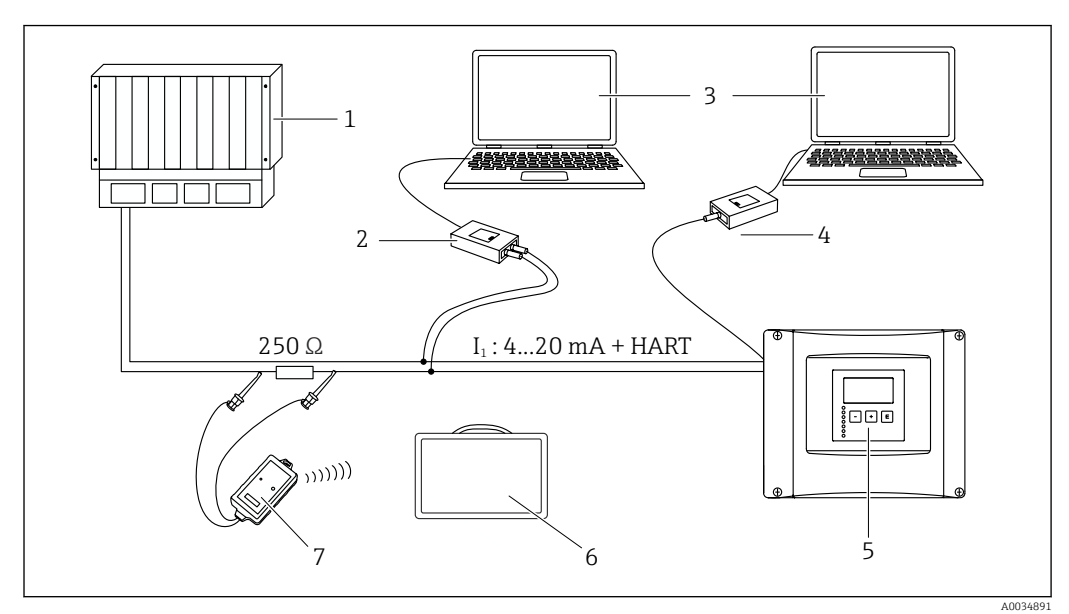

 *45 Integração do sistema HART*

- 
- *PLC, API Commubox FXA195 (USB), protocolo HART*
- *DeviceCare/FieldCare*
- *Commubox FXA291 (interface de operação)*
- *Display e módulo de operação no Prosonic S (se disponível)*
- *Field Xpert SMT70/SMT77*
- *Modem Bluetooth VIATOR com cabo de conexão*

## 9 Comissionamento

## 9.1 Etapas preparatórias

### 9.1.1 Redefinição para os ajustes de fábrica (reset)

### AVISO

#### Um reset pode impactar negativamente a medição.

‣ Execute um novo ajuste básico após redefinir o equipamento.

#### Uso da função reset

É sempre aconselhável realizar o reset do equipamento se você quiser usar um dispositivo com histórico desconhecido.

#### Efeitos do reset

- Todos os parâmetros são redefinidos para o ajuste de fábrica.
- A linearização é desativada. No entanto, caso uma tabela de linearização esteja presente ela não é apagada, e pode ser reativada se necessário.
- A supressão do eco de interferência (mapeamento) é desativada. No entanto, a curva de mapeamento não é apagada, e pode ser reativada se necessário.

#### Efeito de um protocolo de linearização de 5 pontos

Com a criação de um protocolo de linearidade de 5 pontos, o sistema de medição (sensor FDU9x e transmissor FMU9x) é ajustado e a precisão da medição é otimizada para a faixa específica.

O parâmetro de operação Distância zero é finamente ajustado para esse ajuste. Após o reset, esse parâmetro deve ser reconfigurado no menu de operação de acordo com os dados indicados no protocolo de linearização de 5 pontos para o sensor FUD9x. Contate o serviço ao consumidor Endress+Hauser para este objetivo.

#### Realização do reset

1. Navegue para Prop. equipamento → Password/reset → Reset.

2. Insira "333".

## 9.2 Ativação do medidor

Parâmetros que precisam ser configurados quando o equipamento for ligado pela primeira vez

- Língua
- Selecione o idioma para o display.
- Unidade de comprimento
	- Selecione a unidade de comprimento na qual a distância é medida.
- Unidade de temperatura
- Selecione a unidade para temperatura do sensor.
- Modo de operação
- As opções possíveis dependem da versão do equipamento e ambiente de instalação. • Controlos

Escolha se o controle da bomba ou controle rake devem ser configurados.

## 9.3 Configuração do medidor

### 9.3.1 Navegação para o menu "Param. básica"

Modo de operação: "Nível + caudal" ou "Caudal" Caudal → Caudal → Caudal N → Param. basica

Modo de operação: "Deteccao caudal+retorno"

Caudal → Caudal 1 + retorno → Caudal → Param. basica

### 9.3.2 Conjunto de parâmetros "Selecionar sensor"

Navegação

Param. basica → Selecionar sensor

#### Parâmetro

- Entrada
	- Atribua um sensor ao canal.
- Seleção do sensor
	- Especifique o tipo do sensor. Selecione a opção Automático para sensores FDU9x. Selecione a opção Manual para sensores FDU8x.
- Detectado
	- Somente exibido se Selecionar sensor = Automático Exibe o tipo de sensor detectado automaticamente.

### 9.3.3 Configuração de parâmetro "Linearização"

#### Propósito da linearização

Calcular a vazão Q do nível medido a montante h.

#### Navegação

Param. basica → Linearização

#### Parâmetros

- Tipo
	- Opção "canal/triang"
	- Selecione esta opção para usar uma curva de linearização pré-programada. • Opção "tabela"
	- Selecione esta opção para inserir uma tabela de linearização de sua escolha.
	- Opção "fórmula"
	- Selecione esta opção para usar uma fórmula caudal: Q = C (h<sup>α</sup> + γh<sup>β</sup>)
- Unidade caudal
	- Especifique a unidade para o valor linearizado.
- Curva
	- Somente exibido se Tipo = canal/triang.

Especifique o formato do canal na primeira etapa.

E então especifique o tamanho do canal próxima etapa.

• Largura

Somente exibido se Tipo = Canal rectang, NFX ou Canal trapézio Selecione a largura do canal.

• Editar

Somente exibido se Tipo = Tabela.

Abre o conjunto de parâmetros Editar para inserir a tabela de linearização.

• Tabela/estado

Ativa ou desativa a tabela de linearização.

• alfa, beta, gama, C Somente exibido se Tipo = Formula.

Atribua valores adequados para os parâmetros da fórmula caudal.

#### • Caudal máximo

Confirme o valor exibido para o caudal máximo do canal ou insira um valor adequado.

### 9.3.4 Editor da tabela

Condições a tabela de linearização:

- Até 32 pares de valores "nível h/caudal Q".
- Aumentando ou diminuindo monotonicamente. (A função monotônica é verificada quando a tabela é ativada.)
- Uma vez inserida, deve ser ativada pelo parâmetro tabela/estado.

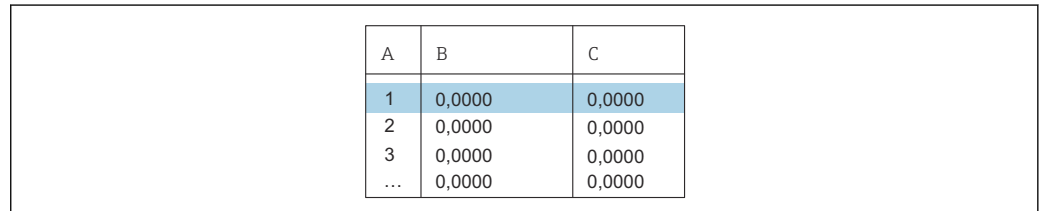

- *A Número da linha*
- *B Coluna para nível*

*C Coluna para caudal*

1. Pressione **para para pular para a próxima linha.** 

2. Pressione  $\blacksquare$  para pular para a linha anterior.

3. Pressione **para abrir a linha destacada para processamento.** 

A0040751

A0040752

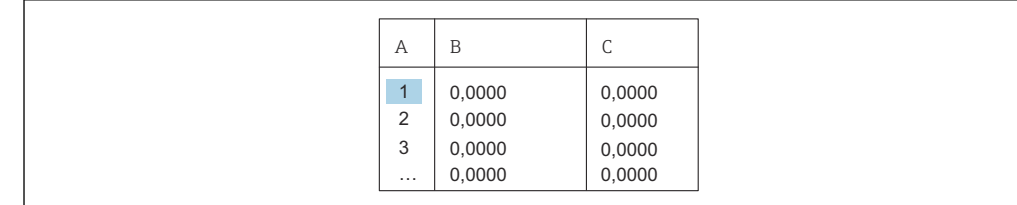

*A Número da linha*

- *B Coluna para nível*
- *C Coluna para caudal*

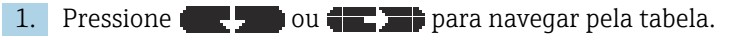

- 2. Pressione  $\begin{pmatrix} 1 & 1 \\ 1 & 1 \end{pmatrix}$  ou  $\begin{pmatrix} 1 & 1 \\ 1 & 1 \end{pmatrix}$  para navegar pela coluna com os números de linha.
- 3. Pressione para deletar a linha inteira, inserir ou mover uma linha.

Pressione Esc para voltar para a etapa anterior.

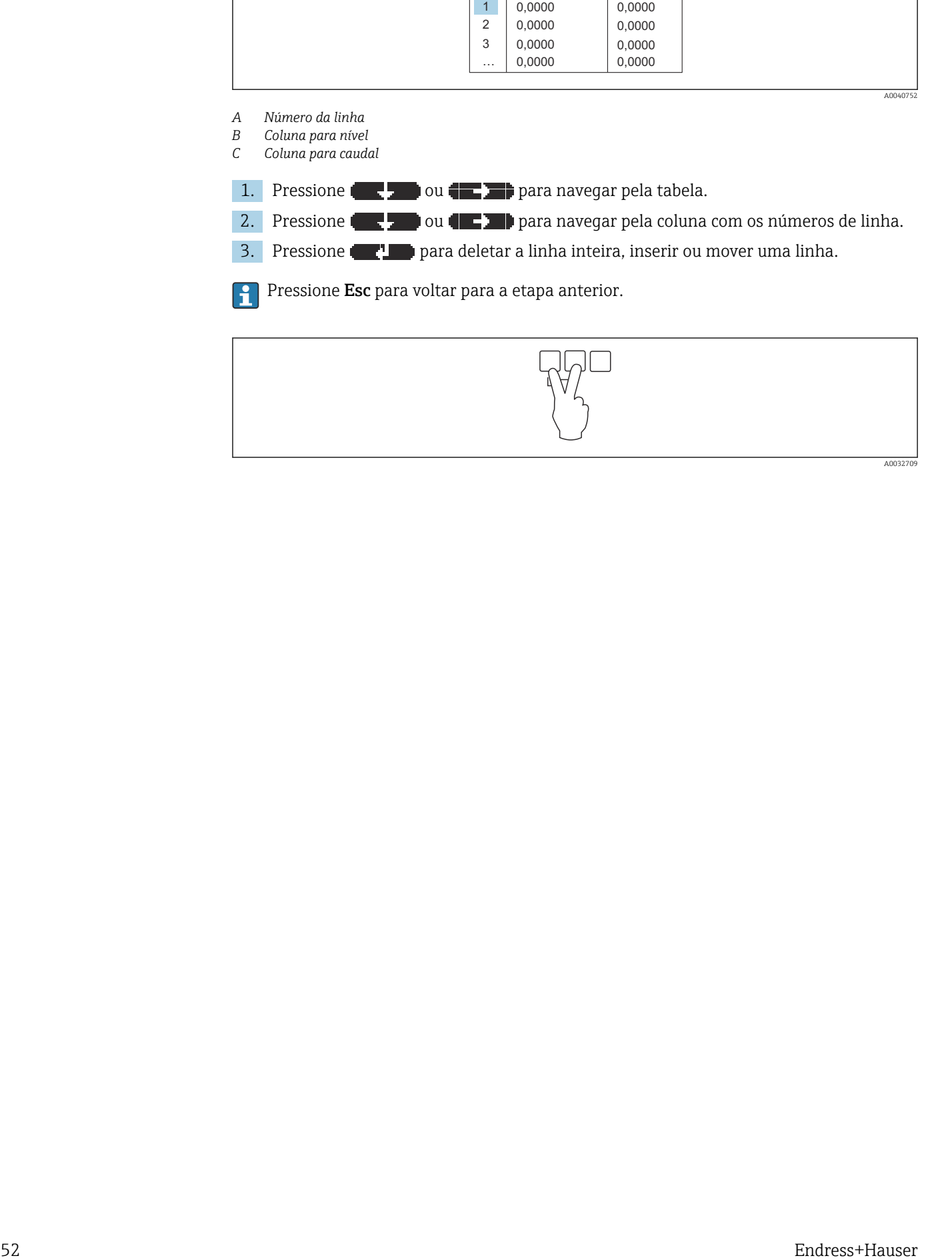

### 9.3.5 Conjunto de parâmetros "Calibração vazio"

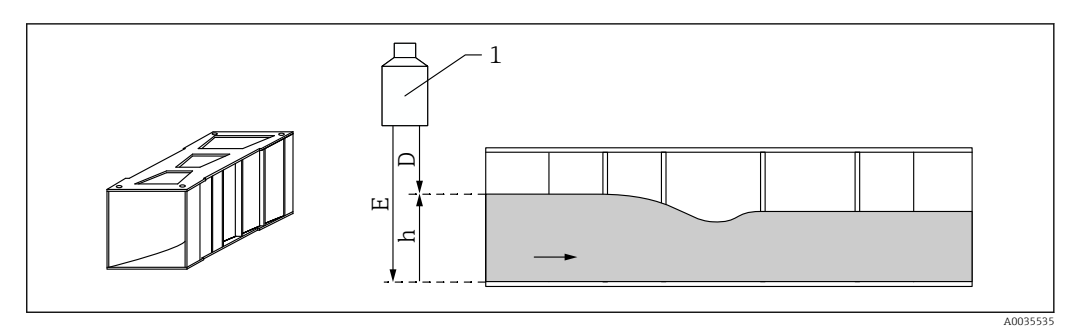

 *46 Calibração do vazio para calhas*

- *1 Sensor ultrassônico*
- *D Distância medida*
- *h Nível sentido ascendente*
- *E Calibração do vazio: "Vazio E"*

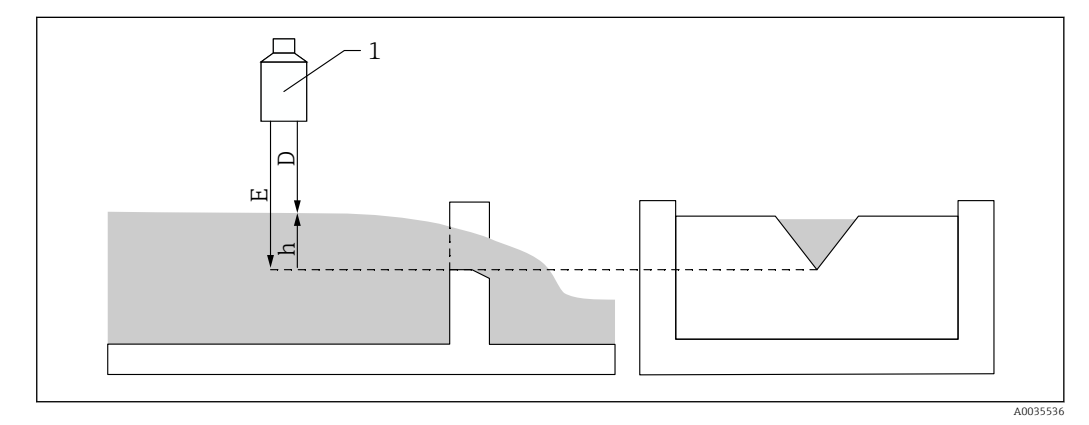

- *47 Calibração do vazio para canais*
- *1 Sensor ultrassônico*
- *D Distância medida*
- *h Nível sentido ascendente*
- *E Calibração do vazio: "Vazio E"*

#### Navegação

Param. basica → Calibração vazio

#### Parâmetros

- Vazio E
	- Para calhas: especifique a distância entre a membrana do sensor e o fundo da calha no ponto mais estreito.
	- Para canais: especifique a distância entre a membrana do sensor e o ponto mais baixo do cume do canal.

### • Distancia de bloqueio

Indica a distância de bloqueio BD do sensor.

### 9.3.6 Conjunto de parâmetros "Caudal N"

#### Navegação

Param. basica → Caudal N

### Parâmetro

```
• Caudal N
```
Exibe a vazão Q medida no momento para fins de verificação. • Nível

- Exibe o nível h medido no momento para fins de verificação.
- Distancia

Exibe a distância D medida no momento para fins de verificação.

### 9.3.7 Conjunto de parâmetros "Verif. valor"

- Este conjunto de parâmetros inicia a supressão de ecos de interferência (mapeamento).
	- Para registrar todos os ecos de interferência, realize um mapeamento com o menor nível possível (se possível em um canal vazio).
	- Caso não seja possível esvaziar o canal durante o comissionamento, registre o mapeamento preliminar quando o canal estiver parcialmente cheio. Repita o mapeamento quando o nível atingir aproximadamente 0% pela primeira vez.

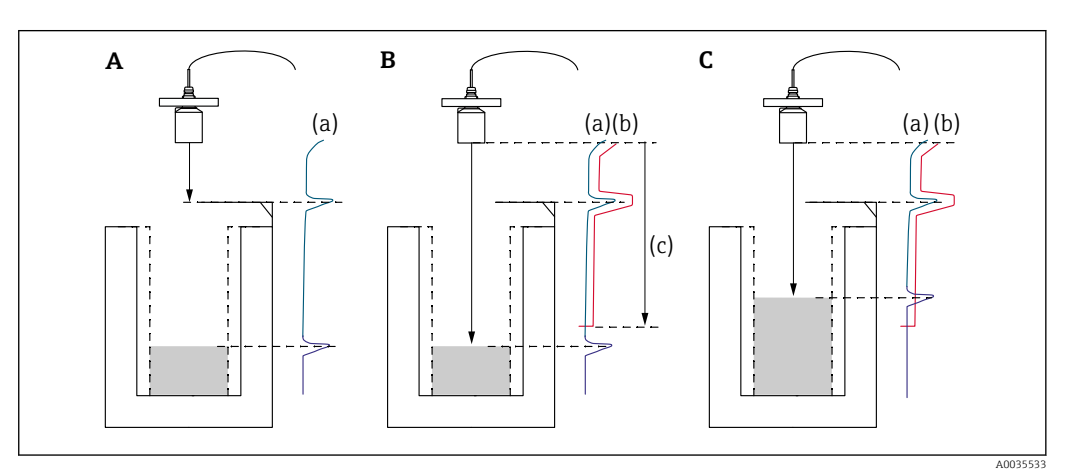

 *48 Princípio de operação da função de supressão de ecos de interferência (mapeamento)*

- *A A curva de ecos (a) contém um eco de interferência e o eco de nível. Sem o mapeamento, o eco de interferência pode também ser avaliado.*
- *B O mapeamento gera a curva de mapeamento (b). Isso suprime todos os ecos dentro da faixa de mapeamento (c).*
- *C Depois disso, somente ecos maiores que a curva de mapeamento são avaliados. O eco de interferência está abaixo da curva de mapeamento e é portanto ignorado (não avaliado).*

#### Navegação

Param. basica → Verif. valor

#### Parâmetros

• Distancia

Exibe a distância D medida no momento entre a membrana do sensor e a superfície do líquido.

• Conf. distancia

Compare a distância exibida como valor real e insira o resultado da comparação. Baseado na entrada, o equipamento determina automaticamente a faixa de mapeamento.

#### • Distancia = ok

- A distância exibida e a distância atual são equivalentes.
- → Continuar com o conjunto de parâmetros Nível N dist. mapeam..
- Dist. Pequena
	- A distância exibida é menor que a distância real.
	- → Continuar com o conjunto de parâmetros Nível N dist. mapeam..
- Dist. Grande
	- A distância exibida é maior que a distância real.
	- → O mapeamento não é possível.
	- → A configuração para o N do sensor é encerrada.
- Dist. Desconhe
	- A distância real é desconhecida.
	- → O mapeamento não é possível.
	- → A configuração para o N do sensor é encerrada.
- Manual
	- A faixa do mapeamento será definida manualmente.
	- $\rightarrow$  Continuar com o conjunto de parâmetros **Nível N dist. mapeam.**.

### 9.3.8 Conjunto de parâmetros "Distancia do mapeamento"

#### Navegação

Param. basica → Verif. valor → Distancia do mapeamento

#### Parâmetros

• Distancia real

Exibe a distância D medida no momento entre a membrana do sensor e a superfície do líquido.

• Gama mapeamento

Especifica a faixa/gama, a começar pela membrana do sensor, na qual o mapeamento será realizado.

- Se Conf. distancia = Distancia = Ok ou Dist. Pequena: Confirme o valor predefinido.
- Se Conf. distancia = Manual:

Insira a faixa de mapeamento desejada.

### • Inicie o mapeamento

Selecione Sim para começar a registrar a curva de mapeamento.

 $\rightarrow$  O conjunto de parâmetros **Estado caudal N** aparece.

 $\rightarrow$  Se a distância exibida ainda for muito pequena: continue reqistrando curvas de mapeamento até que a distância exibida e a distância real sejam equivalentes.

#### • Status

Especifique o estado do mapeamento:

- Map permitido
- A curva de mapeamento é levada em consideração durante a avaliação do sinal.
- Desactivar map

A curva de mapeamento não é levada em consideração durante a avaliação do sinal mas permanece armazenada no equipamento.

• Apagar mapeam.

A curva de mapeamento é apagada.

### 9.3.9 Conjunto de parâmetros "Sensor N US"

Para equipamentos multicanal: desativa entradas de sensores não usadas no conjunto de parâmetros Sensor N US.

#### Navegação

Gestao do sensor → Sensor FDU N → Operação sensor

#### Parâmetro "Operação sensor"

Liga ou desliga o sensor N.

## 9.4 Configurações avançadas

### 9.4.1 Configuração da detecção de retorno e sujidades

#### Princípio gerais

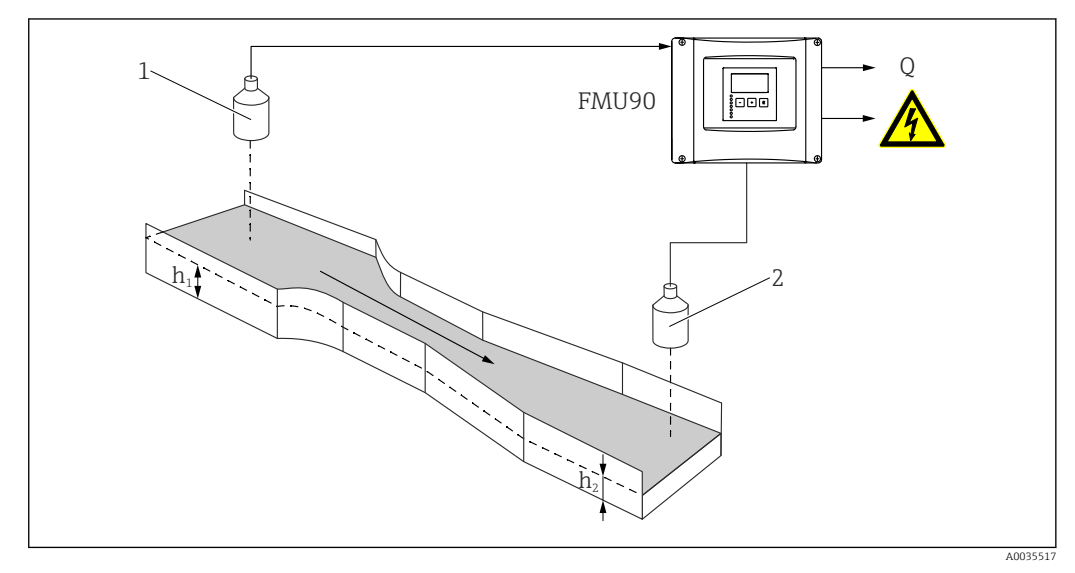

 *49 Detecção de retorno com dois sensores ultrassônicos*

- *1 Sensor sentido ascendente*
- *h<sup>1</sup> Nível sentido ascendente*
- *2 Sensor sentido descendente*
- *h<sup>2</sup> Nível sentido descendente*

A medição de vazão pode ser comprometida por retorno no lado descendente ou por sujidades na calha. Esses problemas podem ser detectados pela função de detecção de retorno e sujidades . Dois sensores são necessários para detecção de retorno e sujidades um no lado ascendente (a montante) e o outro do lado descendente (a jusante). O equipamento avalia a relação entre o nível sentido descendente  $h_2$  e o nível sentido ascendente  $h_1$ .

#### *Posição do sensor no sentido descendente*

Instale o sensor no sentido descendente a uma distância suficiente do ponto de descarga da calha. Selecione o ponto de medição de maneira que a superfície da água seja calma e o nível não seja influenciado pela calha.

#### *Detecção de retorno*

O equipamento detecta o acúmulo de retorno quando a relação  $h_2/h_1$  exceder um valor crítico (geralmente 0.8 para calhas Venturi). O caudal exibido é então continuamente reduzido para 0. Além disso, um relé de alarme de retorno pode ser configurado, que irá sinalizar um alerta quando o retorno acumular.

#### *Detecção de sujidades*

A sujidade na calha é detectada se a relação  $h_2/h_1$  cair abaixo de um valor crítico (geralmente 0.1). Um relé de alarme de sujidade pode ser configurado, que irá sinalizar um alerta quando houver sujidade na calha.

#### Sequência de configuração

- 1. Naveque para Caudal → Caudal 1 + retorno → Caudal → Param. basica
- 2. Configure o sensor sentido ascendente (medição de vazão).

3. Naveque para Caudal → Caudal 1 + retorno → Retorno → Param. basica

4. Configure o sensor descendente (detecção de retorno ou sujidades).

#### Conjunto de parâmetros "Seleção do sensor de retorno"

#### Navegação

Caudal → Caudal 1 + retorno → Retorno → Param. basica → Selec. sen. retorno.

### Parâmetro

• Entrada

Atribua o sensor sentido descendente ao canal.

- Seleção do sensor Especifique o tipo do sensor. Selecione a opção **Automático** para sensores FDU9x.
- Detectado Somente exibido se Selecionar sensor = Automático Exibe o tipo de sensor detectado automaticamente.

#### Conjunto de parâmetros "Calibração Vazio do Retorno"

#### Navegação

Caudal  $\rightarrow$  Caudal 1 + retorno  $\rightarrow$  Retorno  $\rightarrow$  Param. basica  $\rightarrow$  Calib vazio retor

#### Parâmetro

- Vazio E
	- Especifique a distância entre a membrana do sensor e o fundo da calha.
- Distancia de bloqueio

Indica a distância de bloqueio BD do sensor.

#### Conjunto de parâmetros "Detecção retorno"

#### Navegação

Caudal → Caudal 1 + retorno → Retorno → Param. basica → Detecção retorno

#### Parâmetro "Relacao B"

Especifique o limite superior para a relação  $h_2/h_1$ . O retorno é reportado se  $h_2/h_1 > B$ .

#### Conjunto de parâmetros "Deteccao sujidade"

#### Navegação

Caudal → Caudal 1 + retorno → Retorno → Param. basica → Deteccao sujidade

#### Parâmetro "Relacao D"

Especifique o limite mais baixo D para a relação  $h_2/h_1$ . A sujidade na calha é reportada se  $h_2/h_1 < D$ .

#### Conjunto de parâmetros "Retorno"

#### Navegação

Caudal → Caudal 1 + retorno → Retorno → Param. basica → Retorno

#### Parâmetro

- Nivel act retorn
	- Exibe o valor atual do nível sentido descendente  $h_2$ .
- Alt caudal actua
- Exibe o valor atual do nível sentido ascendente  $h_1$ .
- Relacao actual Exibe o valor atual para a relação  $h_2/h_1$ .
- Caudal 1
- Exibe a vazão atualmente medida.

#### Conjunto de parâmetros "Verificação do valor do retorno"

- Este conjunto de parâmetros inicia o mapeamento (supressão de ecos de interferência) para o sensor sentido descendente.
	- Para registrar todos os ecos de interferência, realize um mapeamento com o menor nível possível (se possível em um canal vazio).
	- Caso não seja possível esvaziar o canal durante o comissionamento, registre o mapeamento preliminar quando o canal estiver parcialmente cheio. Repita o mapeamento quando o nível atingir aproximadamente 0% pela primeira vez.

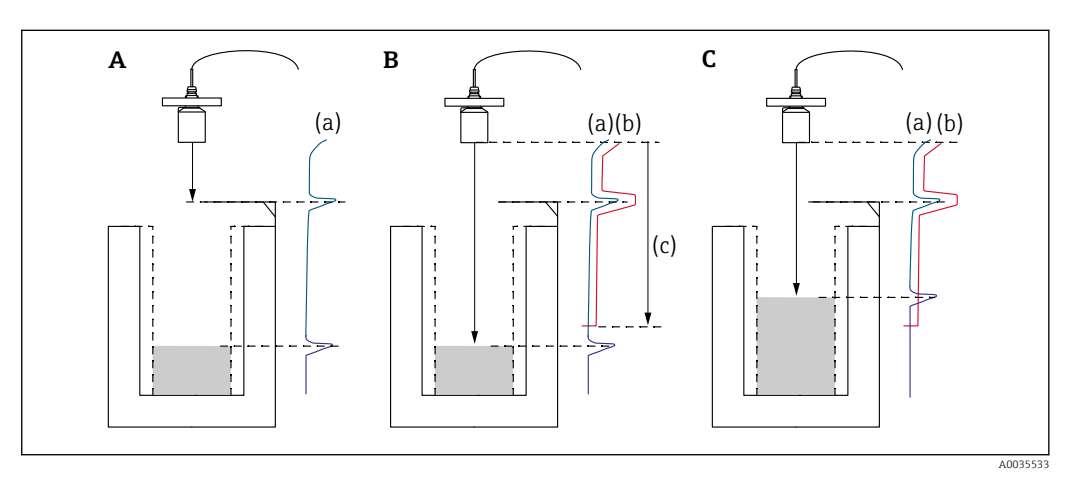

 *50 Princípio de operação da função de mapeamento (supressão de ecos de interferência)*

- *A A curva de ecos (a) contém um eco de interferência e o eco de nível. Sem o mapeamento, o eco de interferência também seria avaliado.*
- *B O mapeamento gera a curva de mapeamento (b). Isso suprime todos os ecos dentro da faixa de mapeamento (c).*
- *C Depois disso, somente ecos maiores que a curva de mapeamento são avaliados. O eco de interferência está abaixo da curva de mapeamento e é portanto ignorado (não avaliado).*

#### Navegação

Caudal → Caudal 1 + retorno → Retorno → Param. basica → Verif valor retor

#### Parâmetro

• Distancia

Exibe a distância D medida no momento entre a membrana do sensor e a superfície do líquido.

• Conf. distancia

Compare a distância exibida como valor real e insira o resultado da comparação. Baseado na entrada, o equipamento determina automaticamente a faixa de mapeamento.

- Distancia = ok
	- A distância exibida e a distância atual são equivalentes.
	- → Continuar para o conjunto de parâmetros Mapeam retorno.
- Dist. Pequena
	- A distância exibida é menor que a distância real.
	- → Continuar para o conjunto de parâmetros Mapeam retorno.
- Dist. Grande
	- A distância exibida é maior que a distância real.
	- $\rightarrow$  O mapeamento não é possível.
	- $\rightarrow$  A configuração do sensor sentido descendente é encerrada.
- Dist. Desconhe
	- A distância real é desconhecida.
	- → O mapeamento não é possível.
	- → A configuração do sensor sentido descendente é encerrada.
- Manual
	- A faixa do mapeamento será definida manualmente.
	- → Continuar para o conjunto de parâmetros Mapeam retorno.

#### Conjunto de parâmetros "Mapeamento retorno"

#### Navegação

Caudal → Caudal 1 + retorno → Retorno → Param. basica → Mapeam retorno

#### Parâmetro

• Distancia real

Exibe a distância D medida no momento entre a membrana do sensor e a superfície do líquido.

• Gama mapeamento

Especifica a faixa/gama, a começar pela membrana do sensor, na qual o mapeamento será realizado.

- Se Conf. distancia = Distancia = Ok ou Dist. Pequena: Confirme o valor predefinido.
- Se Conf. distancia = Manual:

Insira a faixa de mapeamento desejada.

#### • Inicie o mapeamento

Selecione Sim para começar a registrar a curva de mapeamento.

 $\rightarrow$  O conjunto de parâmetros **Estado retorno** aparece.

 $\rightarrow$  Se a distância exibida ainda for muito pequena: continue reqistrando curvas de mapeamento até que a distância exibida e a distância real sejam equivalentes.

#### • Status

Especifique o estado do mapeamento:

• Map permitido

A curva de mapeamento é levada em consideração durante a avaliação do sinal.

• Desactivar map

A curva de mapeamento não é levada em consideração durante a avaliação do sinal mas permanece armazenada no equipamento.

• Apagar mapeam.

A curva de mapeamento é apagada.

#### Conjunto de parâmetros "Associar relé"

#### Navegação

Rele/controlo → Configurar rele → Rele N

- Parâmetro
- Função
	- Selecione a opção Alarme/diagnost.
- Selecione uma função Selecione a opção Alarme/diagnost.
- Função

Selecione a opção Alarme retorno ou Alarme sujidad.

### 9.4.2 Configuração de medições simultâneas de nível e vazão com apenas um sensor

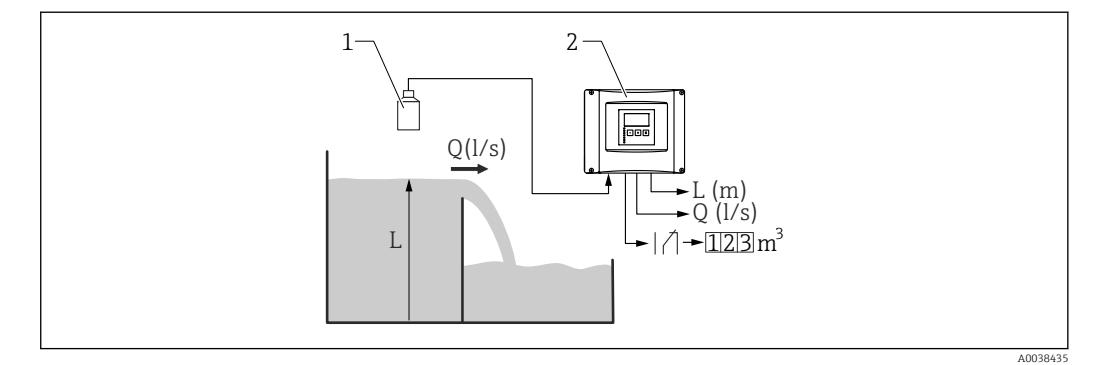

 *51 Medições simultâneas de nível e vazão com apenas um sensor*

- *1 Sensor*
- *2 Transmissor Prosonic S*
- *L Nível*
- *Q Vazão*

#### 1. Navegue para: Prop. equipamento → Param de operacao → Modo de operacao

- 2. Selecione a opção Nível + caudal.
- 3. Vá para o menu Nível. Nesse menu, configure a medição de nível, incluindo mapeamento.
- 4. Vá para o menu Caudal. Nesse menu, configure a medição de vazão. Aqui não é necessário configurar o mapeamento.

### 9.4.3 Configuração de parâmetros do contador caudal

#### Navegação

- Para totalizadores (não resetável):
- Caudal → Contador caudal → Contador caudal N • Para contagem diária (resetável)
- Caudal → Contagem diária → Cont diária N

#### Parâmetro

- Associado
	- Selecione o caudal a ser contado.
- Unid totalizador

Selecione a unidade para a contagem.

- Valor
	- Indica o valor atual do contador caudal.
- Transbordamento

Indica quantas vezes o contador ultrapassou o ponto de transbordamento. Caudal = (n volt tot x  $10<sup>7</sup>$  + valor) x unid totalizador

• Reset

Somente disponível na contagem diária. Selecione a opção Sim para fazer o reset do contador.

#### • Erro operacao

- Valor actual: o valor atual da vazão é usado para contagem
- Preso: o contador usa o valor da vazão que estava presente quando o erro ocorreu.
- Parar: o contador é parado.
- Reset externo

Somente em equipamentos com uma entrada comutada externa. Selecione a entrada externa através da qual o contador é resetado.

• Arranq externo

Somente em equipamentos com uma entrada comutada externa. Selecione a entrada externa através da qual o contador é acionado e parado.

### 9.4.4 Configurando o display local

#### Tipo de visualização

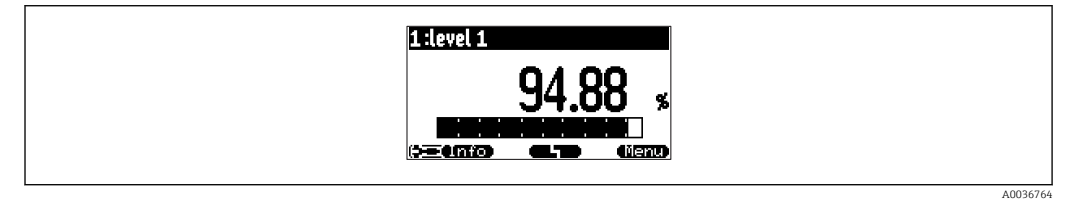

 *52 "Tipo" = "1x valor+barag"*

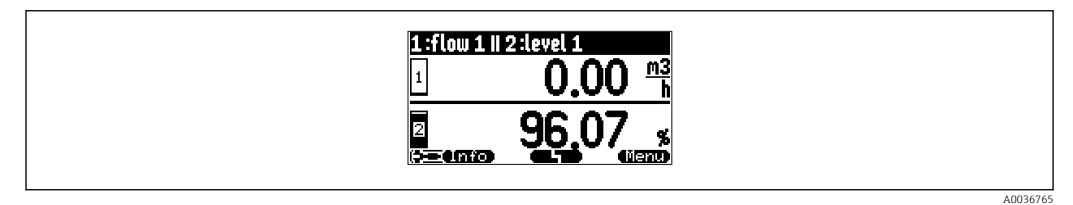

#### *53 "Tipo" = "2x valor+barag"*

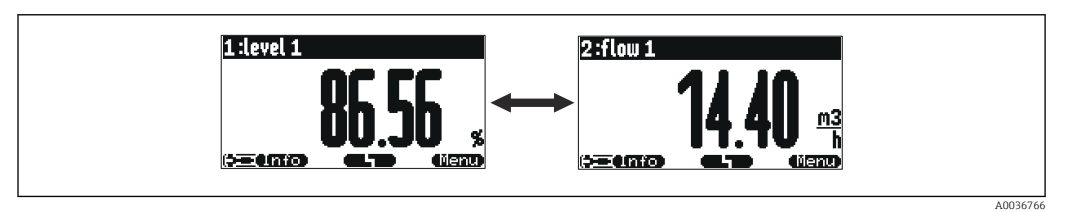

 *54 "Tipo" = "dim valor max". Os valores diferentes são exibidos ciclicamente em tamanho máximo.*

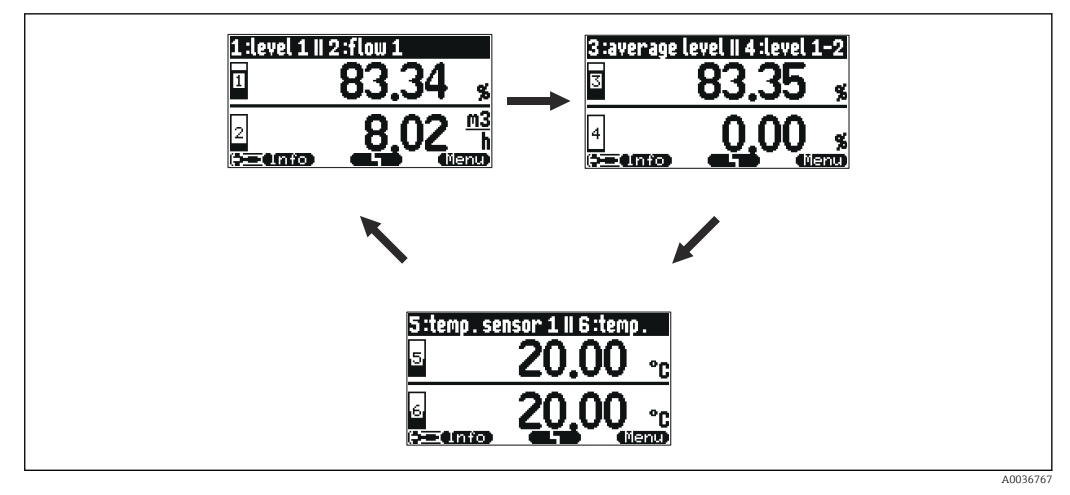

 *55 "Tipo"= "alt. val 3 x 2". Até seis valores podem ser exibidos. Esses valores são distribuídos através de três páginas com dois valores em cada uma. Essas páginas são exibidas ciclicamente.*

Pressione  $\Box$  na tela principal do display para mudar para o próximo valor imediatamente.

#### Configuração do tipo de visualização

- 1. Navegue para o conjunto de parâmetros Visor → Visor.
- 2. Selecione o tipo de visualização no parâmetro Tipo (veja acima).
- 3. Para Tipo =  $Dim$  valor max ou Alt. val  $5 \times 2$ :

No parâmetro Tempo, especifique o tempo após o qual a próxima tela será exibida.

- 4. Nos parâmetros Valor 1 a Valor N , selecione um valor medido a ser exibido.
- 5. Nos parâmetros Text utilizador 1 a Text utilizador N, insira uma sequência de texto a ser exibida com os valores.
	- A sequência de texto especificada é exibida se Text utilizador = Sim (veja abaixo).

#### Configuração do formato do display

- 1. Navegue para o conjunto de parâmetros Visor  $\rightarrow$  Formato visor.
- 2. No parâmetro Formato, selecione o formato de número para os dados de comprimento.
- 3. No parâmetro Num. casas deci., especifique o número de casas decimais a serem exibidas.
- 4. No parâmetro Caracter separac, especifique se uma vírgula ou um ponto será usado como separador decimal.
- 5. No parâmetro Text utilizador, especifique se Text utilizador 1 a Text utilizador N (veja acima) serão usados e exibidos na tela.

#### Configuração do tempo para voltar ao início

- 1. Navegue para Visor → Voltar ao inicio → Voltar ao inicio
- 2. Especifique o tempo após o qual o display de campo volta para o início (exibição do valor medido).

### 9.4.5 Configuração do relé de valor limite

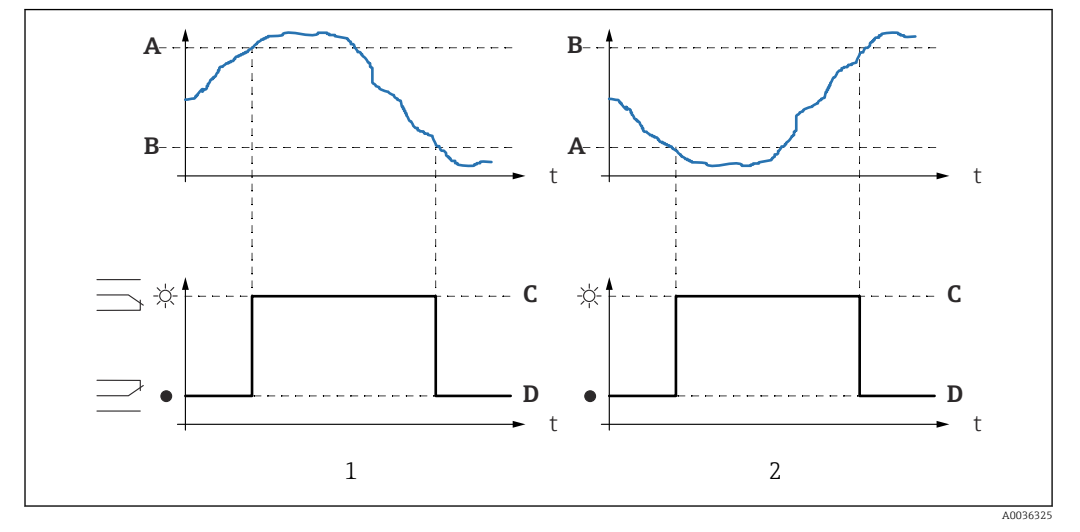

Tipo de limite = "Standard" ou "Tendenc/veloci"

 *56 Parâmetros para "Tipo de limite" = "Standard" ou "Tendenc/veloci"*

- *1 "Ligar no valor" > "Desligar no valor"*
- *2 "Deligar no valor" > "Ligar no valor"*
- *A Ponto de ligar*
- *B Ponto de desligar*
- *C Relé energizado*
- *D Relé desenergizado*

#### Tipo de limite = "Dentro banda" ou "Fora de banda"

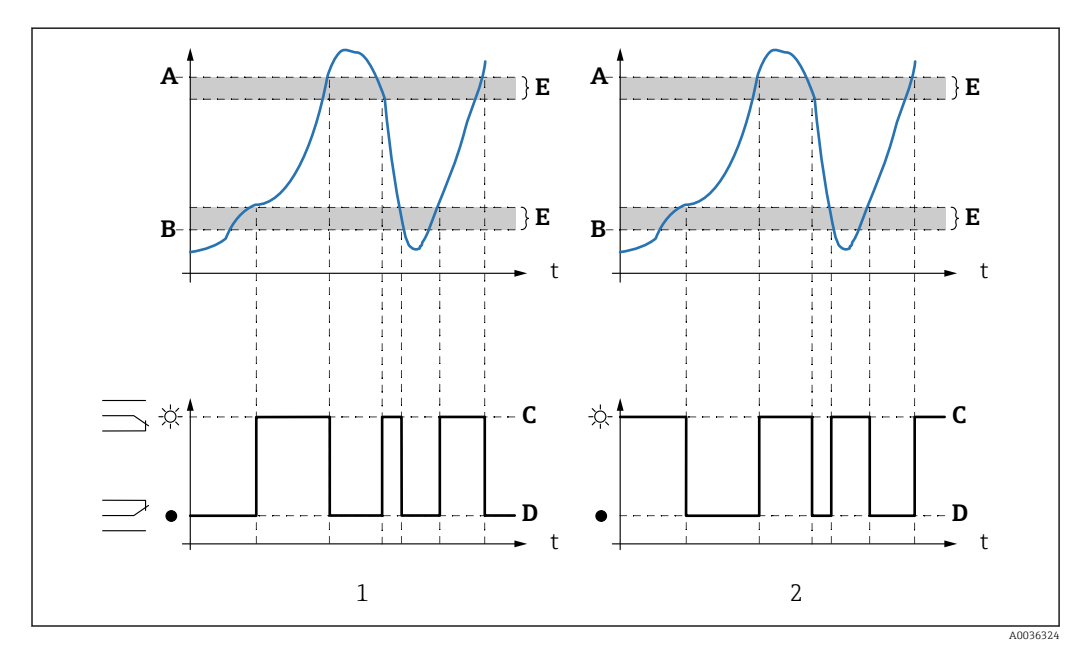

 *57 Parâmetros para "Tipo de limite" = "Dentro banda" ou "Fora de banda"*

- *1 "Tipo de limite" = "Dentro banda"*
- *2 "Tipo de limite" = "Fora de banda"*
- *A Contact superior*
- *B Ponto cont baixo*
- *C Relé energizado*
- *D Relé desenergizado*
- *E Histerese*

#### Configuração do relé de limite

- 1. Navegue para o conjunto de parâmetros Rele/controlo → Configurar rele → Rele N
- 2. No parâmetro Funcao, selecione a opção Limite.
	- A lista de opções Funcao é exibida.
- 3. Selecione a variável a qual o valor limite se refere.
- 4. No parâmetro Tipo de limite, selecione o tipo de limite apropriado (veja acima).
- 5. Para Tipo de limite = Standard: No parâmetro Ligar no valor, especifique o ponto de ligar.
- 6. Para Tipo de limite = Standard: No parâmetro Desligar no valor, especifique o ponto de desligar.
- 7. Para Tipo de limite = Tendenc/veloci: No parâmetro Ligar/minimo, especifique o ponto de ligar para a velocidade de mudança.
- 8. Para Tipo de limite = Tendenc/veloci: No parâmetro Desligar/minimo, especifique o ponto de desligar para a velocidade de mudança.
- 9. Para Tipo de limite = Dentro banda ou Fora de banda No parâmetro Contact superior, especifique o ponto de comutação superior.
- 10. Para Tipo de limite = Dentro banda ou Fora de banda No parâmetro Ponto cont baixo, especifique o ponto de comutação inferior.
- 11. Para Tipo de limite = Dentro banda ou Fora de banda No parâmetro Histerese, especifique a histerese para os pontos de comutação.
- 12. No parâmetro Atraso contacto, especifique o atraso de comutação para o relé.
	- O relé só comuta quando o valor limite tiver sido excedido pelo período de tempo especificado aqui.
- 13. No parâmetro Inverte, especifique se a direção de comutação do relé deve ser invertida em relação ao comportamento definido.
- 14. No parâmetro Erro operação, especifique o comportamento do relé caso ocorra um erro.

#### 9.4.6 Configuração do relé de alarme ou diagnóstico

- 1. Navegue para: Rele/controlo → Configurar rele → Rele N
- 2. No parâmetro Funcao, selecione a opção Alarme/diagnost.
	- A lista de opções **Funcao** é exibida.
- 3. Especifique se o relé indica um alarme (opção Rele alarme) ou até dois estados de equipamento definidos pelo usuário (opção Diagnostico).
- 4. Para Funcao = Diagnostico Nos parâmetros Associado 1 e Associado 2, selecione os estados de equipamento a serem indicados pelos relés.
- 5. No parâmetro Inverte, especifique se a direção de comutação do relé deve ser invertida em relação ao comportamento definido.

### 9.4.7 Configuração do relé de tempo impulso

Um relé de tempo impulso gera um pulso curto em intervalos regulares.

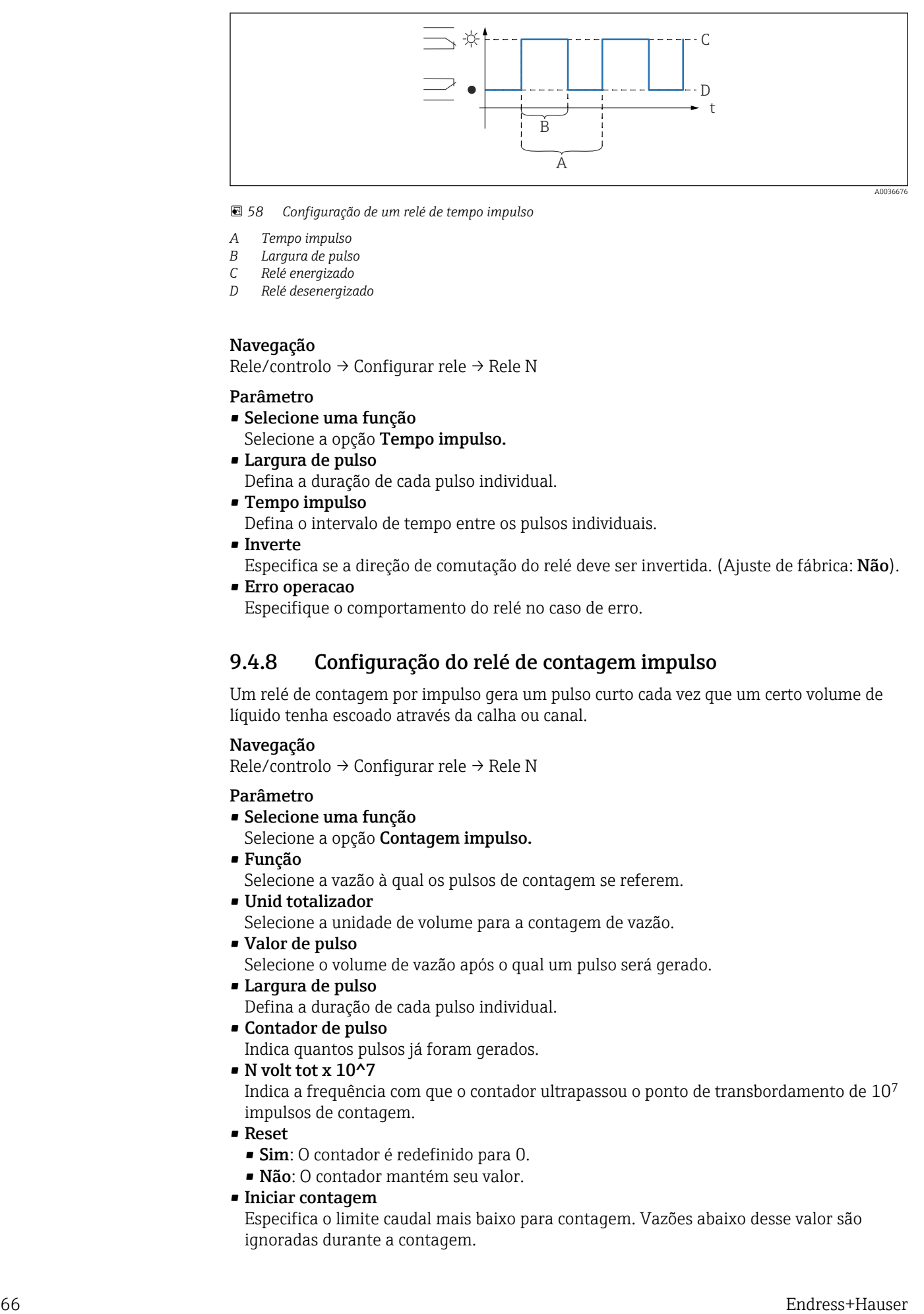

 *58 Configuração de um relé de tempo impulso*

- *A Tempo impulso*
- *B Largura de pulso*
- *C Relé energizado*
- *D Relé desenergizado*

#### Navegação

Rele/controlo → Configurar rele → Rele N

#### Parâmetro

• Selecione uma função

Selecione a opção Tempo impulso.

- Largura de pulso Defina a duração de cada pulso individual.
- Tempo impulso
	- Defina o intervalo de tempo entre os pulsos individuais.
- Inverte

Especifica se a direção de comutação do relé deve ser invertida. (Ajuste de fábrica: Não).

• Erro operacao

Especifique o comportamento do relé no caso de erro.

### 9.4.8 Configuração do relé de contagem impulso

Um relé de contagem por impulso gera um pulso curto cada vez que um certo volume de líquido tenha escoado através da calha ou canal.

#### Navegação Rele/controlo → Configurar rele → Rele N

#### Parâmetro

- Selecione uma função
	- Selecione a opção Contagem impulso.
- Função

Selecione a vazão à qual os pulsos de contagem se referem.

• Unid totalizador

Selecione a unidade de volume para a contagem de vazão.

• Valor de pulso

Selecione o volume de vazão após o qual um pulso será gerado.

• Largura de pulso

Defina a duração de cada pulso individual.

• Contador de pulso

Indica quantos pulsos já foram gerados.

 $\bullet$  N volt tot x 10^7

Indica a frequência com que o contador ultrapassou o ponto de transbordamento de 10<sup>7</sup> impulsos de contagem.

- Reset
	- Sim: O contador é redefinido para 0.
	- Não: O contador mantém seu valor.
- Iniciar contagem

Especifica o limite caudal mais baixo para contagem. Vazões abaixo desse valor são ignoradas durante a contagem.

#### • Parar contagem

Especifica o limite caudal superior para contagem. Vazões acima desse valor são ignoradas durante a contagem.

• Inverte

Especifica se a direção de comutação do relé deve ser invertida. (Ajuste de fábrica: Não).

#### • Erro operacao

Especifique o comportamento do relé no caso de erro.

### 9.4.9 Configurar as saídas de corrente

#### Atribuição de um valor medido à saída de corrente

- 1. Navegue para: Saída/calculada → Saída currente N → Associado/calcul → Associado curr. N
- 2. No parâmetro Saída, especifique que valor é emitido através do saída de corrente. ← O parâmetro Saída de curr exibe a última saída de corrente.

#### Calibração estendida da saída de corrente

1. Navegue para: Saída/calculada → Saída currente N → Calibração avanc → Modalidad. curr N

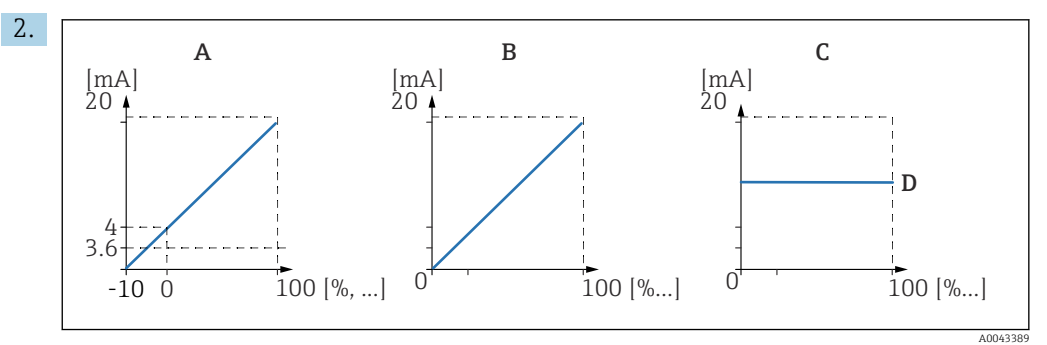

 *59 Amplitude da corrente*

- *A 4 para 20 mA*
- *B 0 para 20 mA*
- *C Currente fixa HART*
- *D Valor mA*

No parâmetro Span currente, selecione a faixa atual para qual o valor medido (0 % a 100 %) será mapeado. Se a opção Currente fixa for selecionada, o valor medido só é transmitido através do sinal HART.

#### 3. Para Span currente = Currente fixa HART:

No parâmetro valor mA, especifique o valor da corrente fixa.

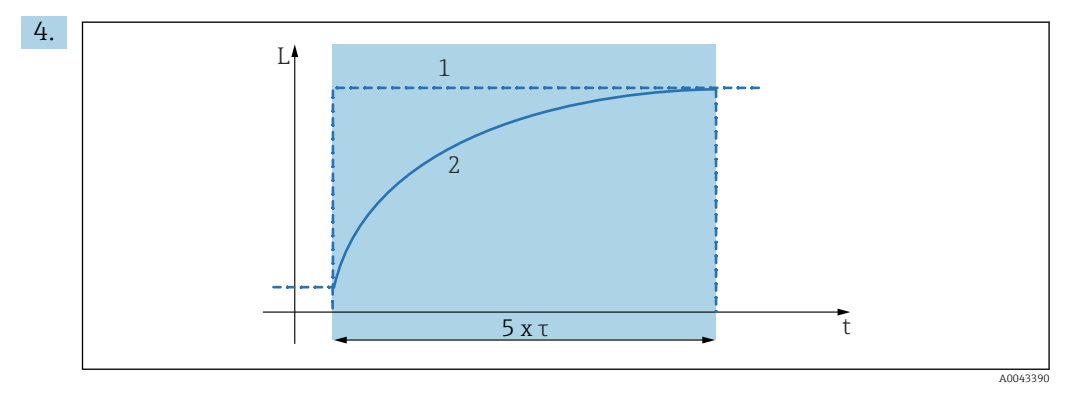

- *60 amortecimento de saída*
- *1 Valor medido*
- *2 Corrente de saída*

No parâmetro Amort. de saída, defina a constante de atenuação τ usada para atenuar o sinal de saída.

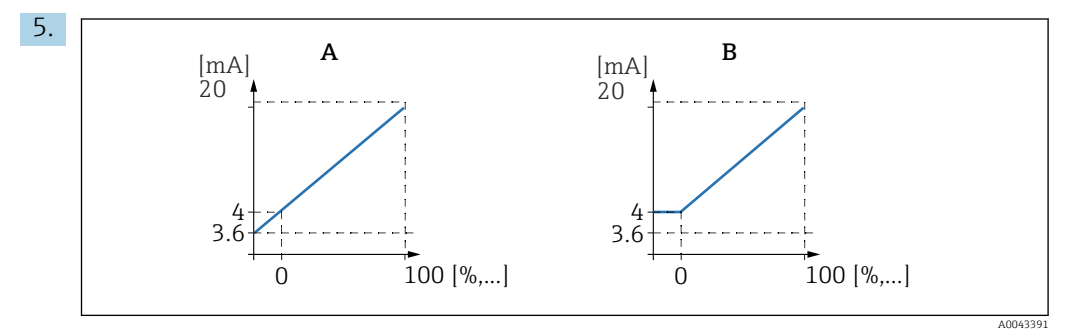

 *61 Limite 4 mA (somente para span current = 4 para 20 mA)*

- *A Limite 4 mA desligado*
- *B Limite 4 mA ligado*

#### Para Span current = 4-20 mA:

No parâmetro Inicio 4 mA, troque o limite de início inferior para a corrente ligada ou desligada.

 Quando o limite 4 mA é ligado, a corrente mínima é 4 mA mesmo que o valor medido seja menor.

6.

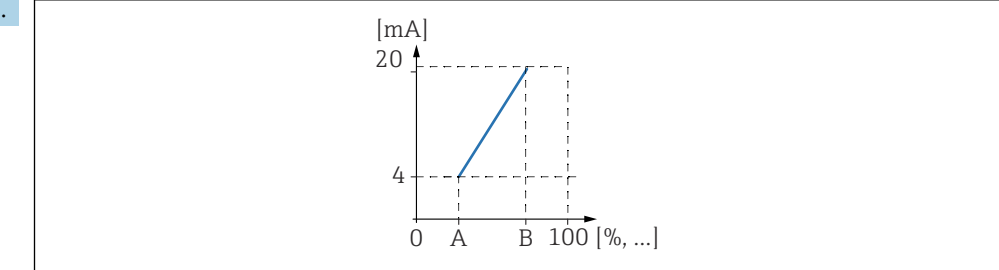

 *62 Princípio de operação da redução (turn down) da corrente*

- *A Turn down 0/4 mA*
- *B Turn down 20 mA*

No parâmetro Redução currente, especifique se o turn down da corrente é ligado ou desligado.

 O turn down da corrente distribui o sinal de nível. Sem o turn down da corrente, toda a faixa de nível (0 % a 100 %) é mapeada para a faixa de corrente. Quando a função turn down da corrente é ligada, a seção da faixa de nível (definida pelo valor Red. gama 0/4 mA e valor Red. gama 20 mA) é mapeada para a faixa da corrente.

A0036674

#### 7. Para Redução currente = Ligado:

No parâmetro valor Red. gama 0/4 mA, especifique o valor medido no qual a corrente é 0 mA ou 4 mA.

#### 8. Para Redução currente = Ligado:

No parâmetro valor Red. gama 20 mA, especifique o valor medido no qual a corrente é 20 mA.

#### 9.4.10 Configuração do sinal HART

Essa seção se aplica somente para a saída de corrente 1. A primeira variável HART (PV) sempre corresponde ao valor medido que também é atribuído à corrente. As outras variáveis HART podem ser definidas no submenu Param HART.

1. Naveque para: Saída/calculada → Saída currente N → Param HART → Param HART

2. No parâmetro Adresso HART, especifique o endereço HART do equipamento.

- Se o endereço for definido para 0, o valor medido também é emitido através do valor atual. Para endereços 1 - 15, a corrente de saída é constante. O valor medido é então somente emitido através do sinal HART.
- 3. No parâmetro Num. preambulos, especifique o número de preâmbulos para o protocolo HART.
- 4. No parâmetro **Medição nivel N** ( $N = 2 4$ ), especifique que valor medido é gerado através da variável HART.
- 5. No parâmetro **Amort. de saída N** (N = 2 4), especifique a constante de atenuação para a variável HART.

## 9.5 Simulação

#### 9.5.1 Simulação caudal

#### Navegação

- Para sensor de vazão:
- Caudal → Caudal → Caudal N → Simulacao
- Para sensor sentido ascendente no caso de detecção de retorno ou sujidades: Caudal → Caudal 1 + retorno → Caudal → Caudal 1 → Simulacao
- Para sensor sentido descendente no caso de detecção de retorno ou sujidades: Caudal → Caudal 1 + retorno → Retorno → Simulacao

#### Parâmetro

#### • Simulação

Selecione a variável a ser simulada (nível ou volume).

- Sim valor altura
- Somente disponível se Simulacao = Simular altura.

Especifique o nível a ser simulado. A vazão calculada e o sinal de saída seguem esse valor.

• Simulacao valor

Somente disponível se Simulacao = Caudal.

Especifique o valor caudal a ser simulado. O sinal de saída segue esse valor.

### 9.5.2 Simulação de corrente

#### Navegação

Saída/calculada → Saída currente N → Simulação

### Parâmetro

- Simulação
- Ligar ou desligar a simulação.
- Simulação valor Somente disponível se Simulação = Ligado. Especifique a corrente a ser simulada. A corrente de saída adota esse valor.
- 9.6 Proteção das configurações contra acesso não autorizado

### 9.6.1 Bloqueio de software

### bloqueio

- 1. Navegue para Prop. equipamento → Password/reset → Código.
- 2. Insira um número ≠ 100.
	- O equipamento foi bloqueado; nenhuma entrada pode ser feita.

#### Desbloqueio

▶ Se for feita uma tentativa de mudar um parâmetro, o equipamento vai para Password/ reset.

Insira "100".

Entradas podem ser feitas novamente.

### 9.6.2 Bloqueio do teclado

#### bloqueio

- ‣ Pressione todas as três teclas simultaneamente.
	- $\rightarrow$  0 equipamento foi bloqueado; nenhuma entrada pode ser feita. O símbolo  $\overline{C}$ aparece no display.

#### Desbloqueio

- ▶ Se for feita uma tentativa de mudar um parâmetro, o equipamento vai para Password/ reset. Bloq. por tecl é exibido no parâmetro Estado.
	- Pressione todas as três teclas simultaneamente.
	- Entradas podem ser feitas novamente.

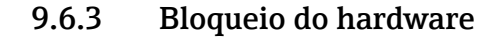

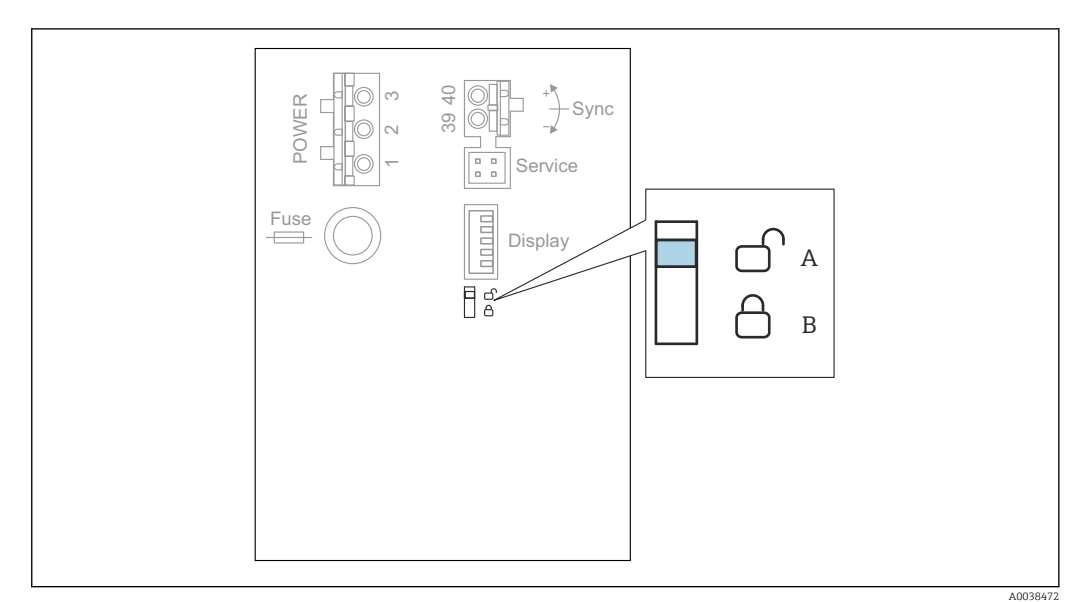

 *63 Bloqueio do hardware*

*A Desbloqueado*

*B Bloqueado*

Uma chave de proteção contra gravação, que pode ser usada para bloquear o equipamento contra mudanças de parâmetros, está localizada na área do terminal básico no compartimento de terminal. Quando o equipamento está bloqueado, o símbolo ( $\blacksquare$ ) é mostrado no display.

### 9.6.4 Exibição do estado de bloqueio

#### Navegação

Prop. equipamento → Password/reset → Estado

#### Opções de display

- Desbloqueado
	- Todos os parâmetros (exceto parâmetros de serviço) podem ser editados.
- Cod. bloqueado

O equipamento foi bloqueado através do menu de operação. Só pode ser desbloqueado novamente através da entrada do código de acesso no parâmetro Param. equipamento → Password/reset → Código.

• Bloq. por tecl

O equipamento foi bloqueado através das teclas de operação. Ele somente pode ser desbloqueado novamente pressionando todas as três teclas simultaneamente.

• Contact fecha d

O equipamento foi bloqueado através da chave de proteção contra gravação no compartimento de terminal. Ele somente pode ser desbloqueado novamente usando essa chave.

# 10 Diagnóstico e resolução de problemas

## 10.1 Localização geral de falhas

## 10.1.1 Erro de calibração

### Valor medido incorreto

Verifique o parâmetro Distancia actual.

- A Distancia actual está incorreta:
	- Para medições em um bypass ou tubo guia de ultrassom:
		- Defina a opção apropriada no conjunto de parâmetros LVL N para. aplic.
	- Realize a supressão de ecos de interferência (mapeamento) (conjunto de parâmetros Verif val nivel N).
- A Distancia actual está correta:
	- Verifique os parâmetros Vazio E e Cheio F e corrija-os se necessário.
	- Verifique a linearização e corrija se necessário.

#### Nenhuma mudança no valor medido ao encher/esvaziar

- Execute a supressão do eco de interferência (mapeamento).
- Limpe o sensor.
- Selecione uma posição de instalação melhor para o sensor (para evitar ecos de interferência).

#### Caso a superfície seja turbulenta, o valor medido salta esporadicamente para níveis maiores

- Execute a supressão do eco de interferência (mapeamento).
- Defina o parâmetro Condic processo para Superfi instav ou Com agitador.
- Selecione outra posição de instalação e/ou um sensor maior.

#### Durante o enchimento/esvaziamento, o valor medido cai esporadicamente.

- Defina o parâmetro Formato do tanqu para Tecto concav ou Cil horizontal.
- Evite uma posição de instalação central para o sensor.
- Se possível, use um tubo de calma/tubo guia de ultrassom.

#### Perda de eco (erro E xx 641)

- Verifique todos os parâmetros da aplicação (conjunto de parâmetros LVL N para. aplic)
- Selecione outra posição de instalação e/ou um sensor maior.
- Alinhe o sensor de forma que esteja paralelo à superfície do produto (especialmente para aplicações de sólidos a granel).

### 10.1.2 Verificação do sinal no display de curva envelope

#### Finalidade do display de curva envelope

O sinal medido pode ser verificado com o display de curva envelope. A partir da curva envelope, é possível observar se ecos de interferência estão presentes e se esses ecos estão sendo completamente suprimidos pela função de supressão de ecos de interferência (mapeamento).
#### Curva envelope no módulo do display

Para abrir o display de curva envelope:

- 1. Navegue para Informac sistema.  $\rightarrow$  Curv envel.
- 2. Para equipamentos com diversos sensores: Selecione o sensor cuja curva envelope será exibida.
- 3. Selecione que tipo de curva será exibida: curva envelope, curva de média flutuante (FAC - floating average curve), curva de mapeamento.
- 4. Selecione o formato do display: curva única ou ciclo.
	- ← O display de curva envelope aparece:

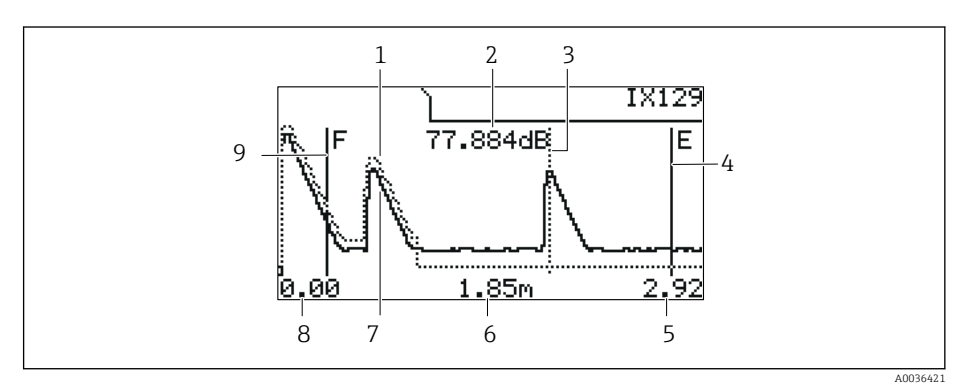

#### *64 Curva envelope no display local*

- *1 Curva de mapeamento (linha pontilhada)*
- *2 Qualidade de eco do eco avaliado (ou seja, distância do pico do eco a partir da curva de média flutuante)*
- *3 Marcação para o eco avaliado*
- *4 Marcação para calibração vazio E*
- *5 Limite direito do alcance do display*
- *6 Distância do eco avaliado (medido a partir do ponto de referência do sensor)*
- *7 Curva envelope (linha contínua)*
- *8 Limite esquerdo do alcance do display*
- *9 Marcação para calibração cheio F*

#### Escala do display da curva de envelope

- 1. Pressiona a tecla esquerda ou central.
	- $\rightarrow$  0 símbolo  $\uparrow$  ou  $\uparrow$  aparece no canto superior direito do gráfico.
- 2. Para aumentar o zoom: pressione a tecla central.
- 3. Para diminuir o zoom: pressione a tecla esquerda.

#### Mover a curva envelope horizontalmente

1. Pressione a tecla direita.

- $\rightarrow$  0 símbolo  $\rightarrow$  ou  $\rightarrow$  aparece no canto superior direito do gráfico.
- 2. Para mover a tela para a direita, pressione a tecla central.
- 3. Para mover a tela para a esquerda, pressione a tecla esquerda.

#### Sair do display da curva de envelope

‣ Pressione todas as três teclas simultaneamente.

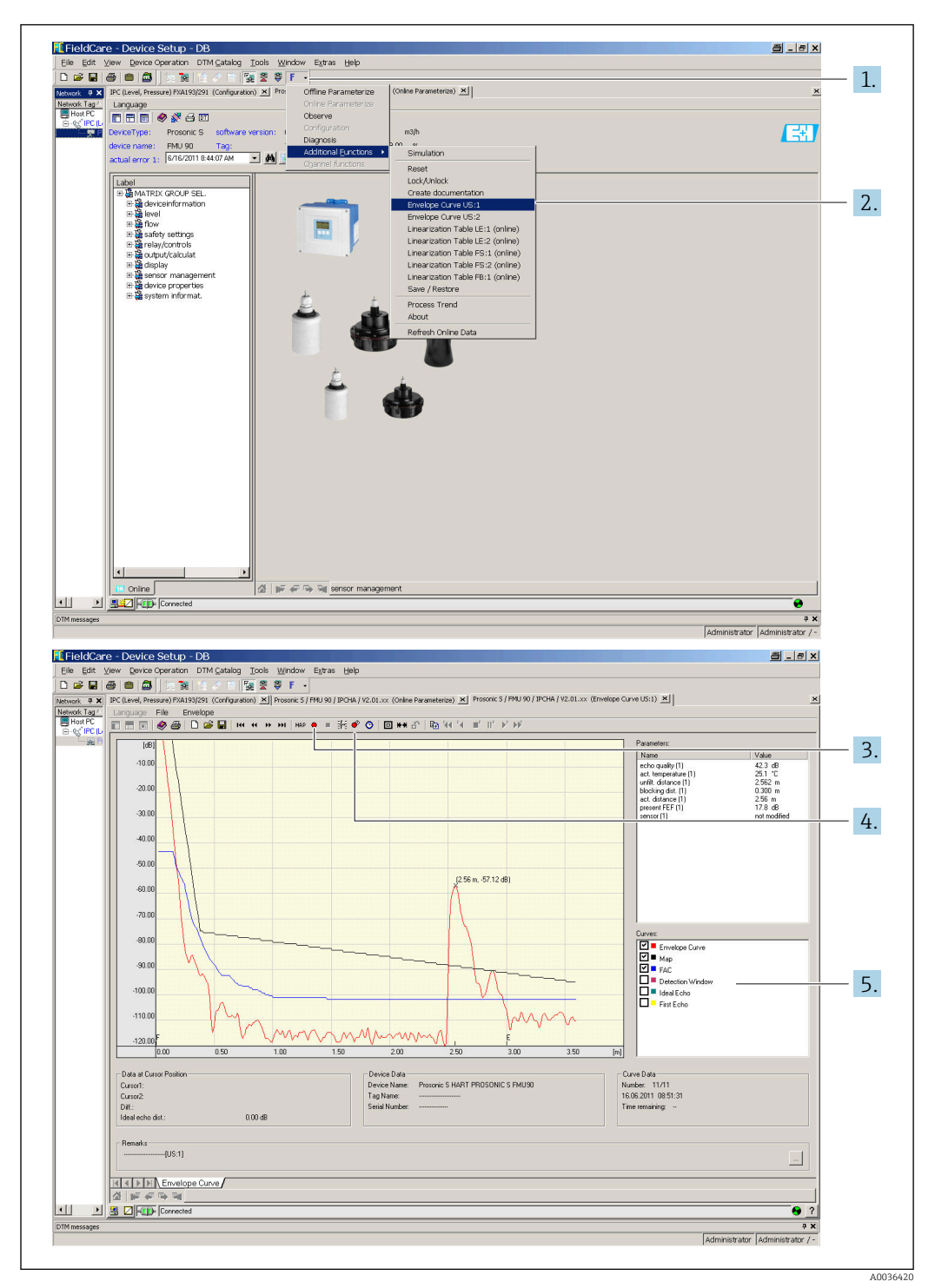

Display da curva de envelope no FieldCare/DeviceCare

- 1. Clique em F (funções) na barra de menu.
- 2. Selecione o sensor cuja curva envelope será exibida.
- 3. Para exibir uma única curva, clique no botão Ler curva.
- 4. Para exibir as curvas ciclicamente, pressione o botão Leitura cíclica.
- 5. Na janela Curvas, selecione que tipo de curva será exibida: curva envelope, curva de média flutuante (FAC - floating average curve), curva de mapeamento.

## 10.2 Visão geral das informações de diagnóstico

## 10.2.1 Sinal de erro

Exibição de erros que ocorrem durante o comissionamento ou operação:

- Display local:
	- Símbolo do erro
	- Código de erro
	- Descrição do erro
- Saída currente, depende do parâmetro Saída em alarme → Saída N:
	- Mín.  $(3, 6 \text{ mA})$ :  $-10 \%$ , 3.6 mA
	- Máx. (22 mA) : 110 %, 22 mA
	- Preso: o último valor é mantido.
- Definição esp.: definido no parâmetro Valor da saída N.
- Menu de operação: Informac sistema → Lista erros → Erro actual

### 10.2.2 Lista dos últimos erros

#### Menu de operação:

Informac sistema → Lista erros → Ultimo erro

### 10.2.3 Tipos de erro

Alarme (A)

**permanentemente aceso.** 

O valor do sinal de saída é definido no parâmetro Saída em alarme → Saída N:

- Mín.  $(3, 6 \text{ mA})$ :  $-10 \%$ , 3.6 mA
- Máx. (22 mA) : 110 %, 22 mA
- Preso: o último valor é mantido.
- Definição esp.: definido no parâmetro Valor da saída N.

O LED de estado de operação pisca em vermelho. Aparece uma mensagem de erro.

#### Advertência (W)

**pisca.** 

- O equipamento continua a medir.
- O LED de estado de operação pisca em vermelho.
- Aparece uma mensagem de erro.

## 10.2.4 Códigos de erros

#### Significado dos códigos de erro

- Dígito 1:
	- Tipo de erro
	- A: alarme
	- W: aviso
- E: erro (o comportamento do erro é definido pelo usuário.)
- Dígitos 2 e 3: Canal de entrada ou saída
- "00" significa que o erro não se refere a um canal específico.
- Dígitos 4 a 6: Código de erro de acordo com a tabela a seguir

## Lista de códigos de erro

- A 00 100
	- A versão do software não é compatível com a versão do hardware.
- A 00 101
- Erro de checksum
- → Reset total e recalibração
- A 00 102
- Erro de checksum
- → Reset total e recalibração
- W 00 103
	- Inicialização aguarde

 $\rightarrow$  Se a mensagem não desaparecer após alguns segundos, substitua os componentes eletrônicos.

• A 00 106

Descarregando - por favor aguarde

- → Aguarde o download terminar.
- A 00 110
	- Erro de checksum
	- → Reset total e recalibração
- A 00 111/112/114/115
	- Defeito electronica
	- $\rightarrow$  Deslique o equipamento e lique-o novamente.
	- $\rightarrow$  Se o erro persistir, entre em contato com a assistência técnica da Endress+Hauser.
- A 00 116
	- Erro de descarregamento
	- $\rightarrow$  Repetir o download.
- A 00 117

Após a mudança, hardware não identificado

- A 0x 121
	- Saída analógica 01 ou 02 não calibrada
	- → Entre em contato com a Assistência Técnica Endress+Hauser.
- A 00 125
	- Defeito electronica
	- → Substitua os componentes eletrônicos.
- A 00 152
	- Erro de checksum

→ Execute o reset total e recalibração.

- W 00 153
	- Inicializando

 $\rightarrow$  Se a mensagem não desaparecer após alguns segundos, substitua os componentes eletrônicos.

- A 00 155
	- Defeito electronica
	- → Substitua os componentes eletrônicos.
- A 00 164
	- Defeito electronica

Substitua os componentes eletrônicos.

- A 00 171
	- Defeito electronica

Substitua os componentes eletrônicos.

- A 00 180
- Falha de sincronização
- → Verifique a conexão da sincronização.
- A 00 183
- Hardware não suportado
- → Verifique se as placas de circuito impresso instaladas correspondem ao código de pedido do equipamento.
- → Entre em contato com a Assistência Técnica Endress+Hauser.

• A 0x 231

- Defeito sensor 01 ou 02 verificar ligação
- → Verifique se o sensor está corretamente conectado.
- A 00 250
- Sensor de temperatura externo com falha
- $\rightarrow$  Verifique o sensor de temperatura.
- A 0x 281

Defeito na leitura de temperatura sensor 01 ou 02 - verificar conexão → Verifique se o sensor está corretamente conectado.

• W 0x 501

Nenhum sensor selecionado para entrada 01 ou 02  $\rightarrow$  Selecione o sensor (menu Nivel ou Caudal).

• A 0x 502

Sensor 01 ou 02 não reconhecido → Insira o tipo de sensor manualmente (menu Nivel ou Caudal, submenu Param

- básica).
- A 00 511

Nenhuma calibração de fábrica disponível

• A 0x 512

Registrando mapeamento

→ Aguarde o mapeamento terminar.

- W 01 521
	- Novo sensor 01 ou 02 reconhecido
- W 01 601

Etapas da curva de linearização incorretas nível 01 ou 02 → Insira a linearização novamente (menu **Nivel**).

• W 0x 602/603

Etapas da curva de linearização incorretas caudal 01 ou 02 → Insira a linearização novamente (menu **Caudal**).

• A 0x 604

Falha na calibração nível 01 ou 02 → Corrija a calibração (menu Nivel).

• A 0x 605/606

Falha na calibração caudal 01 ou 02

- → Corrija a calibração (menu **Caudal**).
- W 0x 611

Menos de 2 pontos de linearização para nível 01 ou 02 → Insira pontos de linearização adicionais (menu Nivel).

• W 0x 612/613

Menos de 2 pontos de linearização para caudal 01 ou 02

- → Insira pontos de linearização adicionais (menu **Caudal**).
- W 0x 620

Valor do pulso muito pequeno relé 01 - 06

 $\rightarrow$  Verifique a unidade de contagem (menu Caudal, submenu Contador caudal).

• E 0x 641

Eco não utilizável sensor 01 ou 02

→ Verifique os ajustes básicos do sensor (menu **Nível** ou **Caudal**).

• A 0x 651

Nível na distância de segurança sensor 01 ou 02 risco de transbordar O erro desaparece assim que o nível não estiver mais na distância de segurança.  $\rightarrow$  Se necessário ative a função Reset sensor(menu Paramet segurança).

• E 0x 661

Temperatura muito alta sensor 01 ou 02 (temp. máx. excedida no sensor)

- W 0x 682
	- Corrente 01 ou 02 fora de gama
	- $\rightarrow$  Realize os ajustes básicos.
	- → Verifique a linearização.
- W 0x 691

Detectado ruído de enchimento sensor 01 ou 02

### • W 00 692

Detecção de retorno (com detecção de retorno ativa)

- W 00 693
	- Detecção de sujidade (com detecção de sujidade ativa)
- W 0x 70y
	- Horas de operação do alarme da bomba y PST x
	- $\rightarrow$  Reset das horas de operação (submenu **Alarm horas op.**).
- W 0x 71y
	- Falha bomba y PST x

→ Verifique a bomba 1. Após corrigir o erro da bomba, faça o reset do controlador da bomba ou desligue o equipamento e ligue-o novamente.

- W 00 801
	- Simulação de nível ligada

→ Desligue a simulação de nível (menu Nivel).

- W 0x 802
	- Simulação sensor 01 ou 02 ligada
	- → Desative a simulação.
- W 0x 803/804
	- Simulação caudal ligada → Desligue a simulação (menu Caudal).
- W 01 805
	- Simulação da corrente 01 ligada
	- → Desligue a simulação (menu Saída/calculada).
- W 02 806
	- Simulação da corrente 02 ligada
	- → Desligue a simulação (menu Saída/calculada).
- W 0x 807
	- Simulação relé 01 06 ligada
	- → Desative a simulação.
- W 0x 808

Sensor 01 ou 02 desligado

- $\rightarrow$  Lique o sensor (menu Gestao do sensor).
- W 0x 809
	- Ajuste corrente D/A ativo
- A 00 820-832
	- Unidades diferentes para cálculo do valor médio/total/diferença ou controle rake.
	- → Verifique as unidades nos ajustes básicos correspondentes (menu Nivel ou Caudal).

# 10.3 Histórico do firmware

- V01.00.00 (12.2005) Software original
- BA00289F/00/en/12.05 • V01.00.02 (06.2006)

Função do relé de limite revisada BA00289F/00/en/12.05

- V02.00.00 (04.2007) Nova opção: entradas binárias (por ex. para capturar valores limite externos ou bomba, motor e posições de comutação)
- BA00289F/00/en/10.07 • V02.01.00 (07.2009) Introdução do sensor FDU90 BA00289F/00/en/07.09
- V02.01.01 (02.2010) Introdução da plausabilidade de temperatura BA00289F/00/en/07.09

• V01.02.03 (05.2011)

Plausabilidade de temperatura aprimorada; limite do contador caudal; localização de falhas

BA00289F/00/en/07.09

- V01.02.05 (08.2014) Aprimoramento contínuo BA00289F/00/en/13.12
- V01.02.06 (04.2016) Aprimoramento contínuo BA00289F/00/en/14.17

# 11 Manutenção

Nenhum trabalho de manutenção especial é exigido.

# 11.1 Limpeza externa

Ao limpar a parte externa, use sempre agentes de limpeza que não corroam a superfície do invólucro e as vedações.

# 12 Reparo

# 12.1 Informações gerais

## 12.1.1 Conceito de reparo Endress+Hauser

Sob o conceito de reparo da Endress+Hauser, os medidores possuem design modular e os clientes são capazes de realizar reparos por si mesmos. Para mais informações sobre serviços e peças de reposição, entre em contato com ser representante de vendas da Endress+Hauser.

## 12.1.2 Reparo de equipamentos certificados Ex

- Apenas pessoal especialista ou a assistência técnica da Endress+Hauser pode fazer reparos em equipamentos certificados Ex.
- Esteja em conformidade com os padrões vigentes, regulamentações nacionais da área Ex, Instruções de segurança (XA) e certificados.
- Use somente peças de reposição originais da Endress+Hauser.
- Ao pedir peças de reposição, verifique a denominação do equipamento na etiqueta de identificação. Apenas peças idênticas devem ser usadas nas substituições.
- Execute os reparos de acordo com as instruções. Ao concluir o reparo, realize o teste de rotina especificado para o equipamento.
- Um equipamento certificado deve ser convertido em outro equipamento certificado apenas pelo Serviço da Endress+Hauser.
- Documente todos os reparos e modificações.

## 12.1.3 Substituição de um equipamento ou módulo da eletrônica

Após a substituição de um módulo de componentes eletrônicos ou de um equipamento inteiro, os parâmetros podem ser baixados em um equipamento novamente através da interface de comunicação. Para isso, os dados devem ter sido enviados para o PC com antecedência usando o software "FieldCare". Você pode continuar a medição sem executar uma nova calibração. Somente a linearização e supressão de ecos de interferência precisam ser realizadas novamente.

## 12.1.4 Substituição do sensor

Verifique os seguintes parâmetros após substituir o sensor:

- Vazio E
- Cheio F
- Conf. distancia (mapeamento)

Depois disso, as medições podem ser retomadas sem restrições adicionais.

# 12.2 Peças de reposição

Todas as peças de reposição para o medidor junto com o código de pedido estão listados no *W@M Device Viewer* [\(www.endress.com/deviceviewer](http://www.endress.com/deviceviewer)) e podem ser solicitadas. Se estiver disponível, os usuários também podem fazer o download das Instruções de Instalação associadas.

# 12.3 Devolução

As especificações para devolução segura do equipamento podem variar, dependendo do tipo do equipamento e legislação nacional.

1. Consulte o website para maiores informações: http://www.endress.com/support/return-material

2. Devolva o equipamento caso sejam necessários reparos ou calibração de fábrica ou caso o equipamento errado tenha sido solicitado ou entregue.

# 12.4 Descarte

Siga as observações seguintes durante o descarte:

- Verifique as regulamentações federais/nacionais.
- Garanta a separação adequada e o reuso dos componentes do equipamento.

# 13 Acessórios

## 13.1 Acessórios específicos de comunicação

## 13.1.1 Commubox FXA195 HART

- Para comunicação HART intrinsecamente segura com FieldCare ou DeviceCare através da interface USB
- Informações adicionais: Informações técnicas TI00404F

## 13.1.2 Commubox FXA291

- Conecta a interface CDI (Common Data Interface Interface de Dados Comuns) dos equipamentos Endress+Hauser com a porta USB de um computador.
- Número de pedido: 51516983
- Informações adicionais: Informações técnicas TI00405C

# 13.2 Acessórios específicos do equipamento

## 13.2.1 Tampa de proteção contra tempo para invólucro de campo de policarbonato

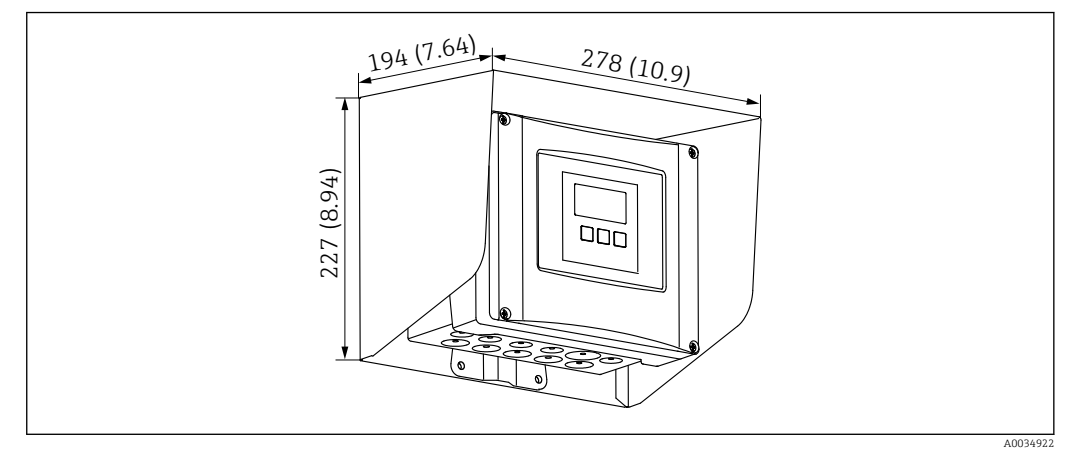

 *65 Tampa de proteção contra tempo para invólucro de campo de policarbonato. Unidade de medida mm (in)*

- Material: 316Ti (1.4571)
- Instalação e fixação: usando o suporte de invólucro do Prosonic S
- Número de pedido: 52024477

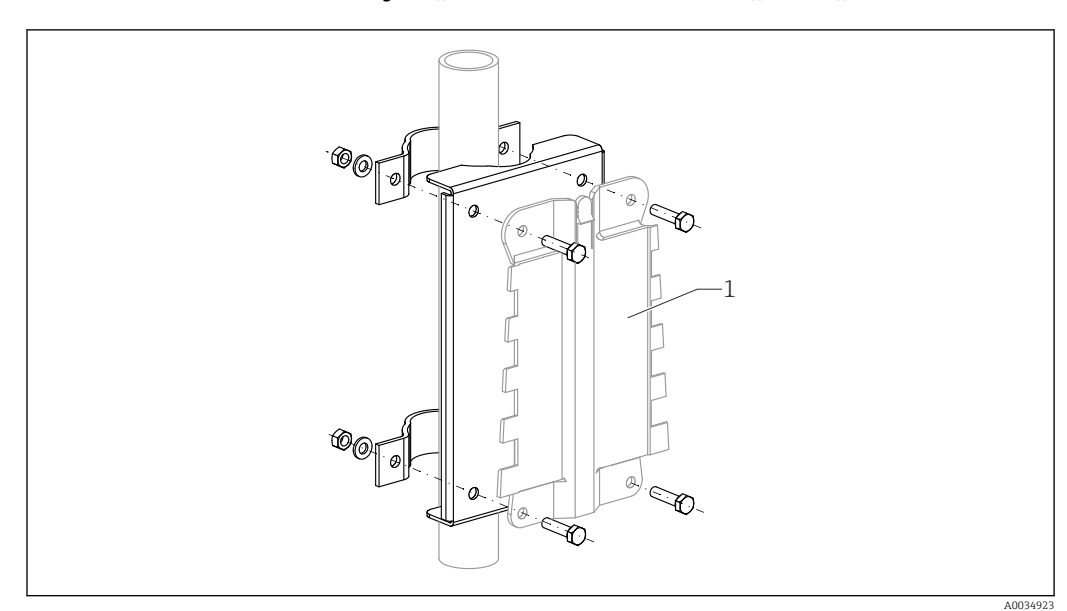

## 13.2.2 Placa de instalação para invólucro de campo de policarbonato

 *66 Placa de instalação para invólucro de campo de policarbonato*

- Compatível com o suporte do invólucro do Prosonic S
- Diâmetro do tubo: 25 para 50 mm (1 para 2 in)
- Dimensões: 210 x 110 mm (8.27 x 4.33 in)
- Material: 316Ti (1.4571)
- Acessórios de instalação: clipes de fixação, parafusos e porcas são fornecidos.
- Número de pedido: 52024478

#### Estrutura, 700 mm (27.6 in)

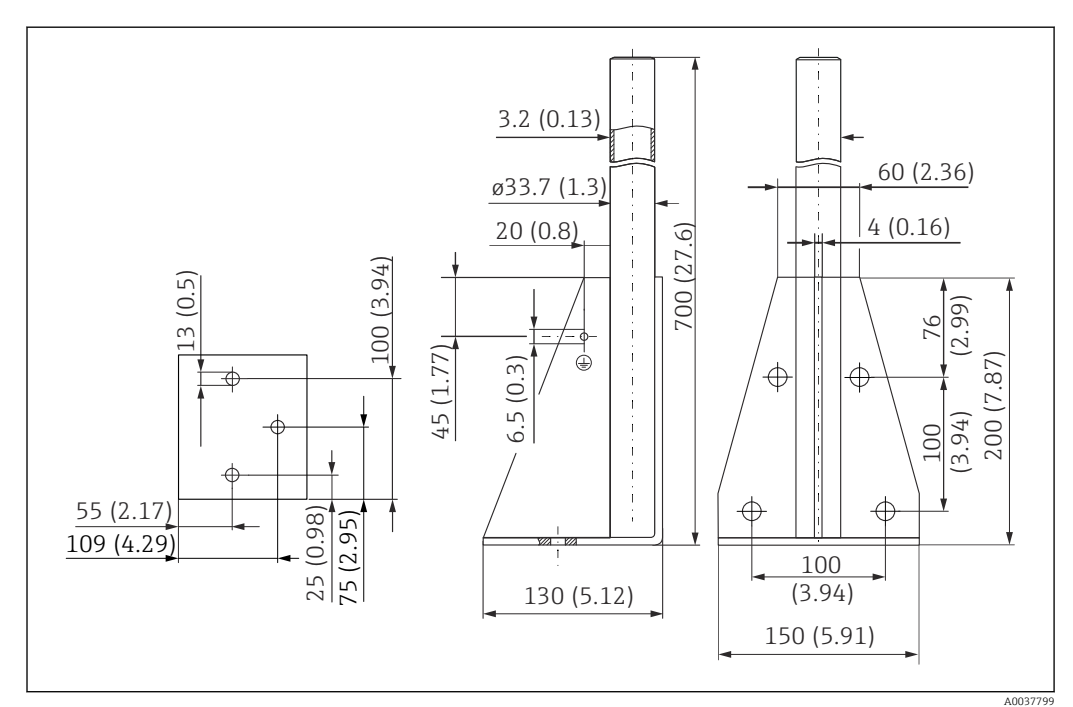

 *67 Dimensões. Unidade de medida mm (in)*

Peso: 4.0 kg (8.82 lb)

#### Material

316L (1.4404)

#### Número de pedido 71452327

#### Estrutura, 1400 mm (55.1 in)

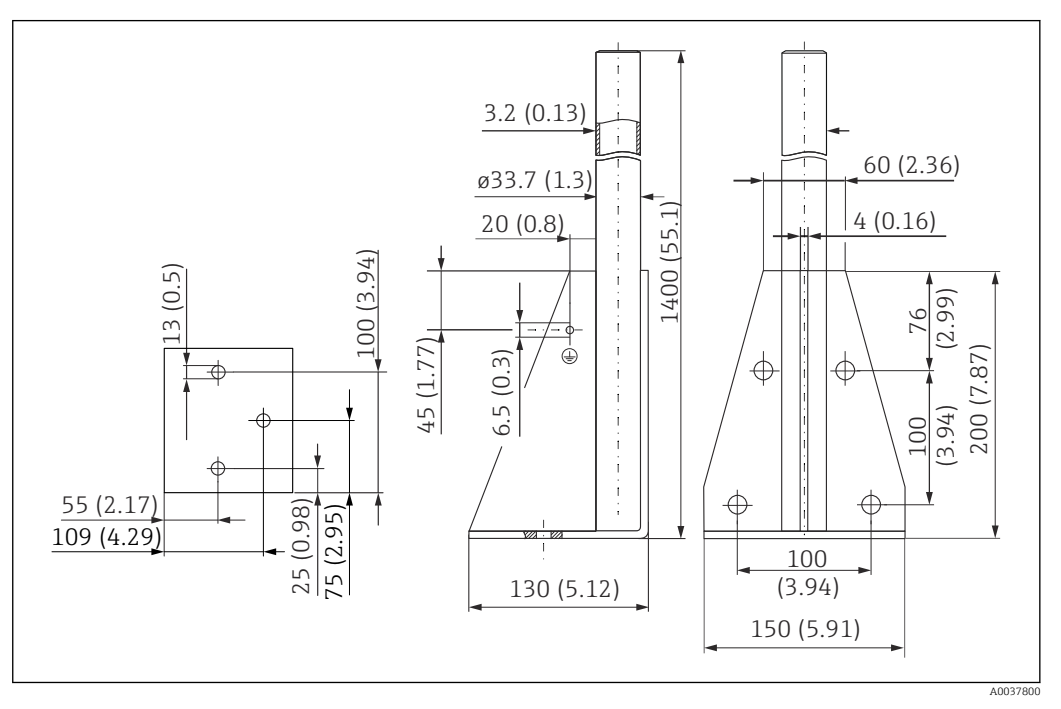

 *68 Dimensões. Unidade de medida mm (in)*

#### Peso:

6.0 kg (13.23 lb)

**Material** 316L (1.4404)

Número de pedido 71452326

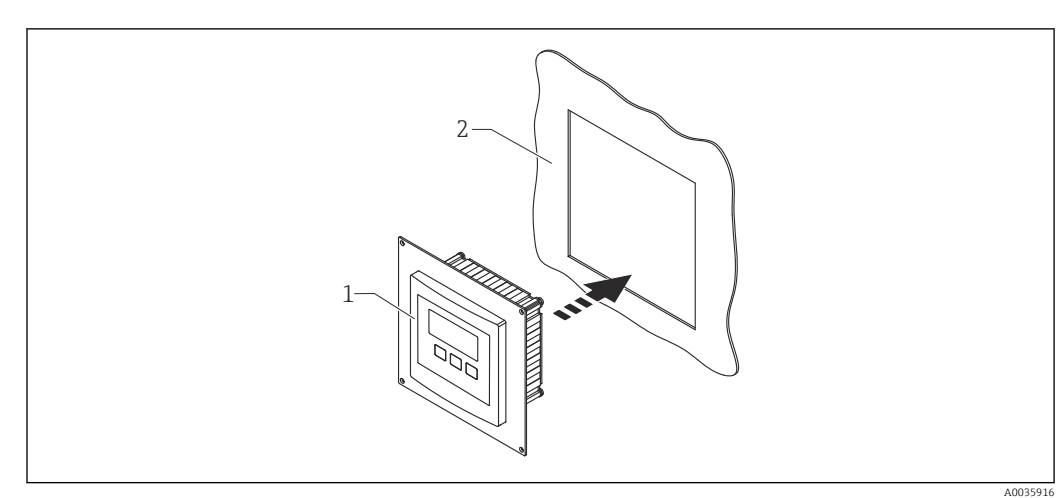

## 13.2.3 Placa adaptadora para display remoto

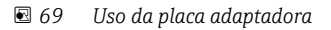

- *1 Display remoto do Prosonic S FMU9x com placa adaptadora*
- *2 Abertura de instalação do display remoto do transmissor predecessor ao FMU86x*

Para instalar o display remoto do Prosonic S FMU9x no invólucro do display remoto maior do predecessor FMU86x

- Dimensões: 144 x 144 mm (5.7 x 5.7 in)
- Material: 304 (1.4301)
- Número de pedido: 52027441

## 13.2.4 Para-raios HAW562

Reduz tensões residuais de para-raios a montante; limita picos induzidos ou gerados no sistema

Informações adicionais: Informações técnicas TI01012K

### 13.2.5 Cabos de extensão para sensores

- Comprimento total máximo permitido (cabo do sensor + cabo de extensão):  $|1 \cdot |$ 300 m (984 ft)
	- O cabo do sensor e o cabo de extensão são o mesmo tipo de cabo.

#### FDU90/FDU91 sem aquecimento do sensor

- Tipo de cabo: LiYCY 2x(0,75)
- Material: PVC
- Temperatura ambiente:
- Número de pedido: 71027742

#### FDU90/FDU91 com aquecimento do sensor

- $\blacksquare$  Tipo de cabo: LiYY 2x(0,75)D+2x0,75
- Material: PVC
- **•** Temperatura ambiente:  $-40$  para  $+105$  °C ( $-40$  para  $+221$  °F)
- Número de pedido: 71027746

#### FDU92

- $\blacksquare$  Tipo de cabo: LiYCY 2x(0,75)
- Material: PVC
- **•** Temperatura ambiente:  $-40$  para  $+105$  °C ( $-40$  para  $+221$  °F)
- Número de pedido: 71027742

#### FDU91F/FDU93/FDU95

- $\bullet$  Tipo de cabo: LiYY 2x(0,75)D+1x0,75
- Material: PVC
- Temperatura ambiente:–40 para +105 °C (–40 para +221 °F)
- Número de pedido: 71027743

#### FDU95

- $\bullet$  Tipo de cabo: Li2G2G 2x(0,75)D+1x0,75
- Material: silicone
- Temperatura ambiente:–40 para +150 °C (–40 para +302 °F)
- Número de pedido: 71027745

### 13.2.6 Sensor de temperatura Omnigrad S TR61

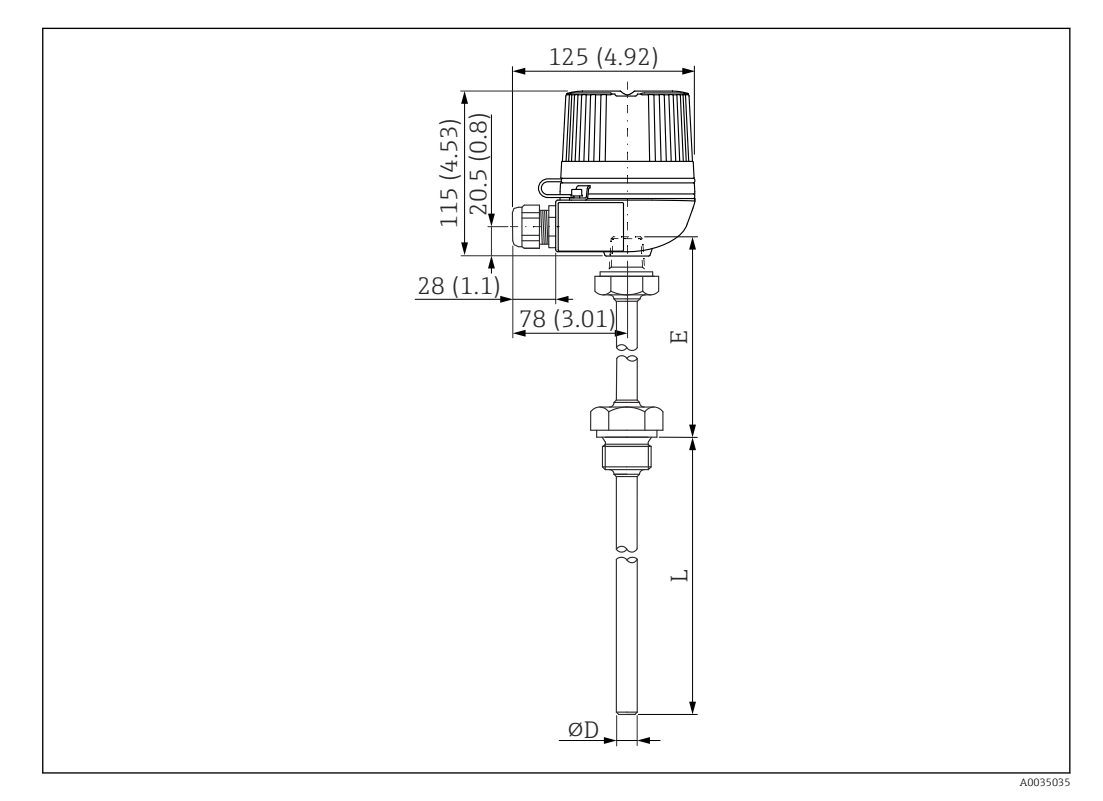

 *70 Estrutura do Omnigrad S TR61; dimensões: mm (pol.)*

- Substituto do FMT131-R\* (área não classificada) TR61-ABAD0BHSCC2B
- Substituto do FMT131-J\* (ATEX II 2G EEx m II T6/T5) TR61-EBAD0BHSCC2B
- Informações adicionais: Informações técnicas TI01029T

# 14 Menu de operação

## 14.1 Menu "Nivel  $\rightarrow$  Nivel (LVL N)"

## 14.1.1 Submenu "Param. básica"

#### Conjunto de parâmetros L1003 "LVL N sel. sensor"

- Entrada
- Seleccao sensor
- Detectado

#### Conjunto de parâmetros L1004 "LVL N para. aplic"

- Formato do tanque
- Propriedade meio
- Condições de processo

#### Conjunto de parâmetros L1005 "LVL N calib vazio" Vazio E

### Conjunto de parâmetros L 1006 "LVL N calib cheio"

- Cheio F
- Distância de bloqueio

### Conjunto de parâmetros L1007 "Nível N unidade"

- Unid de nível
- Nível N
- Distância

### Conjunto de parâmetros L1008 "LVL N linearizac."

- Tipo
- Unidade do cliente
- Texto customizado
- Escala max
- Diâmetro
- Altura intermed. (H)
- Modo
- Editar
- Tabela/estado

### Conjunto de parâmetros L100B "Verif valor LVL N"

- Distancia act N
- Conf. distancia

### Conjunto de parâmetros L100B "LVL N ist. mapeam"

- Distancia act N
- Gama mapeamento
- Iniciar mapeam
- Status

### Conjunto de parâmetros L100C "Estado Nível N"

- Nível N
- Distancia act N
- Status

## 14.1.2 Submenu: "Calibração avanc"

### Conjunto de parâmetros L1016 "LVL N ist. mapeam"

- Distancia act N
- Gama mapeamento
- Iniciar mapeam
- Status

Conjunto de parâmetros L1017 "Verif valor LVL N" Sensor value

Conjunto de parâmetros L1018 "LVL N correccao" Desvio

Conjunto de parâmetros L1020 "LVL N dist. boque" Distância de bloqueio

#### Conjunto de parâmetros L1019 "LVL N linearizac."

- Limitação
- Limite superior
- Lim. mais baixo

#### Conjunto de parâmetros L1020/L1021 "LVL N entr. ext M"

Somente para equipamentos com entradas digitais adicionais (FMU90\*\*\*\*\*\*\*\*B\*\*\*)

- Entrada M
- Função
- Valor

## 14.1.3 Submenu "Simulação"

#### Conjunto de parâmetros L1022 "LVL N simulação"

- Simulação
- Sim valor altura
- Sim valor nivel

## 14.2 Menu "Caudal N"

#### Navegação até o menu:

- Se Modo de operacao = Nível + caudal: Caudal → Caudal → Caudal N
- $\bullet$  Se Modo de operacao = Caudal: Caudal → Caudal → Caudal N
- Se Modo de operacao = Caudal + retorno: Caudal  $\rightarrow$  Caudal 1 + retorno  $\rightarrow$  Caudal N

### 14.2.1 Submenu "Param. basica"

Conjunto de parâmetros F1003 "Sel. Sens caud. N"

- Entrada
- Seleção do sensor
- Detectado

#### Conjunto de parâmetros F1004 "Lineariza caud. N"

- $\blacksquare$  Tipo
- Unidade caudal
- Curva
- Largura
- Editar
- Tabela/estado
- alfa
- beta • gama
- $\bullet$  C
- Caudal maximo

#### Conjunto de parâmetros F1010 "Cal caudal N vazio"

- Vazio E
- Distancia de bloqueio

#### Conjunto de parâmetros F1005 "Caudal N"

- Caudal N
- Nível
- Distancia

#### Conjunto de parâmetros F1006 "Verif val caud. N"

- Distancia
- Conf. distancia

#### Conjunto de parâmetros F1008 "Mapeamento caud. N"

- Distancia
- Gama mapeamento
- Iniciar mapeamen
- Status

#### Conjunto de parâmetros "Estado caudal N"

- Nível
- Distancia
- Caudal N
- Status

### 14.2.2 Submenu "Calibracao avanc"

#### Conjunto de parâmetros F1010 "Mapeamento caud. N"

- Distancia
- Gama mapeamento
- Iniciar mapeamen
- Status

#### Conjunto de parâmetros F1011 "Corte caud N baixo"

- Caudal min leitu
- Caudal N

#### Conjunto de parâmetros F1012 "Dist caudal N ok"

- Sensor value
- Caudal N

#### Conjunto de parâmetros F1013 "Altura caudal N ok"

- Deslocamento
- Caudal N

#### Conjunto de parâmetros F1016 "Dist bloq caudal N" Distancia de bloqueio

#### Conjunto de parâmetros F1014 "Limitacao caudal N"

- Limitação
- Limite superior
- Lim. mais baixo

#### Conjunto de parâmetros F1015/F1016 "Caudal N ntr ext M"

- Entrada M
- Função
- Valor

## 14.2.3 Submenu "Simulação"

#### Conjunto de parâmetros F1020 "Simulac. caudal N"

- Simulação
- Sim valor altura
- Simular caudal

## 14.3 Menu "Retorno"

#### Navegação até o submenu

Caudal  $\rightarrow$  Caudal 1 + retorno  $\rightarrow$  Retorno

## 14.3.1 Submenu "Param. basica"

Conjunto de parâmetros F1304 "Seleção do sensor de retorno"

- Entrada
- Seleção do sensor
- Detectado

#### Conjunto de parâmetros F1305 "Calib vazio retor"

- Vazio E
- Distancia de bloqueio

Conjunto de parâmetros F1306 "Detecção retorno" Relacao B

Conjunto de parâmetros F1306 "Deteccao sujidade" Relacao D

Conjunto de parâmetros F1307 "Retorno"

- Nivel act retorn
- Alt caudal actua
- Relacao actual
- Caudal 1

#### Conjunto de parâmetros F1308 "Verificação do valor do retorno"

- Distancia
- Conf. distancia

#### Conjunto de parâmetros F1309 "Mapeam retorno"

- Distancia
- Gama mapeamento
- Iniciar mapeamen
- Status

## 14.3.2 Submenu "Calibracao avanc"

#### Conjunto de parâmetros F1500 "Mapeam retorno"

- Distancia
- Gama mapeamento
- Iniciar mapeamen
- Status

Conjunto de parâmetros F1501 "Corr alt retorno" Deslocamento do sensor

conjunto de parâmetros F1502 "Correccao retorno" Deslocamento

Conjunto de parâmetros F1504 "Dist bloq retorno" Distancia de bloqueio

#### conjunto de parâmetros F1503 "Limite retorno"

- Limitação
- Limite superior
- Lim. mais baixo

#### Conjunto de parâmetros F1504/F1505 "Ent. M ext. retorno"

- Entrada M
- Função
- Valor

## 14.3.3 Submenu "Simulação"

conjunto de parâmetros F1600 "Simul retorno"

- Simulação
- Sim valor altura

## 14.4 Menu "Contador caudal"

#### Navegação até o submenu:

Caudal → Contador caudal

## 14.4.1 Submenu "Totalizador"

#### Conjunto de parâmetros F1202 "Totalizador N"

- Alocação
- Unidade de contagem

#### Conjunto de parâmetros F1203 "Totalizador N"

- Valor
- N volt tot x 10^7

Conjunto de parâmetros F1204 "Totalizador N" Modo de falha

### 14.4.2 Submenu "Contagem diaria"

#### Conjunto de parâmetros F1102 "Cont diaria N"

- Alocação
- Unidade de contagem

### Conjunto de parâmetros F1103 "Cont diaria N"

- Valor
- $\blacksquare$  N volt tot x 10^7
- Reinicialização

#### Conjunto de parâmetros F1104 "Cont diaria N" Modo de falha

#### Conjunto de parâmetros F1105 "Cont diaria N"

Somente para equipamentos com entradas digitais adicionais (FMU90-\*\*\*\*\*\*\*\*B\*\*\*)

- Reset externo
- Arranq externo

## 14.5 Menu "Paramet segurança"

### Conjunto de parâmetros AX101 "Saida em alarme"

- Saida N
- Valor da saida N

#### Conjunto de parâmetros AX102 "Perda eco saida"

- Nível N
- Rampa nivel N
- Valor nível N
- Caudal N
- Valor caudal N

#### Conjunto de parâmetros AX103 "Atrazo perda eco" Atrazo sensor N

Conjunto de parâmetros AX104 "Dist. segurança" Dist seg. sens N

Conjunto de parâmetros AX105 "Dent dist seguran"

- Dent D seg sen N
- Reset sensor N

Conjunto de parâmetros AX107 "Reac. temp. alta"

- Exc. temp sens. N
- Temp. max sen. N

Conjunto de parâmetros A0000 "Def sensor. temp." Def. temp. sen N

Conjunto de parâmetros A0000 "Atraso rele" Inic atraso rele

## 14.6 Menu "Rele/controlo"

#### 14.6.1 Submenu "Bomba controle N" (padrão - controle de limite)

- Válido para:
- $\bullet$  FMU90-\*1\*\*\*\*\*\*\*\*\*\*
- FMU90-\*2\*\*\*\*\*\*\*\*\*\*

#### Conjunto de parâmetros R1300 "Bomba controle N"

- Referencia
- Numero de bombas

Conjunto de parâmetros R1301 "Bomba controle N" Função = Controle de limite

Conjunto de parâmetros R1302 "Bomba controle N" Bomba M

#### Conjunto de parâmetros R1303 "Bomb M/control N"

- Ponto de ligar
- Ponto de desligar
- Atraso na energização
- Alternar
- Redução superfic

#### Conjunto de parâmetros R1304 "Bomb M/control N"

- Intervalo folga
- Começo da folga
- Modo de falha

Conjunto de parâmetros R1306 "Associar rele → Rele K"

- Função
- Invert

### 14.6.2 Submenu "Bomba controle N" (padrão - controle da taxa da bomba)

Válido para:

- FMU90-\*1\*\*\*\*\*\*\*\*\*\*
- FMU90-\*2\*\*\*\*\*\*\*\*\*\*

Conjunto de parâmetros R1300 "Bomba controle N"

- Referencia
- Numero de bombas

Conjunto de parâmetros R1301 "Bomba controle N" Função = Controle da taxa da bomba.

#### Conjunto de parâmetros R13A3 "Bomba controle N"

- Ponto de ligar
- Ponto de desligar
- Min velc bomba/m
- Redução superfic
- Ligar na fronteira
- Intervalo de paragem
- Alternar

#### Conjunto de parâmetros R13A2 "Bomba controle N" Bomba M

#### Conjunto de parâmetros R13A3 "Bomb M/control N"

- Atraso na energização
- Intervalo folga
- Começo da folga
- Modo de falha

#### Conjunto de parâmetros R13A6 "Associar rele → Rele K"

- Função
- Invert

## 14.6.3 Submenu "Bomba controle N → Param. básica" (estendido controle de limite)

#### Válido para:

- $\blacksquare$  FMU90-\*3\*\*\*\*\*\*\*\*\*\*\*
- $\blacksquare$  FMU90-\*4\*\*\*\*\*\*\*\*\*\*

#### Navegação ao submenu:

Rele/controlo → Bomba controle N → Param. básica

#### Conjunto de parâmetros R1401 "Bomba controle N"

- Referencia
- Numero de bombas
- Bomba standby
- Reinicialização

#### Conjunto de parâmetros R1402 "Bomba controle N"

- Função = Lim único/Lim paralelo
- Controlo carga

#### Conjunto de parâmetros R1403 "Bomba controle N" Bomba M

#### Conjunto de parâmetros R1404 "Bomb M/control N"

- Ponto de ligar
- Ponto de desligar
- Atraso na energização
- Alternar
- Grau de uso
- Tempo de uso máx
- Redução superfic

#### Conjunto de parâmetros R1405 "Bomb M/control N"

- Intervalo folga
- Começo da folga
- Modo de falha

#### Conjunto de parâmetros R1406 "Bomb M/control N"

- Retorno de bomba
- Atraso resposta
- Signif. retorno

#### Conjunto de parâmetros R1408 "Associar rele → Rele K"

- Função
- Invert

## 14.6.4 Submenu "Bomba controle N → Param. básica" (estendido controle de taxa da bomba)

#### Válido para:

- $\bullet$  FMU90-\*3\*\*\*\*\*\*\*\*\*\*
- FMU90-\*4\*\*\*\*\*\*\*\*\*\*

#### Navegação ao submenu:

Rele/controlo → Bomba controle N → Param. básica

#### Conjunto de parâmetros R1401 "Bomba controle N"

- Referencia
- Numero de bombas
- Bomba standby
- Reinicialização

#### Conjunto de parâmetros R1402 "Bomba controle N"

- Função = Controle da taxa da bomba.
- Controlo carga

#### Conjunto de parâmetros R1504 "Bomba controle N"

- Ponto de ligar
- Ponto de desligar
- Min velc bomba/m
- Intervalo de paragem
- Ligar na fronteira
- Alternar
- Redução superfic

#### Conjunto de parâmetros R1505 "Bomba controle N" Bomba M

#### Conjunto de parâmetros R1505 "Bomb M/control N"

- Atraso na energização
- Grau de uso
- Tempo de uso máx

#### Conjunto de parâmetros R1506 "Bomb M/control N"

- Intervalo folga
- Começo da folga
- Modo de falha

#### Conjunto de parâmetros R1507 "Bomb M/control N"

- Retorno de bomba
- Atraso resposta
- Significado do feedback

#### Conjunto de parâmetros R1509 "Associar rele → Rele K"

- Função
- Invert

#### 14.6.5 Submenu "Bomba controle N → Fun. variação"

Válido para:

- $\bullet$  FMU90-\*3\*\*\*\*\*\*\*\*\*\*\*
- FMU90-\*4\*\*\*\*\*\*\*\*\*\*

#### Navegação ao submenu:

Rele/controlo → Bomba controle N → Fun. variação

#### Conjunto de parâmetros R1601 "Fun. variação N"

- Fun. variação
- Ponto de ligar
- Ponto de desligar
- Temp. variação

## 14.6.6 Submenu "Bomba controle N → Função de teste"

#### Válido para:

- FMU90-\*3\*\*\*\*\*\*\*\*\*\*
- $\blacksquare$  FMU90-\*4\*\*\*\*\*\*\*\*\*\*

#### Navegação ao submenu:

Rele/controlo → Bomba controle N → Função de teste

### Conjunto de parâmetros R1602 "Teste de função N"

- Teste de função
- Temp máx decresc
- Tempo teste máx
- Ponto de ligar
- Ponto de desligar

## 14.6.7 Submenu "Bomba controle N → Cont. descarga"

#### Válido para:

- $\blacksquare$  FMU90-\*3\*\*\*\*\*\*\*\*\*\*\*
- $\bullet$  FMU90-\* $4**********$

### Navegação ao submenu:

Rele/controlo → Bomba controle N → Cont. descarga

### Conjunto de parâmetros R1603 "Ctrl descarga N"

- Cont. descarga
- Ciclo de bomba
- Ciclo descarga
- Tempo descarga
- Atraso descarga

### Conjunto de parâmetros R1605 "Associar rele → Rele M"

- Função
- Invert

## 14.6.8 Submenu "Bomba controle N → Controlo tarifa"

#### Válido para:

- $\bullet$  FMU90-\*3\*\*\*\*\*\*R\*\*\*
- $\bullet$  FMU90-\*4\*\*\*\*\*\*B\*\*\*

#### Navegação ao submenu:

Rele/controlo → Bomba controle N → Controlo tarifa

#### Conjunto de parâmetros R1607 "Ctrl de tarifa N"

- Controlo tarifa
- Entrada tarifa

Conjunto de parâmetros R1608 "Ctrl de tarifa N" Bomba M

### Conjunto de parâmetros R1619 "Ctrl tarifa M/b N"

- Ponto de ligar
- Tarifa ligar
- Desligar no val
- Tarifa desligar

### 14.6.9 Submenu "Bomba controle N → Dados de bomba"

#### Válido para:

- FMU90-\*3\*\*\*\*\*\*\*\*\*\*
- FMU90-\*4\*\*\*\*\*\*\*\*\*\*

#### Navegação ao submenu:

Rele/controlo → Bomba controle N → Dados de bomba → Bomba M

#### Conjunto de parâmetros R1611 "Dados bomba P M"

- Tempo de operação
- Reset horas op.
- Total horas op.
- Num de arranques
- Arranqye por hr
- Começo da folga
- Ret origem
- Tempo.Funto.últ.

## 14.6.10 Submenu "Bomba controle  $N \rightarrow$  Alarm horas op."

#### Válido para:

- $\bullet$  FMU90-\*3\*\*\*\*\*\*\*\*\*\*\*
- FMU90-\*4\*\*\*\*\*\*\*\*\*\*

#### Navegação ao submenu:

Rele/controlo  $\rightarrow$  Bomba controle N  $\rightarrow$  Alarm horas op.

#### Conjunto de parâmetros R1612 "Alarm horas op."

- Alarme horas op.
- Retardo do alarme

Conjunto de parâmetros R1613 "Alarm horas op." Bomba M

Conjunto de parâmetros R1613 "Alarm horas op. N P M"

- Tempo de operação
- Horas op. máx

#### Conjunto de parâmetros R1615 "Associar rele → Rele K"

- Função
- Invert

### 14.6.11 Submenu "Bomba controle N → Bomba alarme"

#### Válido para:

- $\bullet$  FMU90-\*3\*\*\*\*\*\*B\*\*\*
- $\bullet$  FMU90-\*4\*\*\*\*\*\*B\*\*\*

#### Navegação ao submenu:

Rele/controlo → Bomba controle N → Bomba alarme

#### Conjunto de parâmetros R1617 "Alarme bomba N"

- Bomba alarme
- Tempo de espera
- Conjunto de parâmetros R1619 "Associar rele → Rele K"
- Função
- Invert

## 14.6.12 Submenu "Controlo rake"

### Conjunto de parâmetros R1200 "Controlo rake"

- Água sentido asc
- Fluxo água desc
- Função

#### Conjunto de parâmetros R1201 "Controlo rake"

- Ponto de ligar
- Ponto de desligar

#### Conjunto de parâmetros R1202 "Controlo rake"

- Atraso da comutação
- Modo de falha

#### Conjunto de parâmetros R2204 "Associar rele → Rele N"

- Função
- Invert

## 14.6.13 Submenu "Configurar rele → Rele N" (função: limite)

#### Conjunto de parâmetros R1203 "Rele N"

- Funcao → Limite → Limite XXX
- Tipo de limite
- Ponto de ligar
- Ponto de desligar
- Ligar/minimo
- Desligar/minimo
- Contact superior
- Ponto cont baixo
- Histerese

### Conjunto de parâmetros R1204 "Rele N"

- Atraso de comutação
- Invert
- Modo de falha

## 14.6.14 Submenu "Configurar rele → Rele N" (função: tempo impulso)

### Conjunto de parâmetros R2103 "Rele N"

- $\blacksquare$  Funcao  $\rightarrow$  Tempo impulso
- Largura de pulso
- Tempo impulso

### Conjunto de parâmetros R2104 "Rele N"

- Invert
- Modo de falha

## 14.6.15 Submenu "Configurar rele → Rele N" (função: contagem impulso)

### Conjunto de parâmetros R1203 "Rele N"

- Funcao  $\rightarrow$  Contagem impulso  $\rightarrow$  Caudal N imp.
- Unidade de contagem
- Valor de pulso
- Largura de pulso

### Conjunto de parâmetros R1205 "Rele N"

- Contador de pulsos
- N volt tot x 10^7
- Reset
- Iniciar contagem
- Parar contagem

#### Conjunto de parâmetros R1204 "Rele N"

- Invert
- Modo de falha

## 14.6.16 Submenu "Configurar rele → Rele N" (funcao: alarme/ diagnost)

#### Conjunto de parâmetros R2103 "Rele N"

- Funcao → Alarme/diagnost
	- Relé do alarme
	- Diagnóstico
	- Alarme retorno
	- Alarme sujidad
- Associado M

Conjunto de parâmetros R2104 "Rele N" Invert

### 14.6.17 Submenu "Simular rele"

Conjunto de parâmetros R2106 "Rele N"

- Simulação
- Simulação valor

# 14.7 Menu "Saida/calculada → Saida currente N"

### 14.7.1 Submenu "Associado/calcul"

Conjunto de parâmetros O1201 "Associado curr. N"

- Saída
- Corrente de saída

## 14.7.2 Submenu: "Calibração avanc"

#### Conjunto de parâmetros OX202 "Modalidad. curr N"

- Amplitude da corrente
- Valor mA
- amortecimento de saída
- Inicio 4 mA
- Redução currente
- Red. gama 0/4 mA
- Red. gama 20 mA

## 14.7.3 Submenu "Paramet Hart"

Apenas para saída currente 1

#### Conjunto de parâmetros O1203 "Paramet Hart"

- Endereço HART
- Número de preâmbulos
- TAG HART curto

### Conjunto de parâmetros O2205/O3206/O4207 "Adic HART valor M"

- Medição nivel M
- Amort. de saida M

### 14.7.4 Submenu "Simulação"

Conjunto de parâmetros O1204 "Saida currente N"

- Simulação
- Simulação valor

# 14.8 Visão geral do menu de "Prop. equipamento"

### 14.8.1 Submenu "Param de operação"

Conjunto de parâmetros D1101 "Unid. distancia" Unid. distancia

Conjunto de parâmetros D110B "Unid temperatura" Unid temperatura

Conjunto de parâmetros D110C "Modo de operação" Modo de operação

Conjunto de parâmetros D110D "Controlos" Controlos

## 14.8.2 Submenu "Marcação tag"

Conjunto de parâmetros D1102 "Marcação tag"

- Saida N
- Marcação equipam

## 14.8.3 Submenu "Lingua"

Conjunto de parâmetros D1103 "Lingua" Lingua

### 14.8.4 Submenu "Password/reset"

Conjunto de parâmetros D1104 "Password/reset"

- Reinicialização
- Código
- Status

## 14.9 Menu "Informac sistema"

### 14.9.1 Submenu "Informações de equipamento"

Conjunto de parâmetros IX101 "Família equip." Família equip.

Conjunto de parâmetros IX102 "Equipamento" Nome do equipamento

Conjunto de parâmetros IX103 "Marcação equipam" Marcação equipam

Conjunto de parâmetros IX105 "Numero de serie" Número de série

Conjunto de parâmetros IX106 "Versão software" Versão software

Conjunto de parâmetros IX107 "Revisão equipam." Revisão equipam.

#### Conjunto de parâmetros IX108 "Versão DD" Versão DD

### 14.9.2 Submenu "Ent/saida info"

Conjunto de parâmetros IX108 "Nivel N"

- Entrada
- Seleccao sensor
- Detectado

#### Conjunto de parâmetros IX109 "Caudal N"

- Entrada
- Seleccao sensor
- Detectado

Conjunto de parâmetros IX10A "Saida currente N" Saída

Conjunto de parâmetros IX10B "Rele N" Função

## 14.9.3 Submenu "Tendencia display → Tendencia saida N"

Conjunto de parâmetros IX10F Tendencia saida N Intervalo tempo

## 14.9.4 Submenu "Valor min/max"

Conjunto de parâmetros IX302 "Nivel N  $\rightarrow$  Nivel (LVL) N"

- Valor max
- Min valor
- Reinicialização

#### Conjunto de parâmetros IX302 "Caudal → Caudal N"

- Valor max
- Min valor
- Reinicialização

### Conjunto de parâmetros IX302 "Temperatura → Temperatura sen N"

- Valor máx.
- Min valor

## 14.9.5 Submenu "Curv envel"

### Conjunto de parâmetros IX126 "Curv envel sen N"

- Plot definições (escolha de curvas exibidas)
- Plot definições (escolha entre uma curva individual e apresentação cíclica)

## 14.9.6 Submenu "Lista erros"

#### Conjunto de parâmetros E1002 "Erro actual"

- $\blacksquare$  1:
- $\blacksquare$  2:
- $\bullet$  ...

#### Conjunto de parâmetros E1003 "Ultimo erro"

- $\bullet$  1:
- $\blacksquare$  2:
- $\blacksquare$

## 14.9.7 Submenu "Diagnósticos"

Conjunto de parâmetros E1403 "Horas de operação" Tempo de operação

Conjunto de parâmetros E1404 "Distancia actual" Distancia act N

Conjunto de parâmetros E1405 "Valor med. actual"

- Nível N
- Caudal N

Conjunto de parâmetros E1405 "Param. aplicação" Sensor N

Conjunto de parâmetros E1406 "Qualid eco sensor" Qualidade eco N

# 14.10 Menu "Visor"

Conjunto de parâmetros DX202 "Visor"

- Tipo
- Valor N
- Text utilizador N

#### Conjunto de parâmetros DX201 "Formato visor"

- Formato
- Nº de decimais
- Caracter separac
- Texto customizado

Conjunto de parâmetros DX200 "Voltar ao inicio" Volta ao início

## 14.11 Menu "Gestao do sensor"

## 14.11.1 Submenu "Gestao do sensor → Sensor FDU → Gestao do sensor

Conjunto de parâmetros D1019 "Entrada" Sensor FDU N

### Conjunto de parâmetros D1106 "Sensor N US"

- Operação do sensor
- Prioridad sensor
- Detectado
- Seleccao sensor
- Janela deteccao

### Conjunto de parâmetros D1107 "Sensor N US"

- Medição temp.
- Ctrl enviad ext
- Entrada
- Distância

## 14.11.2 Submenu "Gestao do sensor → Sensor FDU → Sensor temp. ext."

### Conjunto de parâmetros D1020 "Sensor temp. ext."

- Tipo de sensor
- Unidade de temperatura

#### Conjunto de parâmetros D1021 "Sensor temp. ext."

- Valor max
- Min valor
- Valor atual
- Reinicialização

### Conjunto de parâmetros D1022 "Sensor temp. ext."

- Modo de falha
- Valor no aviso

### 14.11.3 Submenu "Gestao do sensor → Sensor FDU → Ent. dig. externa"

#### Conjunto de parâmetros D1025 "Ent. dig. ext N"

- Invert
- Valor

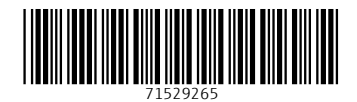

www.addresses.endress.com

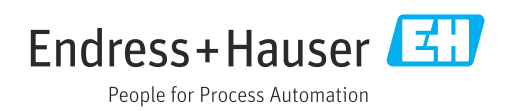